**Orchestrating a brighter world** NEC

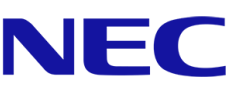

# **Série NEC A**

# **Affiche LED**

Écran vidéo LED d'intérieur à pas fin

# GUIDE DE L'UTILISATEUR

Pour les modèles :

LED-A019i LED-A025i

2020-02-14

# TABLE DES MATIERES

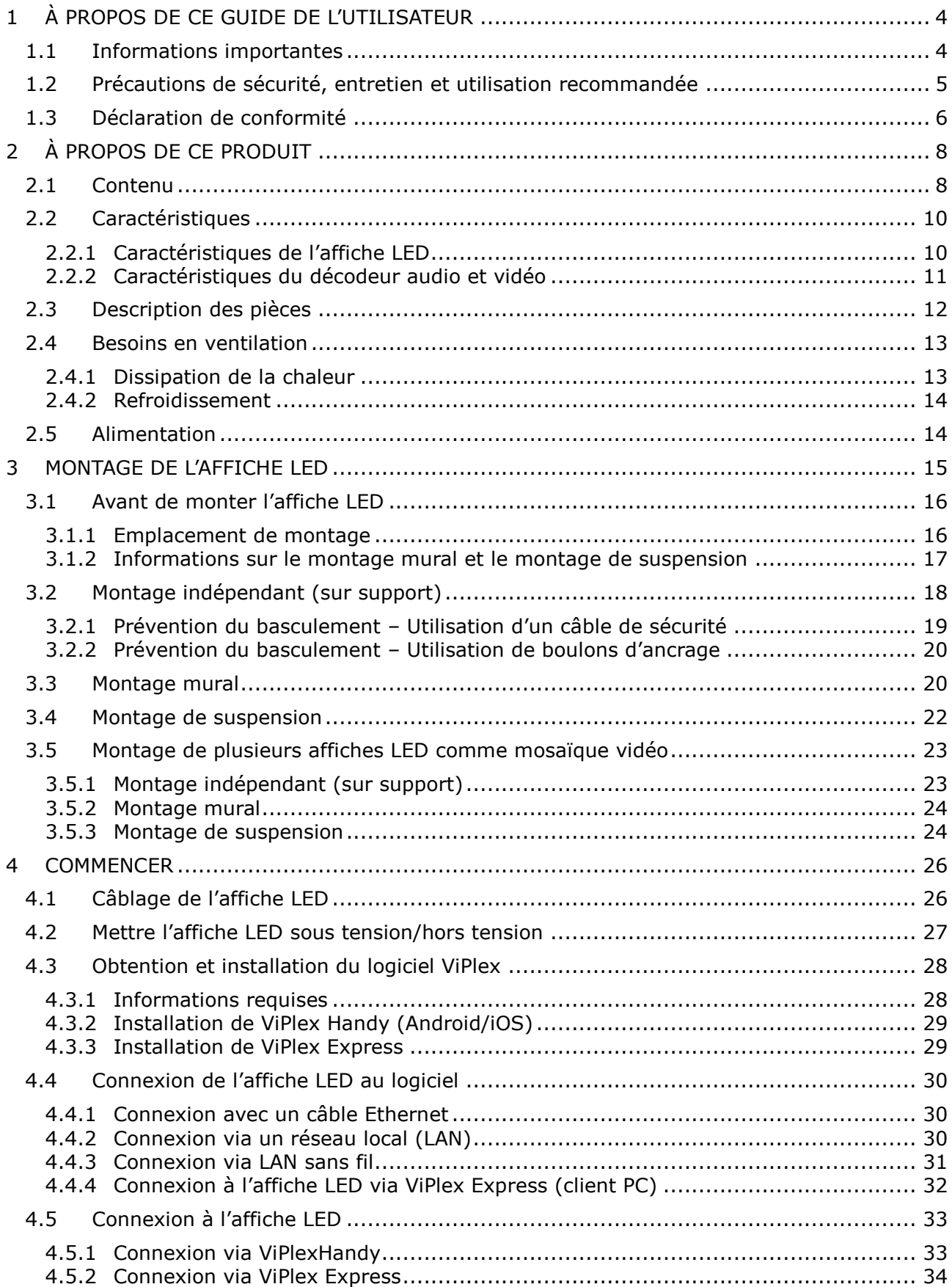

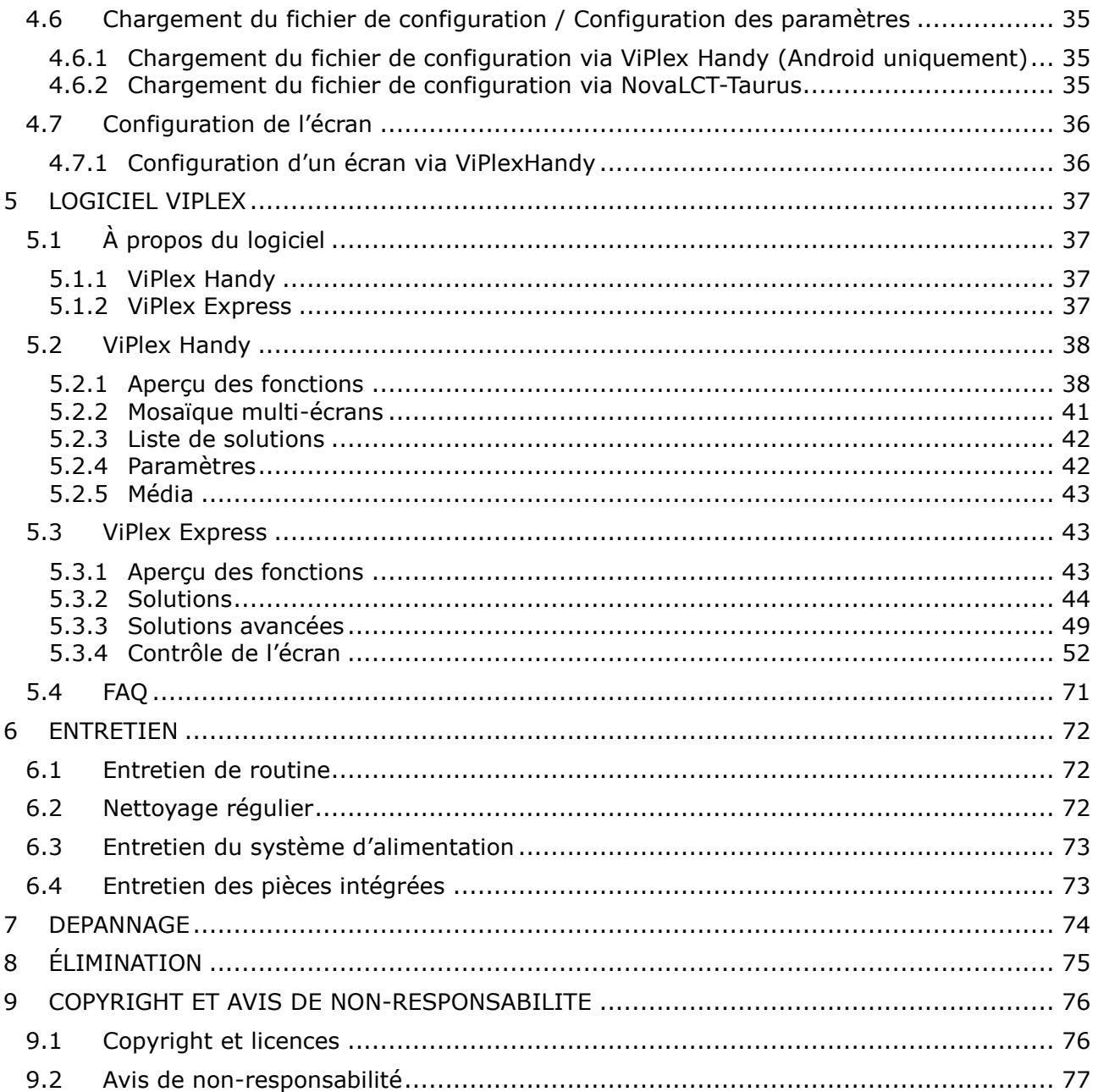

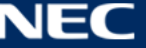

# <span id="page-3-0"></span>**1 À PROPOS DE CE GUIDE DE L'UTILISATEUR**

Chère cliente/Cher client,

Nous vous remercions d'avoir choisi l'un des systèmes d'affiche LED à vision directe à pas fin de NEC Display Solutions.

Ce manuel d'utilisation de la série NEC A vous donnera des informations détaillées sur votre écran, son installation, son entretien et sa révision.

Nous espérons que votre e avec notre produit répondra ou dépassera vos attentes. Contactez-nous si vous avez des questions.

## <span id="page-3-1"></span>**1.1 Informations importantes**

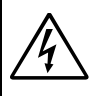

## **AVERTISSEMENT**

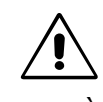

POUR ÉVITER LES RISQUES D'INCENDIE OU D'ÉLECTROCUTION, N'EXPOSEZ PAS L'APPAREIL À LA PLUIE OU À L'HUMIDITÉ. DE MÊME, N'UTILISEZ PAS LA PRISE POLARISÉE DE CET APPAREIL AVEC UNE RALLONGE OU D'AUTRES PRISES SI ELLES NE PEUVENT ÊTRE TOTALEMENT ENFONCÉES.

N'OUVREZ PAS LE BOÎTIER CAR IL CONTIENT DES COMPOSANTS À HAUTE TENSION. CONFIEZ TOUS LES TRAVAUX DE DÉPANNAGE À DU PERSONNEL TECHNIQUE QUALIFIÉ.

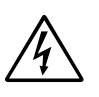

## **ATTENTION**

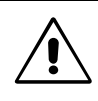

POUR RÉDUIRE LES RISQUES D'ÉLECTROCUTION, VÉRIFIEZ QUE LE CORDON D'ALIMENTATION EST BIEN DÉBRANCHÉ DE LA PRISE MURALE. POUR SUPPRIMER TOUTE ALIMENTATION DE L'APPAREIL, VEUILLEZ DÉCONNECTER LE CORDON D'ALIMENTATION DE LA PRISE SECTEUR. NE PAS ENLEVER LE COUVERCLE (OU L'ARRIÈRE). VOUS NE POUVEZ RÉPARER AUCUNE PIÈCE INTERNE. CONFIEZ TOUS LES TRAVAUX DE DÉPANNAGE À DU PERSONNEL TECHNIQUE QUALIFIÉ.

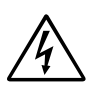

Ce symbole prévient l'utilisateur qu'une tension non isolée dans l'appareil peut être suffisante pour provoquer une électrocution. Il est donc dangereux d'établir le moindre contact avec une pièce située à l'intérieur de cet appareil.

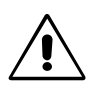

Ce symbole prévient l'utilisateur que des documents importants sur l'utilisation et le dépannage de cet appareil sont fournis avec celui-ci. Ils doivent donc être lus attentivement pour éviter tout problème.

**ATTENTION :** utilisez le cordon d'alimentation fourni avec l'affiche LED, comme indiqué dans le tableau ci-dessous. Si aucun cordon d'alimentation n'a été fourni avec cet équipement, contactez NEC. Dans tous les cas, utilisez celui dont le connecteur est adapté à la prise applicable. Un cordon d'alimentation compatible a préalablement fait l'objet d'une validation en matière de sécurité dans le pays d'achat.

> Lorsque vous utilisez cet équipement, le cordon d'alimentation doit être relié à la terre. Si ce n'est pas le cas, des électrocutions peuvent se produire. Assurez-vous donc que cette opération a bien été effectuée.

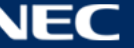

## <span id="page-4-0"></span>**1.2 Précautions de sécurité, entretien et utilisation recommandée**

#### **Consignes de sécurité et d'entretien**

#### POUR UN FONCTIONNEMENT OPTIMAL, NOTEZ CE QUI SUIT LORS DU RÉGLAGE ET DE L'UTILISATION DE L'AFFICHE LED :

- N'OUVREZ JAMAIS L'AFFICHE LED. Aucune pièce interne ne peut être réparée par l'utilisateur et l'ouverture ou le retrait du couvercle peut vous exposer à des risques d'électrocution ou autres. Confiez toutes les interventions de dépannage à un personnel technique qualifié.
- Ne pliez pas, ne sertissez pas le cordon et évitez tout endommagement de celui-ci.
- Ne placez pas d'objets lourds sur le cordon d'alimentation.
- Un cordon endommagé peut occasionner une décharge électrique ou un incendie.
- Assurez-vous que l'affiche LED est alimentée correctement. Reportez-vous à la section « Alimentation » dans les caractéristiques du produit.
- Le cordon d'alimentation utilisé doit être agréé et en conformité avec les normes de sécurité de votre pays.
- Au Royaume-Uni, utilisez avec cette affiche LED un cordon d'alimentation conforme aux normes locales, doté d'une prise moulée avec fusible noir (5 A).
- Le connecteur du cordon d'alimentation constitue le moyen principal pour débrancher le système.
	- L'affiche LED doit être installée à proximité d'une prise de courant facilement accessible.
- Ne renversez pas de liquides dans le boîtier ou n'utilisez pas votre affiche LED près d'une source d'eau.
- N'introduisez pas d'objets dans les fentes du boîtier, car ceux-ci pourraient entrer en contact avec des points étant sous tension, ce qui peut provoquer des blessures, voire être fatal, ou occasionner une décharge électrique, un incendie ou une panne.
- Ne placez pas cet appareil sur un chariot, un support ou une table incliné ou instable, car si l'affiche LED tombe, elle peut être sérieusement endommagée.
- Ne montez pas ce produit face vers le haut, face vers le bas ou à l'envers pendant une période prolongée, car cela pourrait endommager l'écran de manière permanente.
- N'utilisez pas l'affiche LED en extérieur.
- Les orifices de ventilation de l'affiche LED ne doivent pas être recouverts.
- Prévoyez une aération suffisante autour de l'affiche LED pour que la chaleur puisse se dissiper correctement.
- N'obstruez pas les ouvertures de ventilation et ne placez pas l'affiche LED près d'un radiateur ou d'autres sources de chaleur.
- Ne posez rien sur l'affiche LED.
- Manipulez avec soin lors du transport. Conservez l'emballage pour le transport.
- Afin de garantir le bon fonctionnement de l'affiche LED, nettoyez les orifices de ventilation situés à l'arrière du boîtier au moins une fois par an, pour en retirer toute poussière ou saleté.
- Lorsque vous utilisez un câble LAN, ne le connectez pas à un périphérique avec câblage dont la tension pourrait être trop élevée.
- N'utilisez pas l'affiche LED dans des endroits soumis à de fortes températures, à de l'humidité, à de la poussière ou à la présence de graisse.
- Ne vous servez pas de l'affiche LED dans un endroit humide ou soumis à des changements rapides de température et ne l'installez pas directement sous une grille de climatisation. Cela pourrait réduire sa durée de vie et provoquer de la condensation. Si le second cas se produit, débranchez l'affiche LED et attendez que la condensation s'évapore avant de la rallumer.

Dans les situations suivantes, débranchez immédiatement l'affiche LED de la prise murale, puis faites-la réparer par du personnel qualifié :

- Si le cordon d'alimentation ou la prise est endommagé(e).
- Si du liquide a été renversé ou si des objets sont tombés à l'intérieur de l'affiche LED.
- Si l'affiche LED a été exposée à la pluie ou à de l'eau.
- Si l'affiche LED est tombée ou si le boîtier a été endommagé.
- Si vous remarquez des dommages tels que des fissures, ou un déséquilibre anormal.
- Si l'affiche LED ne fonctionne pas normalement tout en étant utilisée conformément aux instructions d'utilisation.

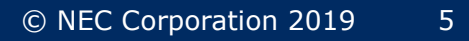

## <span id="page-5-0"></span>**1.3 Déclaration de conformité**

- CE
- 
- 
- EEE YönetmeliğineUygundur

#### **Informations CE**

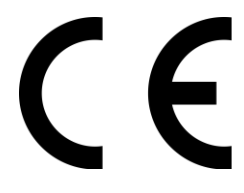

#### **AVERTISSEMENT !**

Cet équipement est conforme à la classe A de la CISPR 32. Dans un environnement résidentiel, cet équipement peut provoquer des interférences radio.

#### **Informations de la FCC (pour les États-Unis uniquement)**

## **AVERTISSEMENT !**

 La FCC américaine (Federal Communications Commission, ou « Commission fédérale des communications ») interdit d'apporter des modifications à l'appareil, SAUF celles indiquées dans ce manuel par NEC Display Solutions of America, Inc. Le non-respect de cette réglementation peut annuler votre droit d'utiliser cet équipement.

ETL

 Cet appareil a été testé et déclaré conforme aux limites applicables aux appareils numériques de classe A en vertu de l'article 15 du règlement de la FCC. Ces normes sont destinées à assurer une protection suffisante contre les interférences nuisibles dans un environnement. Cet équipement génère et utilise des fréquences radio qui, en cas d'installation et d'utilisation non conformes au manuel d'instructions, peuvent être à l'origine d'interférences nuisibles aux communications radio. L'utilisation de cet équipement dans une zone résidentielle est susceptible de provoquer des interférences nuisibles. Dans ce cas, l'utilisateur sera tenu de corriger les interférences à ses frais.

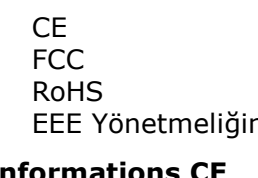

## **Déclaration de conformité du fournisseur (pour les États-Unis uniquement)**

Cet appareil est conforme à la partie 15 des règles de la FCC. Son fonctionnement est soumis aux deux conditions suivantes :

(1) cet appareil ne peut pas provoquer d'interférence nuisible, et (2) cet appareil doit accepter toute interférence reçue y compris du type pouvant créer un fonctionnement indésirable.

Partie responsable pour les États-Unis : NEC Display Solutions of America, Inc.

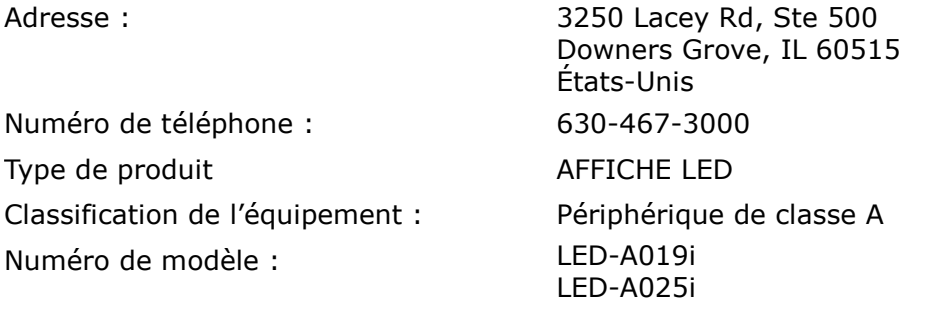

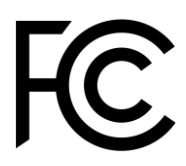

Si nécessaire, l'utilisateur doit contacter le revendeur ou un technicien expérimenté en radio/télévision pour obtenir de plus amples informations. L'utilisateur pourra trouver des informations utiles dans la brochure suivante préparée par la Federal Communications Commission et intitulée « Comment identifier et résoudre les problèmes d'interférences radio-TV ». Ce livret est disponible au bureau des publications du gouvernement américain, Washington, D.C., 20402, N° d'article 004-000-0034.

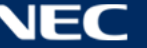

# <span id="page-7-0"></span>**2 À PROPOS DE CE PRODUIT**

La série A est une solution d'affichage complète pour une utilisation immédiate d'applications de signalisation. Elle peut être contrôlée avec des appareils fixes ou portables Windows, IOS et Android. Le contenu peut être rafraîchi et stocké dans un lecteur multimédia intégré grâce au LAN ou USB sans fil afin d'obtenir une lecture asynchrone.

## <span id="page-7-1"></span>**2.1 Contenu**

- Affiche LED
- Périphérique USB
- Câble HDMI
- Cordon d'alimentation
- Manuel d'installation
- Carte de garantie
- Housse de transport

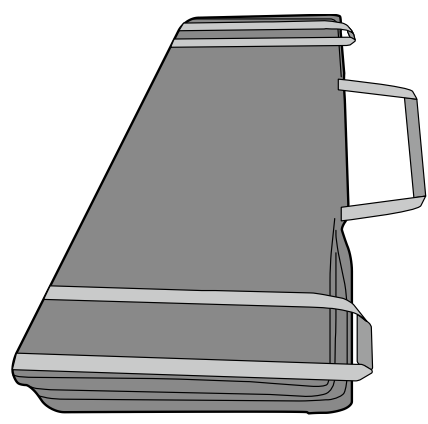

Support

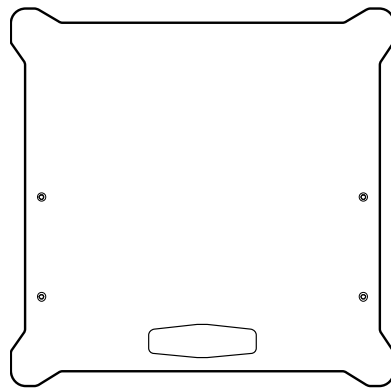

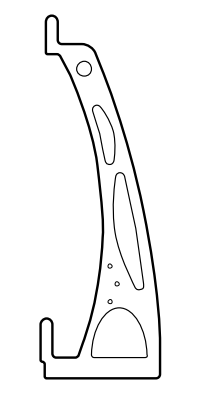

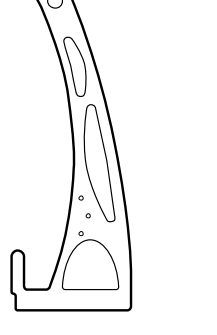

Support de suspension

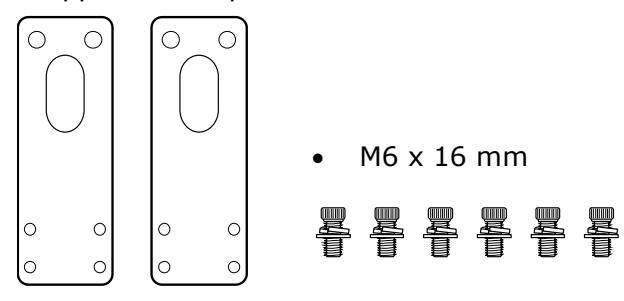

M6 x 30 mm

ELET

M6 x 16 mm

THE T

#### • Support mural

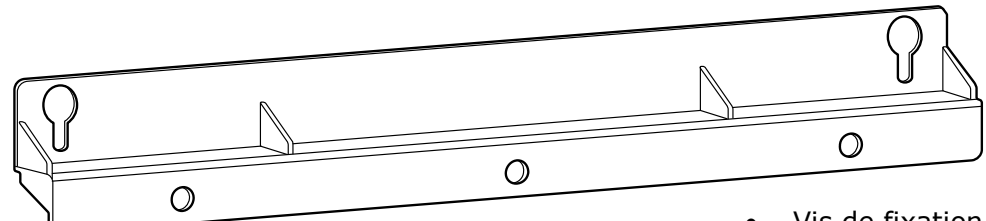

Vis de fixation du support mural

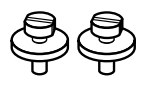

Support de raccordement

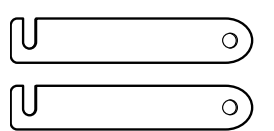

Vis de raccordement

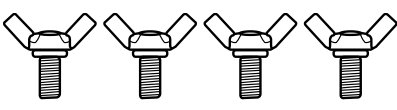

Utilisé pour fixer ensemble deux affiches LED installées l'une à côté de l'autre lorsque deux ou plusieurs affiches LED ont été achetées.

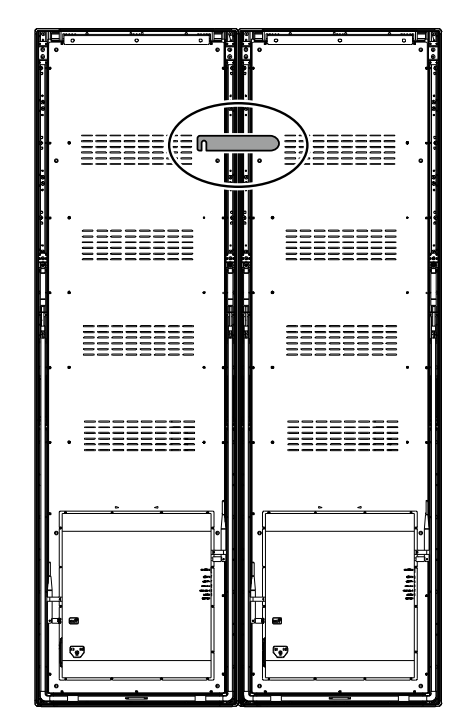

Boulon à œil

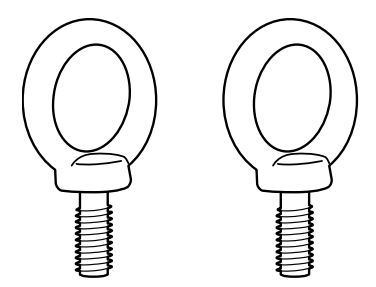

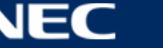

## <span id="page-9-0"></span>**2.2 Caractéristiques**

## <span id="page-9-1"></span>**2.2.1 Caractéristiques de l'affiche LED**

*Tableau 1 : Caractéristiques de l'affiche LED*

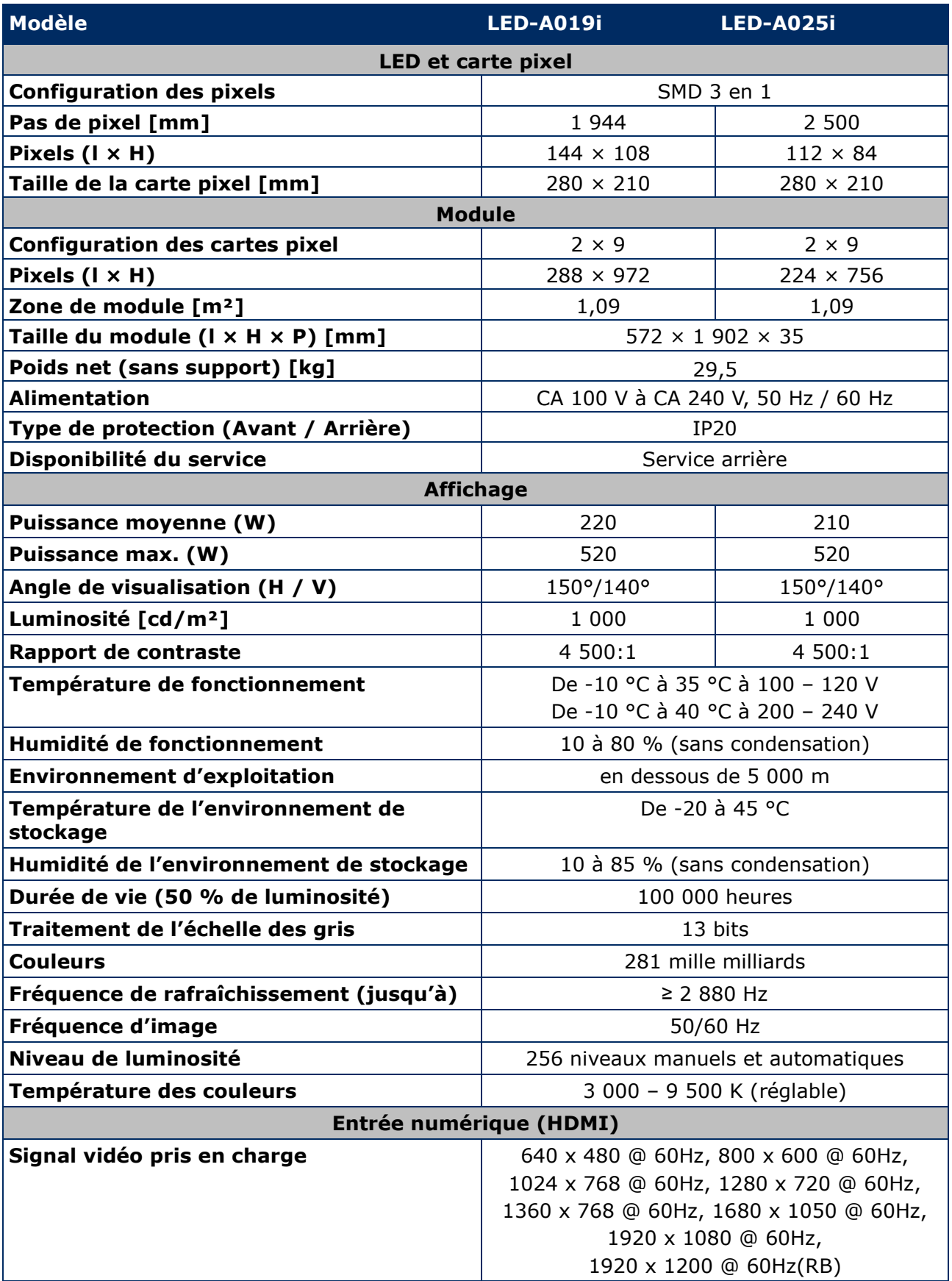

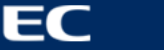

#### <span id="page-10-0"></span>**2.2.2 Caractéristiques du décodeur audio et vidéo**

#### **Avis**

- Il se peut que certains fichiers ne soient pas lus même s'ils remplissent les conditions ci-dessous.
- Il se peut que certains fichiers de film ne soient pas lus normalement selon le type de mémoire USB, le débit binaire du fichier de film et le nombre de cadres de référence.

#### *2.2.2.1 Image*

*Tableau 2 : Caractéristiques techniques : Décodeur d'image*

| Codec       | Dimensions de l'image prise en charge               | Extension          | Remarques  |
|-------------|-----------------------------------------------------|--------------------|------------|
| JPEG        | $48 \times 48$ pixels ~ 8 176 $\times$ 8 176 pixels | JPG<br><b>JPEG</b> |            |
| <b>BMP</b>  | Aucune restriction                                  | <b>BMP</b>         | Sans objet |
| <b>GIF</b>  | Aucune restriction                                  | <b>GIF</b>         | Sans objet |
| <b>PNG</b>  | Aucune restriction                                  | <b>PNG</b>         | Sans objet |
| <b>WEBP</b> | Aucune restriction                                  | <b>WEBP</b>        | Sans objet |

#### *2.2.2.2 Film*

*Tableau 3 : Caractéristiques techniques : Décodeur de film*

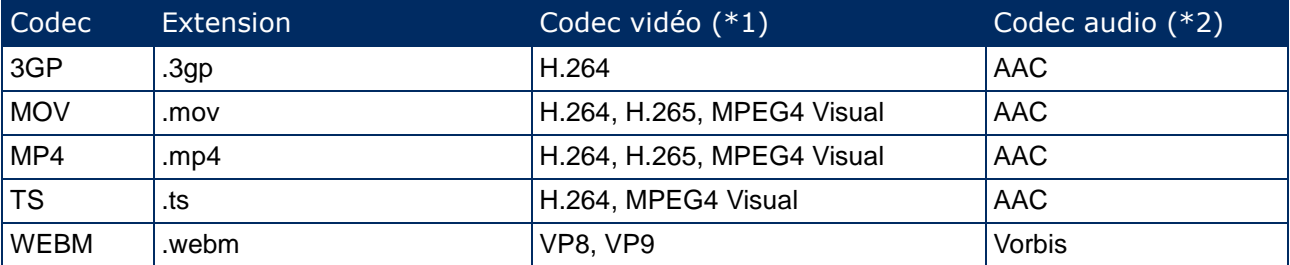

#### **\*1) Vidéo**

*Tableau 4 : Caractéristiques techniques : Décodeur vidéo*

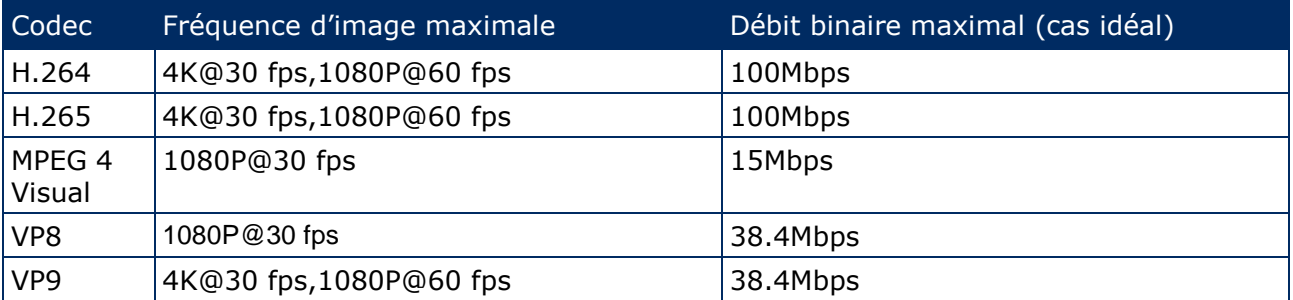

#### **\*2) Audio**

*Tableau 5 : Caractéristiques techniques : Décodeur audio*

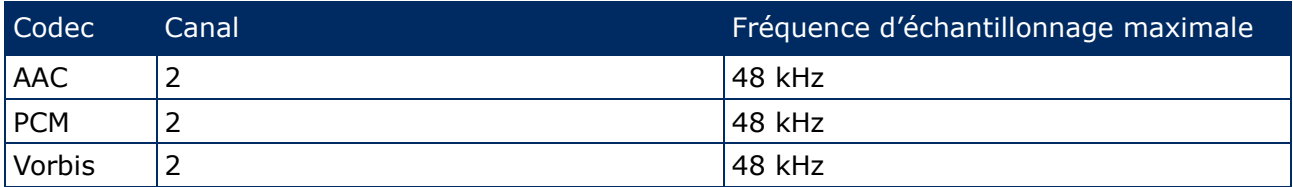

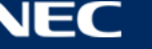

## <span id="page-11-0"></span>**2.3 Description des pièces**

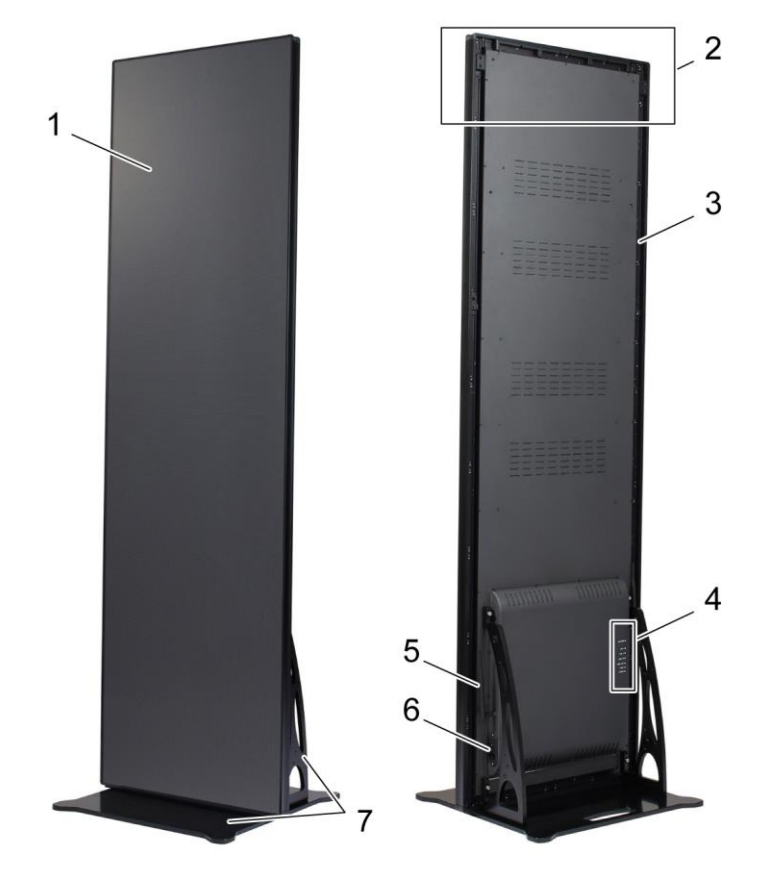

*Figure 1 : Pièces de l'affiche LED*

- Zone d'affichage
- Zone d'installation des accessoires de suspension
- Cadre principal
- Zone de ports
- Antenne LAN sans fil
- Interrupteur et connexion de l'alimentation
- Support

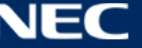

## <span id="page-12-0"></span>**2.4 Besoins en ventilation**

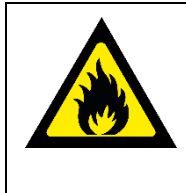

#### **AVERTISSEMENT !**

Risque d'incendie et de dommages au produit. Ne bloquez jamais les orifices de ventilation. Maintenez-les dégagées en tout temps.

N'utilisez pas l'affiche LED dans une température ambiante supérieure à 35 °C à 100 – 120 V ou à 40 °C à 200 – 230 V.

Conservez les distances indiquées ci-dessous pour assurer une bonne ventilation de l'affiche LED et éviter une surchauffe.

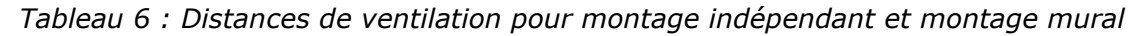

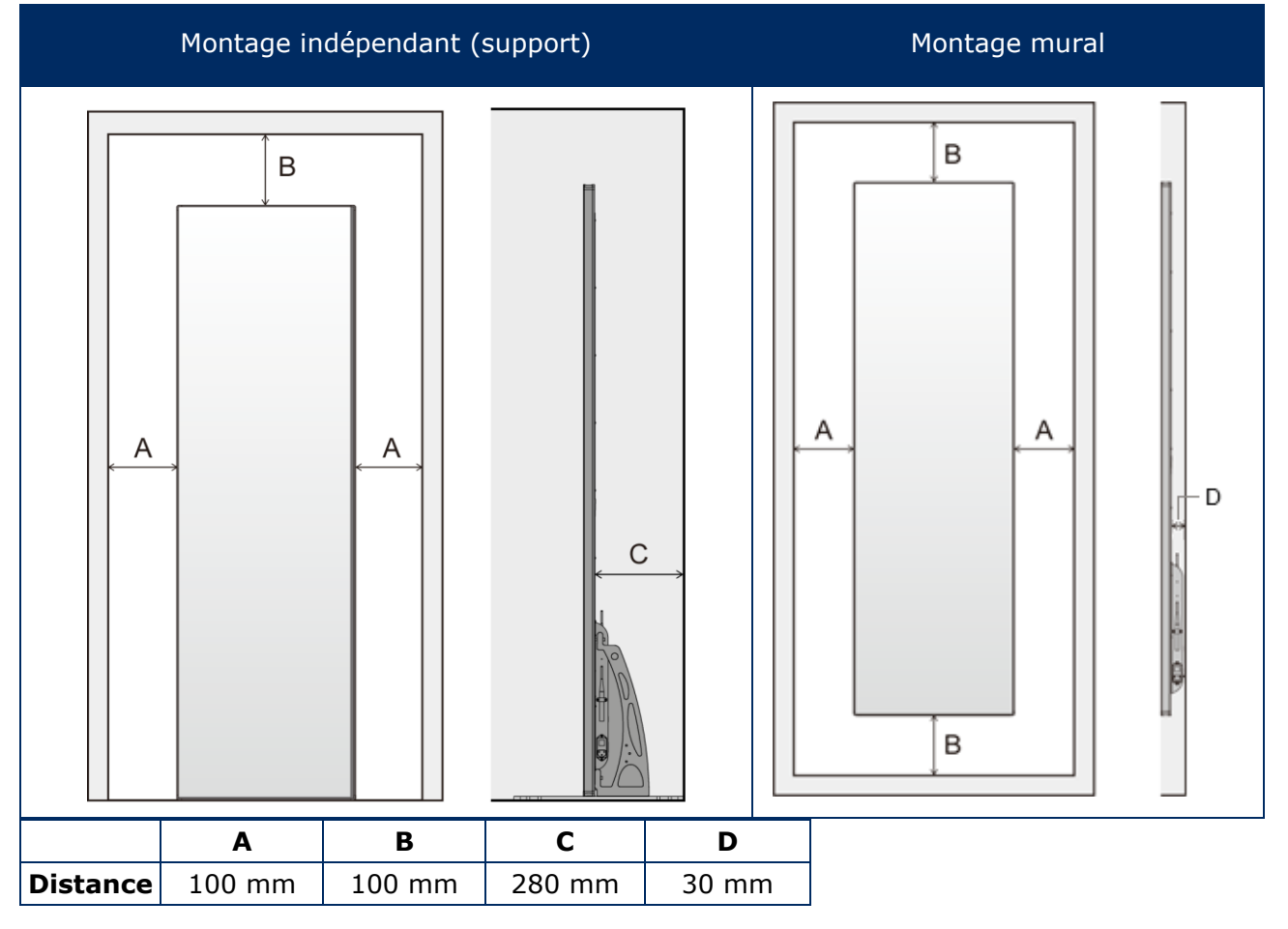

#### <span id="page-12-1"></span>**2.4.1 Dissipation de la chaleur**

L'affiche LED est équipée d'une puce LED haute efficacité pour obtenir une consommation d'énergie réduite, une production de chaleur moindre et une longue durée de vie.

Les modules sont conçus sans ventilateur, ce qui garantit un fonctionnement extrêmement silencieux. C'est pour cette raison qu'il y a des trous au milieu du couvercle arrière. Pour permettre la dissipation de la chaleur, ces trous NE DOIVENT PAS être recouverts.

#### <span id="page-13-0"></span>**2.4.2 Refroidissement**

La ventilation requise dépend de chaque projet. Selon la conception de la structure et la température ambiante, il peut être nécessaire d'ajouter un refroidissement externe.

Pour intégrer le climatiseur idéal et économe en énergie pour l'écran LED, vous devez déterminer la capacité ou la taille dont vous avez besoin. Ceci est important pour deux raisons : Il se peut qu'une unité trop petite ne refroidisse pas correctement l'écran LED par temps extrêmement chaud. Un climatiseur trop grand peut également nuire à votre confort. Il est possible que l'unité s'allume et s'éteigne trop souvent sans fonctionner suffisamment longtemps pour déshumidifier correctement l'écran LED ou refroidir l'espace de manière uniforme. Et cela consommera plus d'énergie que nécessaire.

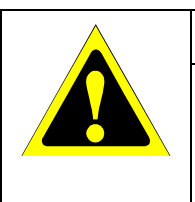

#### **Attention !**

Ne dirigez pas le climatiseur directement vers l'affiche LED. Cela pourrait réduire sa durée de vie ou provoquer de la condensation. Si le second cas se produit, débranchez l'affiche LED et attendez que la condensation s'évapore avant de la rallumer.

#### **Informations**

La température ambiante idéale pour l'écran LED est 25 °C.

## <span id="page-13-1"></span>**2.5 Alimentation**

Utilisez le cordon d'alimentation fourni avec l'affiche LED, comme indiqué dans le tableau ci-dessous. Si aucun cordon d'alimentation n'a été fourni avec cet équipement, contactez NEC. Dans tous les cas, utilisez celui dont le connecteur est adapté à la prise applicable. Un cordon d'alimentation compatible a préalablement fait l'objet d'une validation en matière de sécurité dans le pays d'achat.

Lorsque vous utilisez cet équipement, le cordon d'alimentation doit être relié à la terre. Si ce n'est pas le cas, des électrocutions peuvent se produire. Assurez-vous donc que cette opération a bien été effectuée.

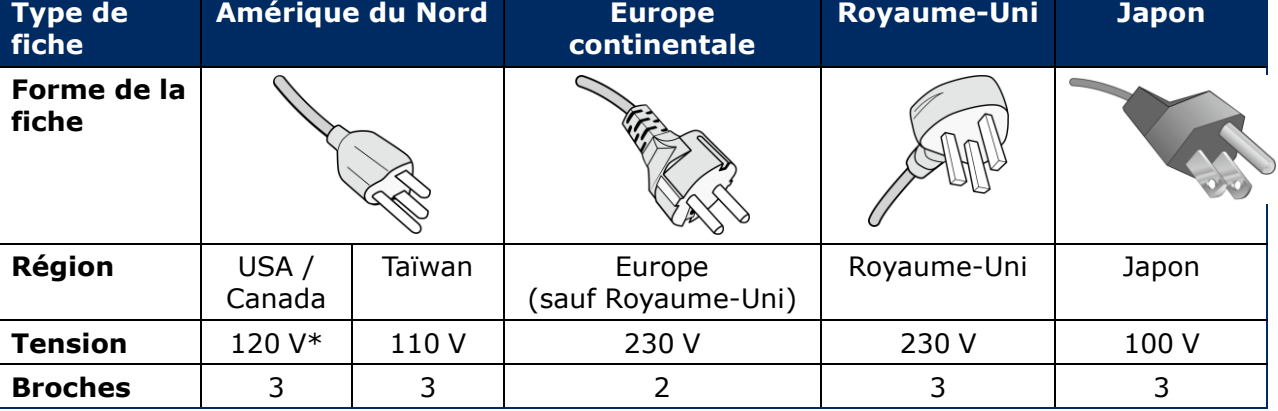

*Tableau 7 : Types de fiche et cordons d'alimentation compatibles*

\* Pour utiliser l'équipement avec son alimentation 125-240 V CA, utilisez un cordon qui correspond à la tension d'alimentation de la prise de courant alternatif utilisée.

#### **Remarque**

La maintenance de ce produit peut uniquement être effectuée dans le pays d'achat. Lors de l'utilisation de l'équipement à Taïwan, veillez à utiliser le cordon d'alimentation portant la marque BSMI aux deux extrémités.

# <span id="page-14-0"></span>**3 MONTAGE DE L'AFFICHE LED**

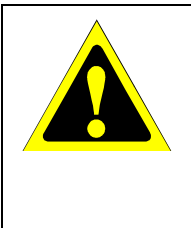

#### **Attention !**

Pour une installation correcte, il est vivement recommandé de faire appel à un technicien formé et qualifié. Contactez votre fournisseur ; il devrait être en mesure de vous communiquer une liste de professionnels d'installation qualifiés. Il incombe au client de réaliser le montage sur un mur ou au plafond et de prendre contact avec un technicien.

La non-observation des normes NEC des procédures de montage peut endommager le matériel ou blesser l'utilisateur ou l'installateur. La garantie du produit ne couvre pas les dommages causés par une installation incorrecte. La non-observation de ces directives peut annuler la garantie.

#### **Précautions générales d'installation :**

- Effectuez toujours l'installation ou le transport de l'affiche LED avec deux personnes.
- Lors de l'installation, ne soumettez pas l'affiche LED à une pression ou quelconque partie de l'affiche LED à une force excessive en la poussant ou en vous appuyant dessus. Cela pourrait déformer ou endommager le moniteur.
- L'affiche LED ne peut pas être utilisée ou installée sans le support ou d'autres accessoires de montage.

#### **Avis**

Conservez l'emballage, y compris la boîte en bois, pour transporter l'affiche LED après l'avoir utilisée.

Il sera également nécessaire pour envoyer l'affiche LED au service clientèle.

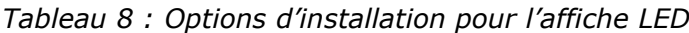

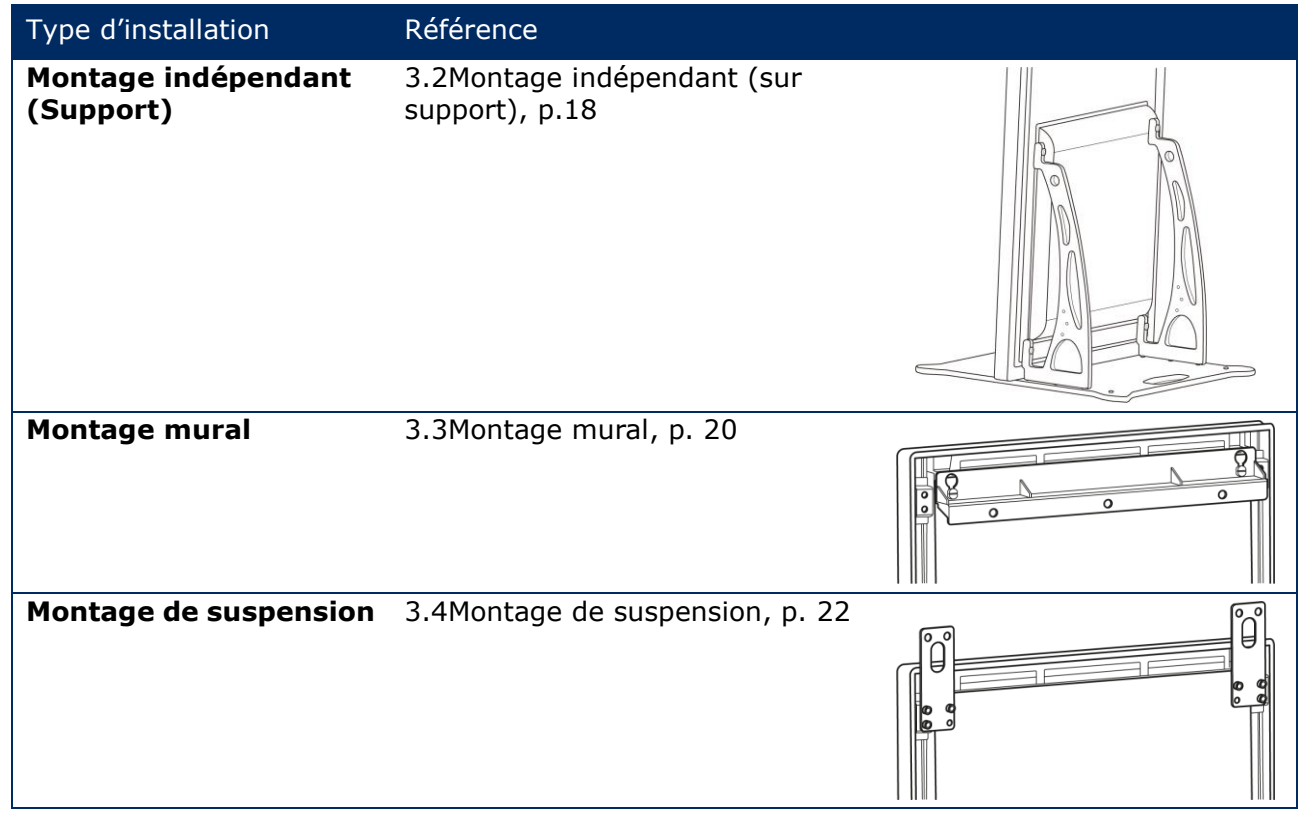

Adressez-vous à votre détaillant si vous souhaitez installer le produit en utilisant un autre moyen que le support, le support de suspension ou le support mural.

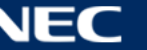

## <span id="page-15-0"></span>**3.1 Avant de monter l'affiche LED**

Avant de commencer l'installation, examinez les sujets suivants pour garantir l'installation adéquate et le bon fonctionnement de l'affiche LED.

#### <span id="page-15-1"></span>**3.1.1 Emplacement de montage**

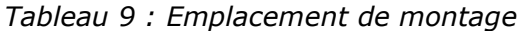

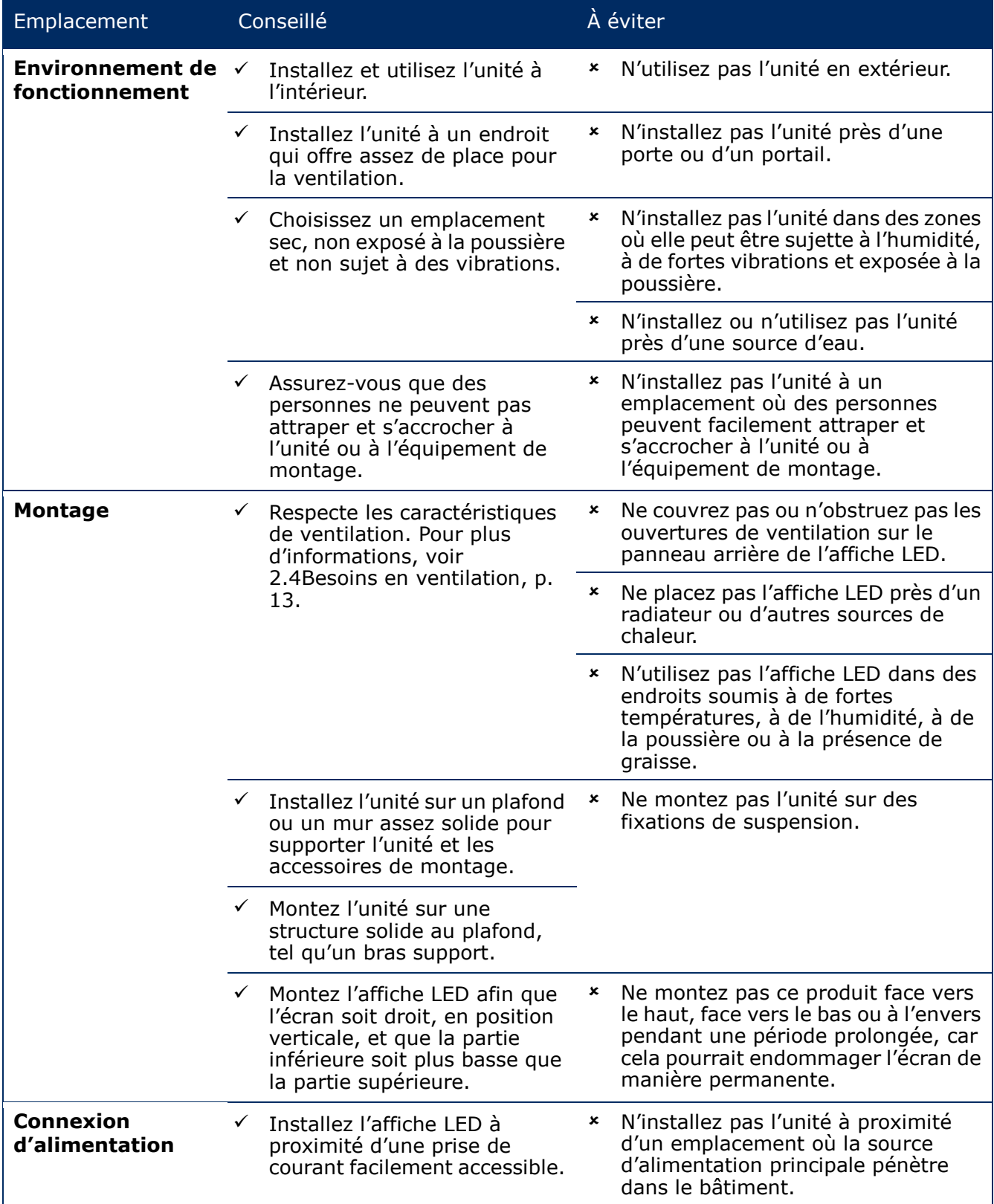

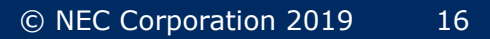

## <span id="page-16-0"></span>**3.1.2 Informations sur le montage mural et le montage de suspension**

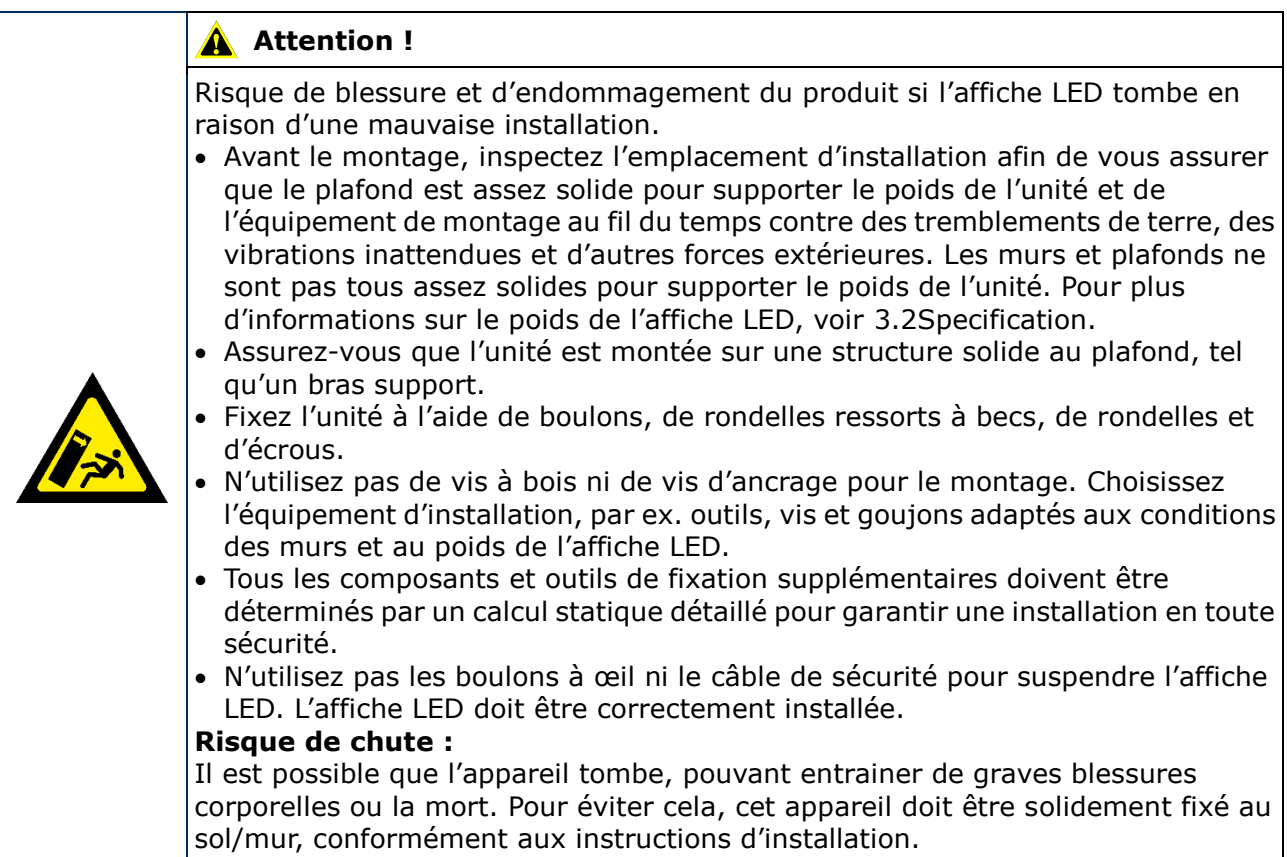

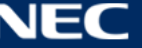

## <span id="page-17-0"></span>**3.2 Montage indépendant (sur support)**

#### **Conditions préalables**

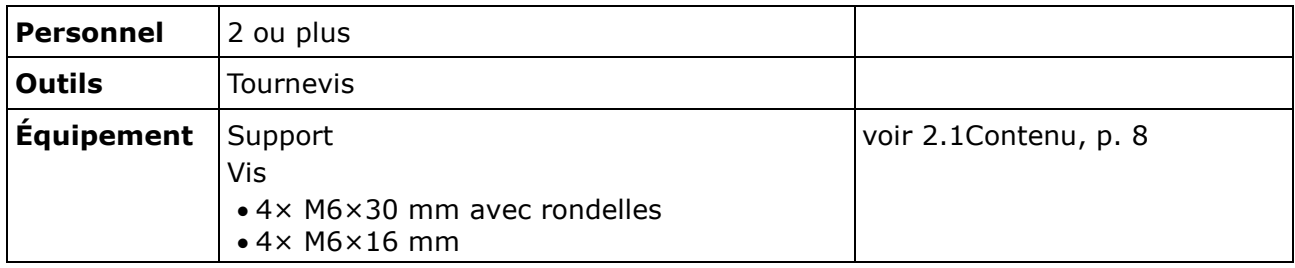

#### **Comment faire**

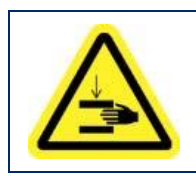

#### **Attention !**

Risque de vous pincer les doigts. Lors de l'installation du support, manipulez l'appareil avec soin.

Step 1) Assemblez d'abord le support. Fixez les deux supports de montage au plateau de base avec les quatre vis M6×16 mm.

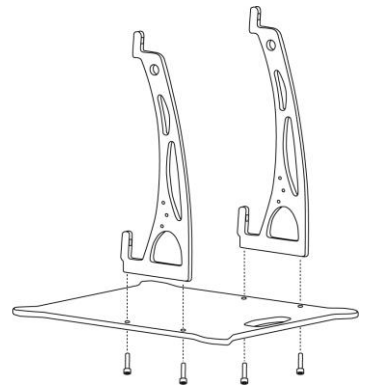

- Step 2) Serrez correctement les vis. La plage de couple de serrage est de 275 à 314 N·cm.
- Step 3) Fixez le support à l'affiche LED avec les quatre vis M6×30 mm et quatre rondelles.

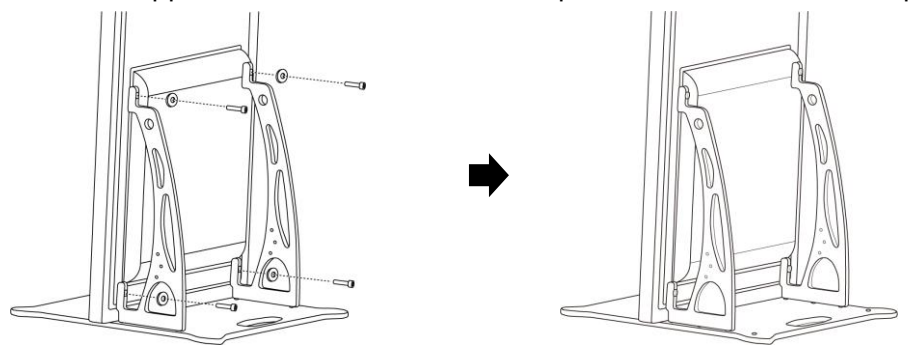

Step 4) Serrez correctement les vis. La plage de couple de serrage est de 275 à 314 N·cm. Résultat : L'affiche LED est montée sur le support.

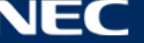

#### <span id="page-18-0"></span>**3.2.1 Prévention du basculement – Utilisation d'un câble de sécurité**

Pour éviter que l'affiche LED ne bascule avec le support, NEC recommande fortement d'avoir recours à un câble de sécurité.

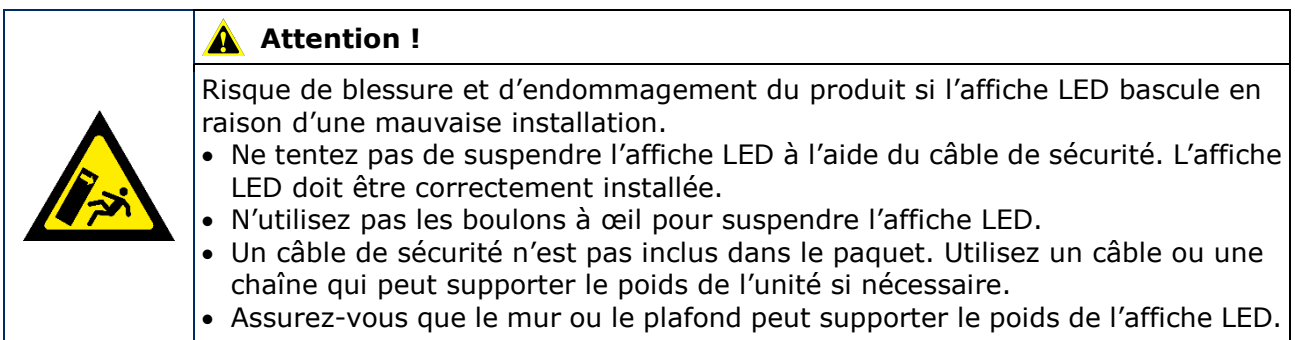

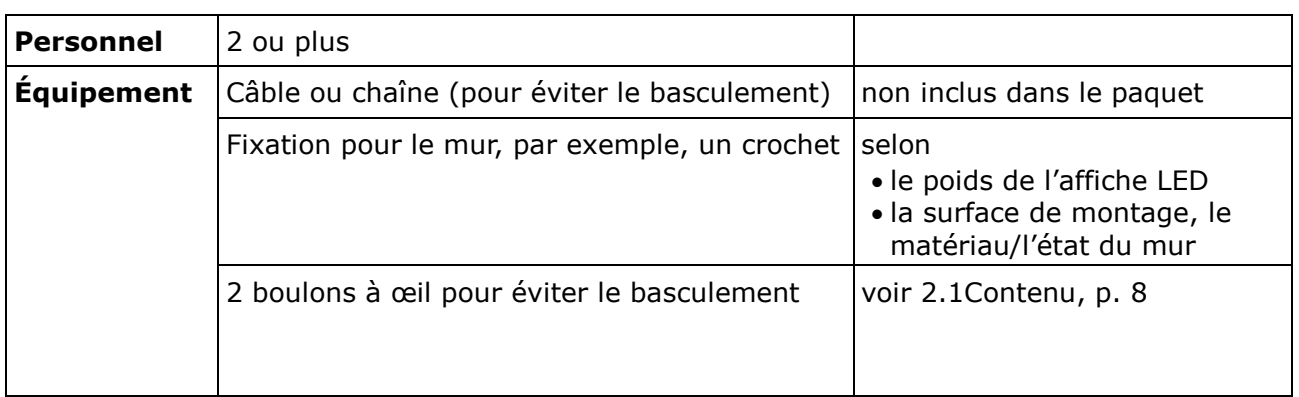

#### **Comment faire**

Step 1) Fixez les boulons à œil à l'affiche LED dans une position convenable.

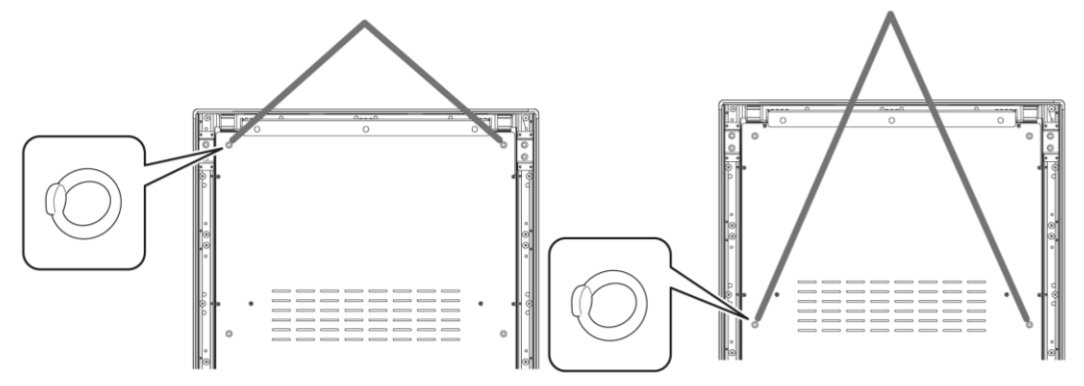

- Step 2) Fixez un câble de sécurité adéquat aux boulons à œil dans l'affiche LED.
- Step 3) Montez une attache adéquate, par exemple un crochet, au mur auquel l'affiche LED sera fixée.
- Step 4) Fixez le câble de sécurité à l'affiche LED et au mur. Résultat : L'affiche LED est sécurisée.

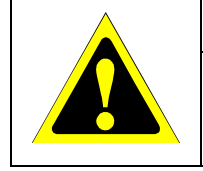

#### **Attention !**

Risque d'endommagement du produit. Avant de déplacer l'affiche LED, n'oubliez pas de retirer le cordon ou la chaîne qui le fixe au mur.

#### <span id="page-19-0"></span>**3.2.2 Prévention du basculement – Utilisation de boulons d'ancrage**

Pour éviter que l'affiche LED ne bascule avec le support, vous pouvez également fixer le support au sol avec des boulons d'ancrage disponibles dans le commerce.

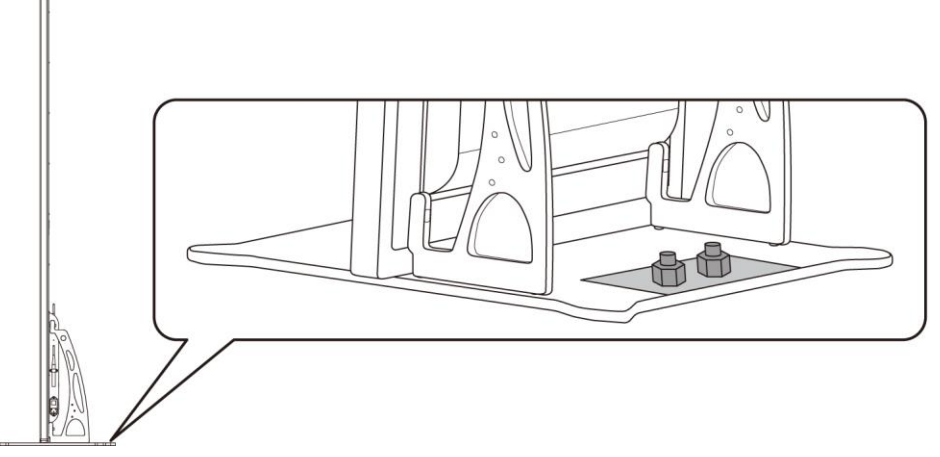

*Figure 2 : Affiche LED fixée au sol*

#### <span id="page-19-1"></span>**3.3 Montage mural**

#### **Avis**

Avant de fixer l'affiche LED au mur, lisez attentivement [3.1.2Informations sur le montage mural](#page-16-0)  [et le montage de suspension.](#page-16-0)

#### **Conditions préalables**

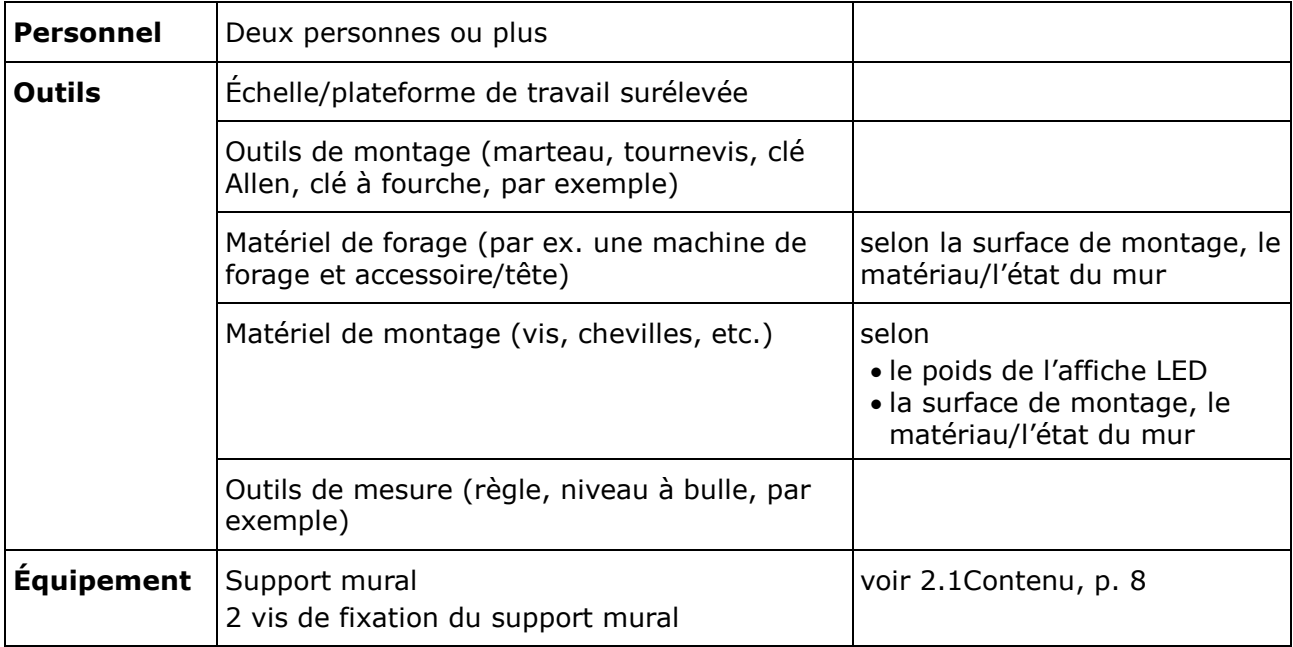

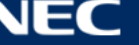

#### **Comment faire**

Step 1) Fixez le support mural (1) au mur (3) dans la position désirée. Gardez bien en tête la taille et le poids de l'affiche LED. Utilisez deux vis appropriées (2) et des fixations.

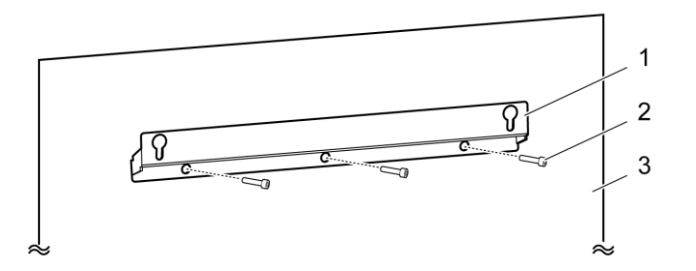

Step 2) Fixez les deux vis de montage mural à l'affiche LED. La plage de couple de serrage est de 275 à 314 N·cm.

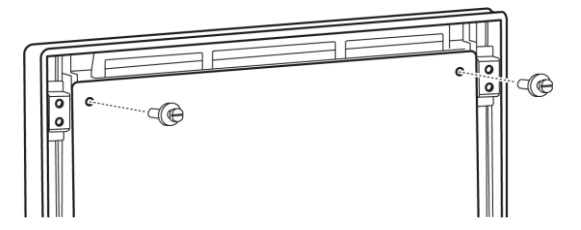

Step 3) Accrochez l'affiche LED au support mural grâce à l'attache de suspension en trou de serrure et abaissez délicatement l'affiche LED.

Résultat : L'affiche LED est montée sur le mur.

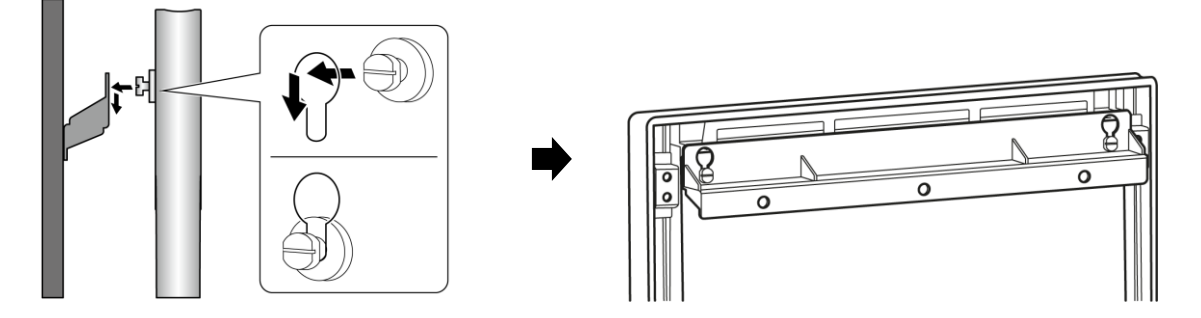

## <span id="page-21-0"></span>**3.4 Montage de suspension**

#### **Avis**

Avant de fixer l'affiche LED au plafond, lisez attentivement [3.1.2Informations sur le montage](#page-16-0)  [mural et le montage de suspension.](#page-16-0)

#### **Conditions préalables**

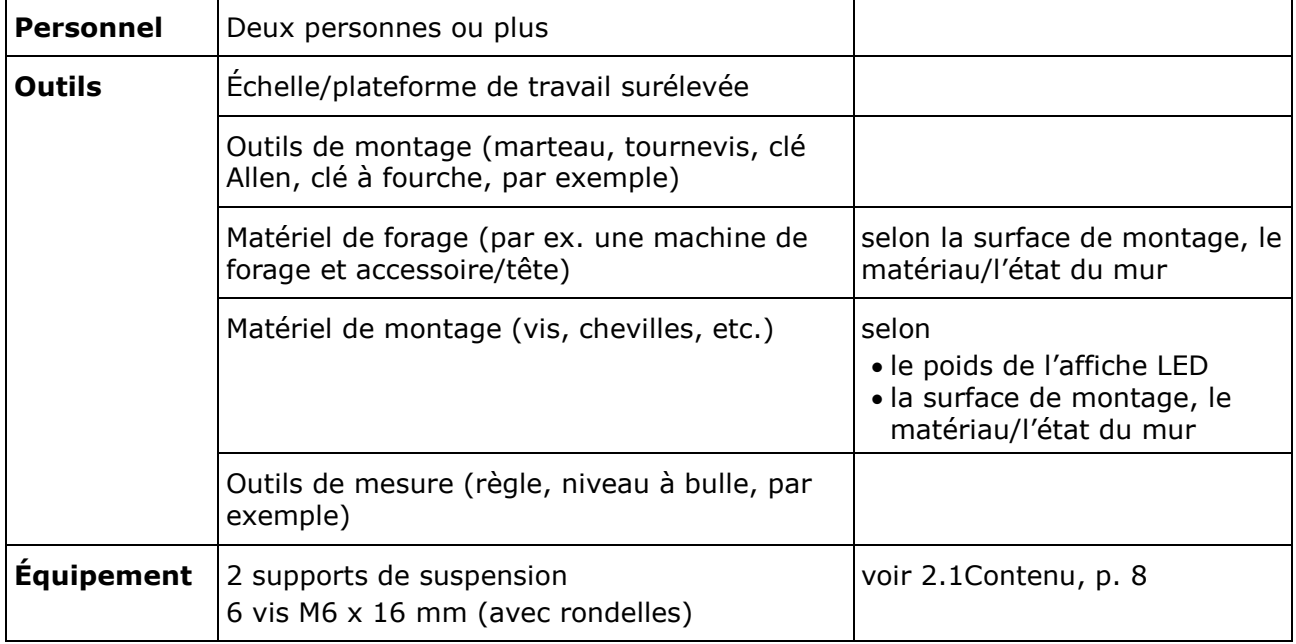

#### **Comment faire**

- Step 1) Fixez au plafond les fixations appropriés pour l'affiche LED (par exemple, un crochet).
- Step 2) Fixez les supports de suspension de chaque côté de l'affiche LED avec trois vis. La plage de couple de serrage est de 275 à 314 N·cm.

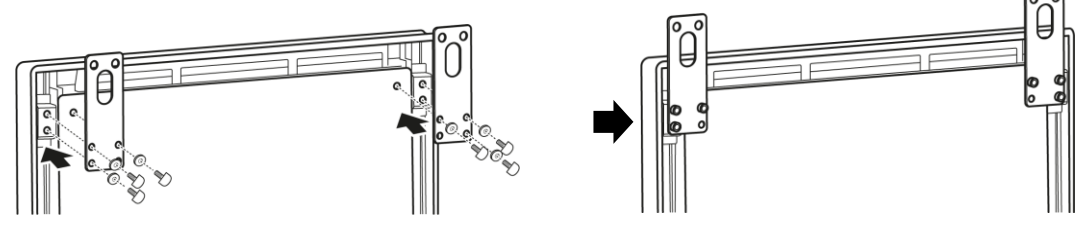

Step 3) Fixez les câbles du plafond aux supports de suspension sur l'affiche LED. Résultat : L'affiche LED est montée au plafond.

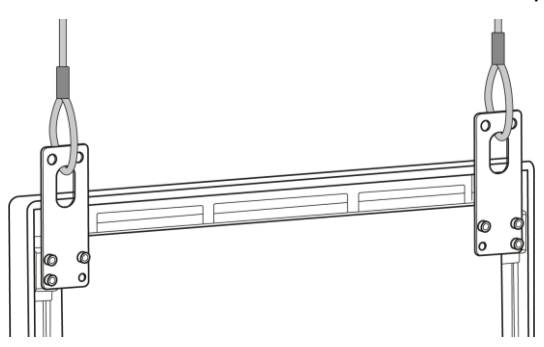

## <span id="page-22-0"></span>**3.5 Montage de plusieurs affiches LED comme mosaïque vidéo**

Les affiches LED peuvent être placées l'une à côté de l'autre et afficher des images ou des vidéos comme une mosaïque vidéo. Pour obtenir des résultats optimaux, suivez les instructions suivantes lors du montage de plusieurs affiches LED l'une à côté de l'autre.

#### **Avis**

Lors de l'utilisation prolongée d'une configuration multi-écrans, les affiches LED peuvent légèrement s'élargir en raison des changements de température. Il est recommandé de conserver un espace de 1 mm entre chaque affiche LED adjacente.

#### <span id="page-22-1"></span>**3.5.1 Montage indépendant (sur support)**

#### **Conditions préalables**

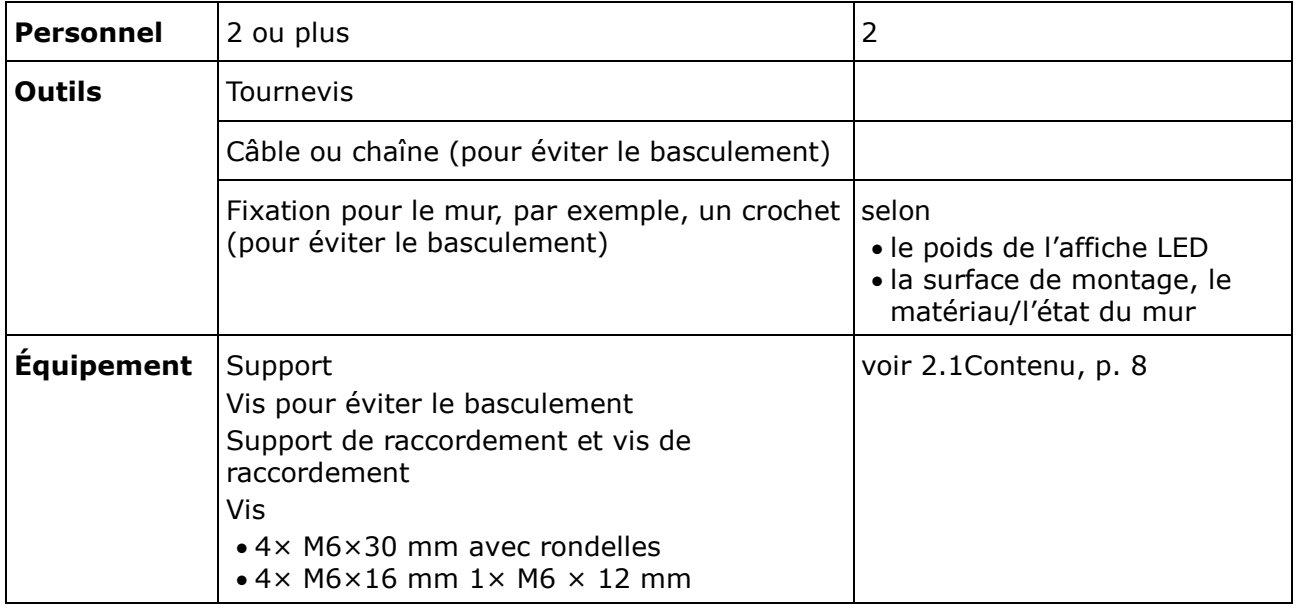

#### **Comment faire**

- Step 1) Assemblez les affiches LED (voir [3.2Montage indépendant \(sur support\),](#page-17-0) p[.18\)](#page-17-0). Résultat : Les affiches LED sont montées sur le support.
- Step 2) Fixez le support de raccordement (1) au panneau arrière de la première affiche LED avec la vis de raccordement fournie (2). Serrez légèrement la vis de sorte que le support de raccordement puisse encore tourner.

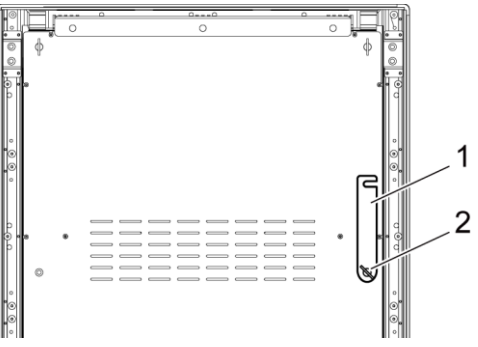

Step 3) Placez la seconde affiche LED près de la première.

Step 4) Fixez le support de raccordement sur la seconde affiche LED avec la vis de raccordement fournie.

Résultat : Les affiches LED sont connectées.

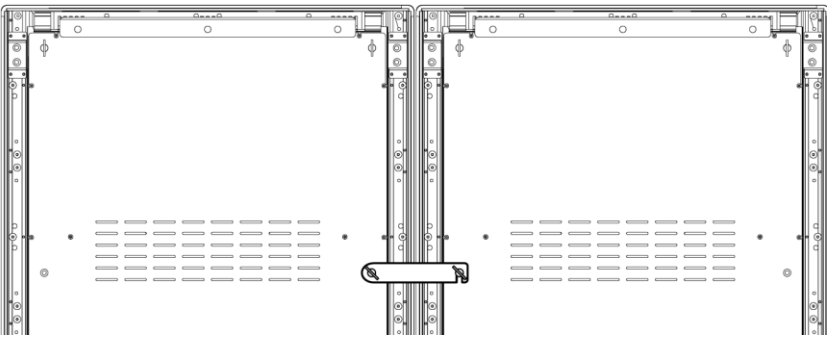

Step 5) Pour prévenir le basculement de l'affiche LED, voir [3.2.1Prévention du basculement](#page-18-0) – [Utilisation d'un câble de sécurité](#page-18-0).

Résultat : L'affiche LED est sécurisée.

#### <span id="page-23-0"></span>**3.5.2 Montage mural**

Pour monter deux affiches LED ou plus comme mosaïque vidéo, dessinez les points d'ancrage de chaque support mural (1) sur le mur. Laissez un espace de 73 mm (A) entre deux supports.

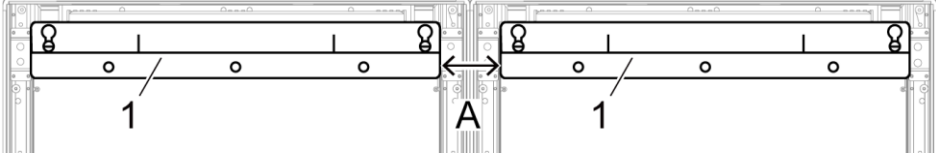

*Figure 3 : Montage de deux boîtiers adjacents à un mur*

Puis procédez au montage mural comme il est décrit dans la section [3.3Montage mural,](#page-19-1) à la page [20.](#page-19-1)

#### <span id="page-23-1"></span>**3.5.3 Montage de suspension**

#### **Conditions préalables**

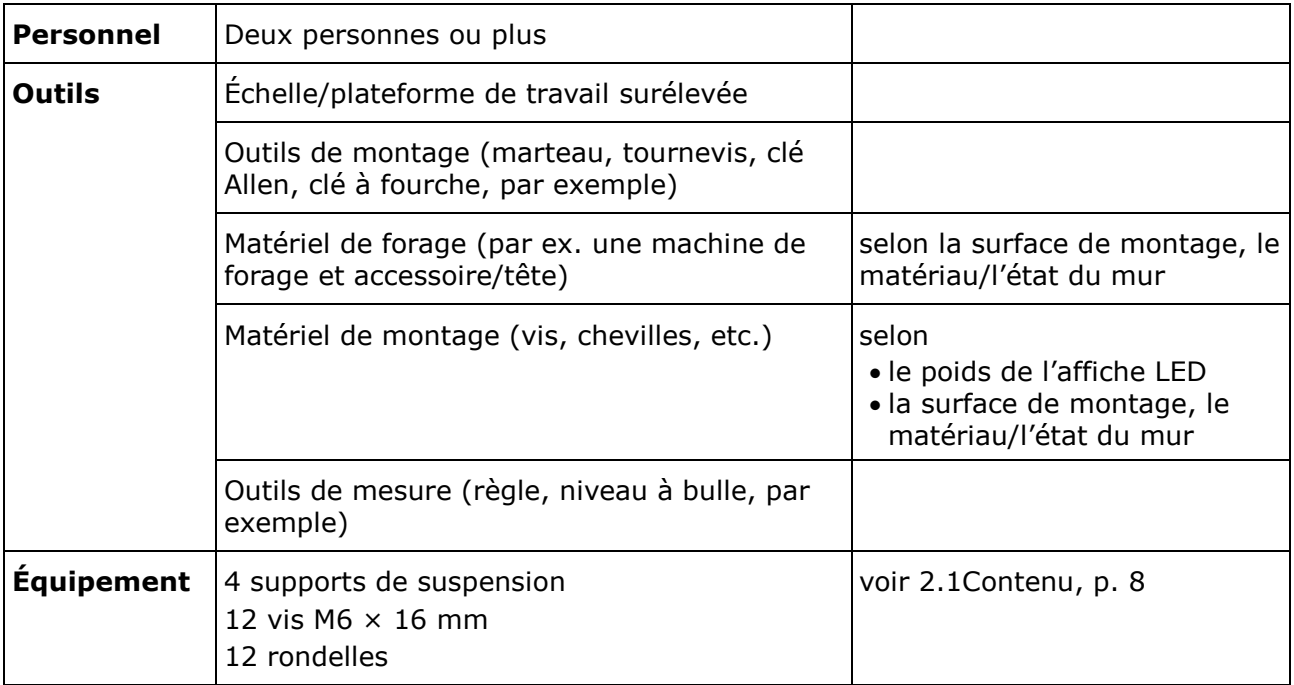

#### **Comment faire**

Step 1) Fixez les supports de suspension à chaque affiche LED avec 3 vis M6  $\times$  12 mm et 3 rondelles pour chaque support de suspension. La plage de couple de serrage est de 275 à 314 N·cm.

Résultat : Les supports de suspension sont fixés sur le panneau arrière.

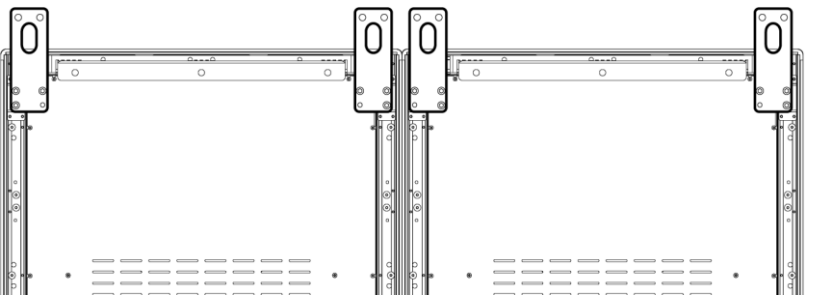

Step 2) Fixez le support de raccordement (1) au panneau arrière de la première affiche LED avec la vis de raccordement fournie (2). Serrez légèrement la vis de sorte que le support de raccordement puisse encore tourner.

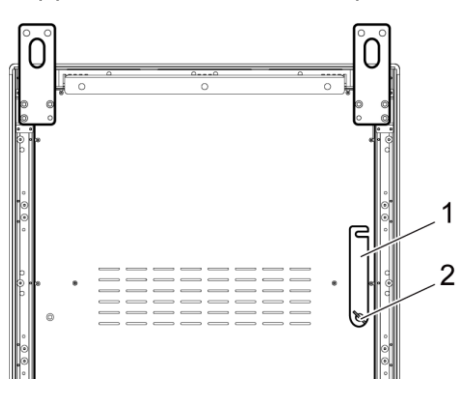

- Step 3) Placez la seconde affiche LED près de la première.
- Step 4) Fixez le support de raccordement sur la seconde affiche LED avec la vis de raccordement fournie.

Résultat : Les affiches LED sont connectées.

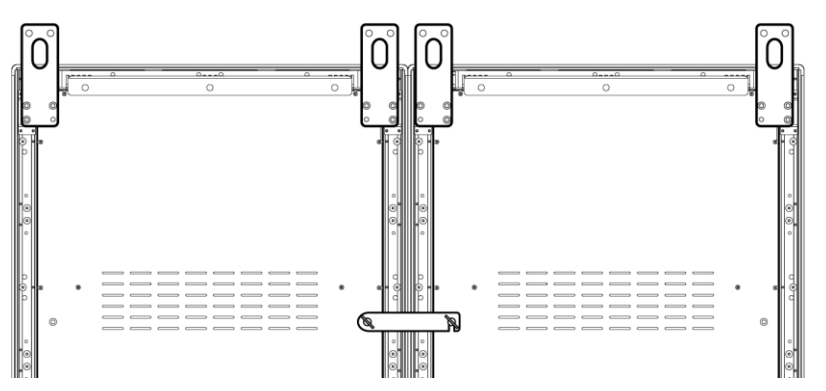

Step 5) Fixez les câbles du plafond aux supports de suspension sur les affiches LED. Résultat : Les affiches LED sont montées au plafond.

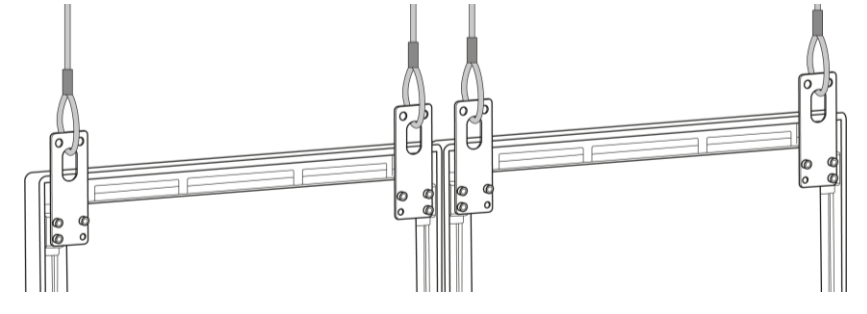

## <span id="page-25-0"></span>**4 COMMENCER**

## <span id="page-25-1"></span>**4.1 Câblage de l'affiche LED**

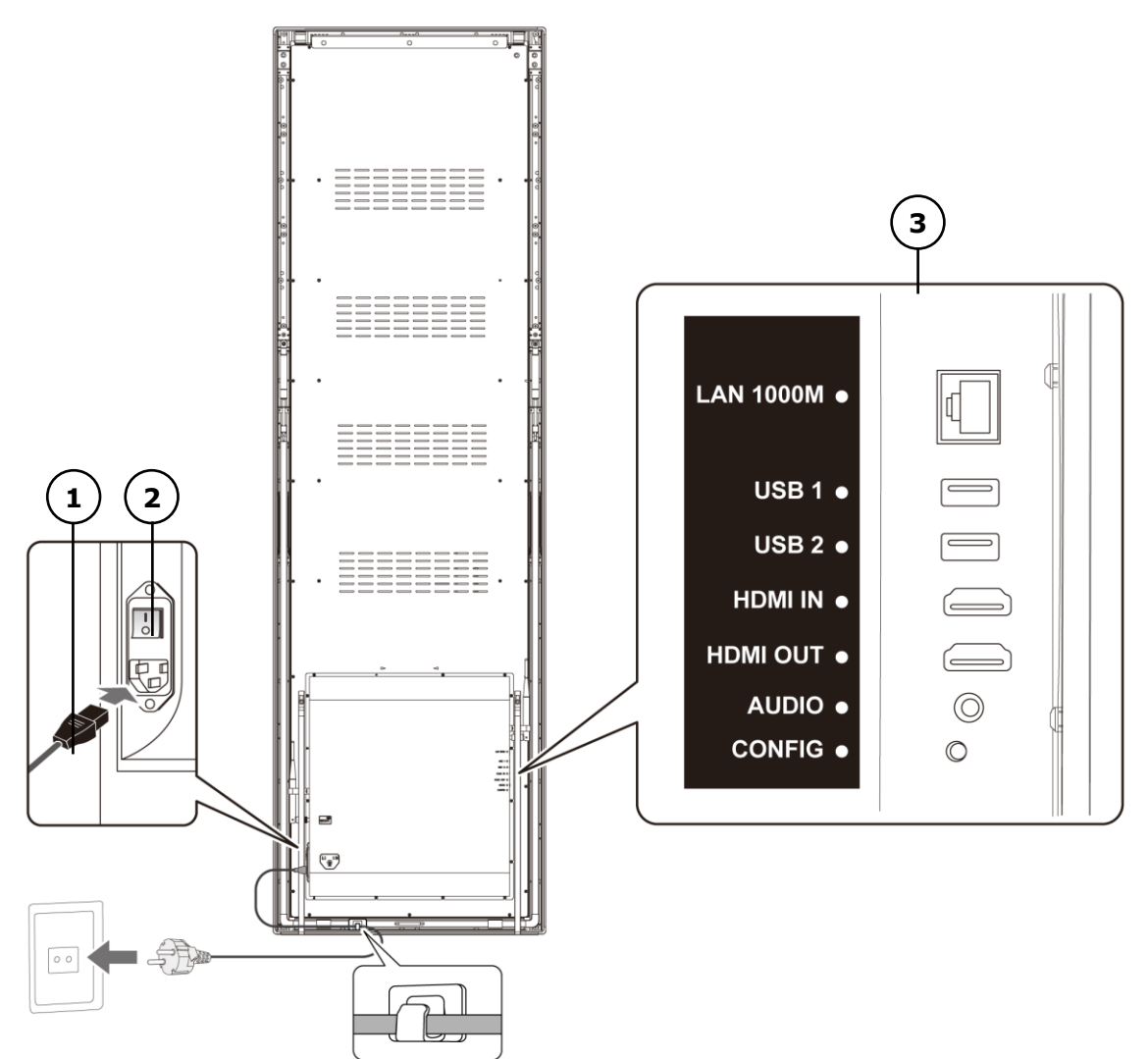

*Figure 4 : Raccordements à l'arrière de l'affiche LED*

- 1 Câble d'alimentation 3 Ports d'entrée et de sortie, voir [Tableau](#page-25-2) 1[0](#page-25-2)
- 2 Interrupteur d'alimentation

<span id="page-25-2"></span>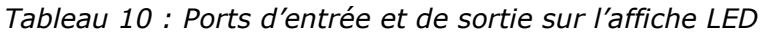

| Port             | <b>Description</b>                                       |  |  |  |
|------------------|----------------------------------------------------------|--|--|--|
| <b>LAN 1000M</b> | <b>Connexion Ethernet</b>                                |  |  |  |
| USB <sub>1</sub> | Périphériques USB tel qu'un périphérique de stockage USB |  |  |  |
| USB <sub>2</sub> | Périphériques USB tel qu'un périphérique de stockage USB |  |  |  |
| <b>HDMIIN</b>    | Lecteur vidéo HDMI ou ordinateur (HDMI) sans HDCP        |  |  |  |
| <b>HDMI OUT</b>  | Affiche LED suivante <sup>1</sup>                        |  |  |  |
| <b>AUDIO</b>     | Amplificateur stéréo                                     |  |  |  |
| <b>CONFIG</b>    | Uniquement pour la maintenance                           |  |  |  |

<sup>&</sup>lt;sup>1</sup> Plusieurs affiches LED connectées en cascade ont une limite au nombre d'affiches LED qui peuvent être connecter.

-

#### **Conditions préalables**

 Préparez les câbles requis. Les câbles requis dépendent de l'emplacement, de la variante d'installation et de la variante de connexion avec le logiciel.

#### **Comment faire**

- Step 1) Raccordez le câble d'alimentation à l'affiche LED et à l'alimentation secteur.
- Step 2) Raccordez le câble HDMI au port d'entrée.
- Step 3) Raccordez les périphériques USB.
- Step 4) Si besoin, raccordez le port AUDIO.

### <span id="page-26-0"></span>**4.2 Mettre l'affiche LED sous tension/hors tension**

#### **Conditions préalables**

- L'affiche LED est branchée correctement.
- L'affiche LED est située dans un environnement où la température admissible et les conditions de ventilation sont respectées.

#### **Comment faire**

Step 1) Abaissez l'interrupteur d'alimentation. Résultat : L'affiche LED est branchée au réseau électrique.

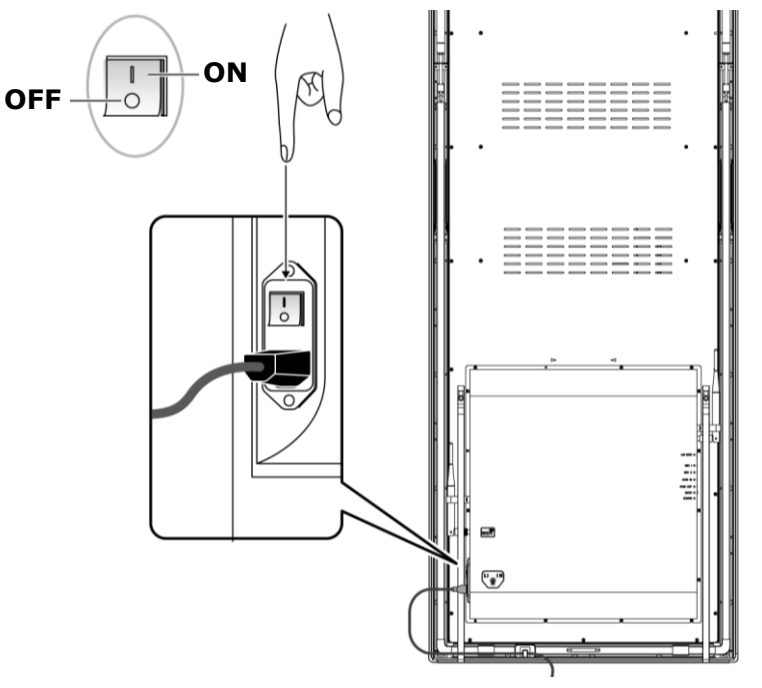

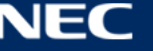

## <span id="page-27-0"></span>**4.3 Obtention et installation du logiciel ViPlex**

ViPlex Handy est un logiciel de gestion d'écran via LAN. Ce logiciel peut être utilisé pour la gestion des lecteurs d'affiches LED.

ViPlex Express est un logiciel de gestion d'écran sur réseau local. ViPlex Express est utilisé comme le logiciel du client sur PC pour les lecteurs multimédias des affiches LED. Ce logiciel trouve et se connecte automatiquement aux bornes qui se trouvent sur le même réseau local (LAN). Utilisez ViPlex Express pour configurer les écrans, publier des solutions et contrôler la lecture de solutions. Les versions actuelles sont uniquement disponibles pour les PC Windows.

Pour plus d'informations, reportez-vous au manuel correspondant pour ViPlex Express.

Téléchargez la version actuelle à l'adresse : [www.novastar.tech](http://www.novastar.tech/)

#### **Remarque**

Chaque affiche LED est accompagnée d'une unité interne pour traiter l'entrée de contrôle et de vidéo. Cette unité est désignée en tant que **Taurus T6**, ou **Taurus**. Toutes les entrées et sorties de données sont connectées au Taurus.

#### <span id="page-27-1"></span>**4.3.1 Informations requises**

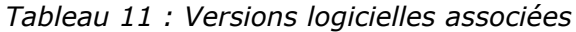

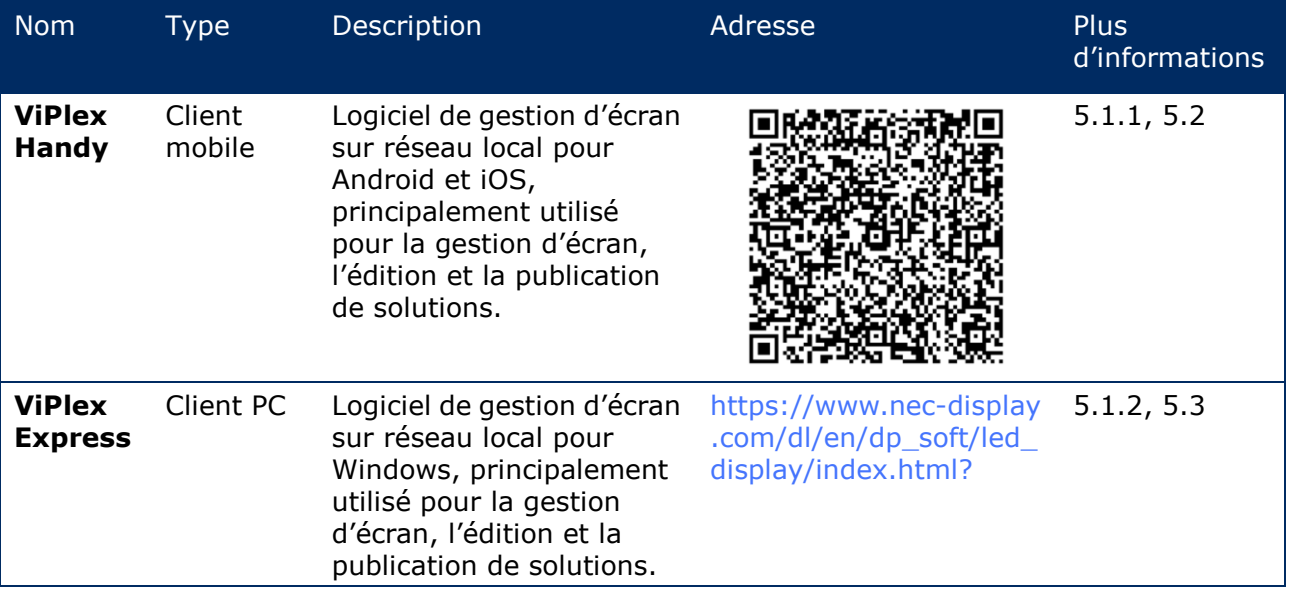

*Tableau 12 : Informations de compte pour l'affiche LED*

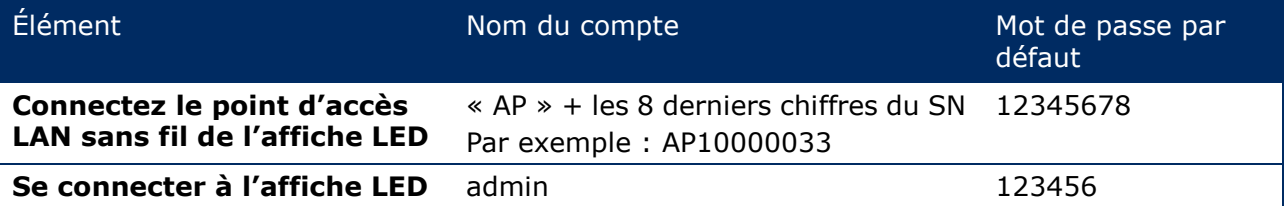

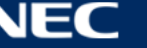

#### <span id="page-28-0"></span>**4.3.2 Installation de ViPlex Handy (Android/iOS)**

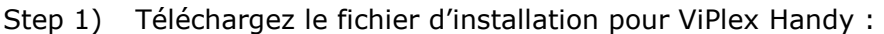

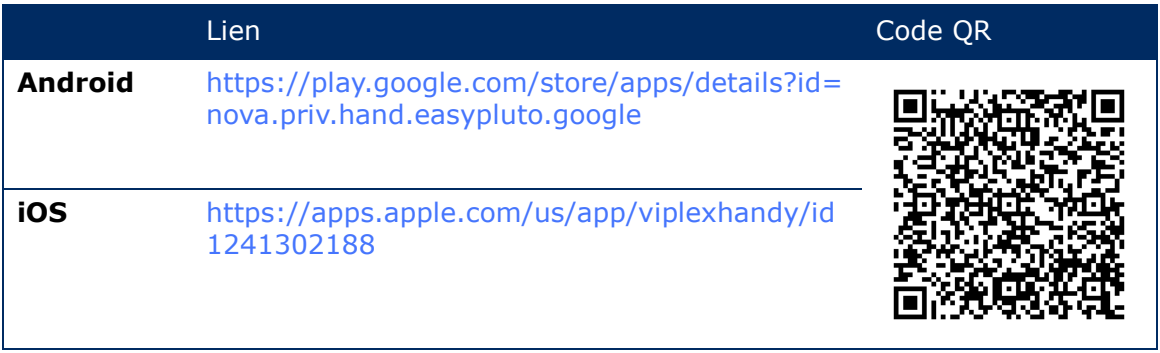

Step 2) Installez l'application sur l'appareil mobile. Suivez les instructions d'installation.

#### <span id="page-28-1"></span>**4.3.3 Installation de ViPlex Express**

- Step 1) Téléchargez le fichier d'installation pour ViPlex Express : https://www.nec-display.com/dl/en/dp\_soft/led\_display/index.html?
- Step 2) Cliquez sur le fichier d'installation **ViPlex Express V1.x.x Setup.exe**.
- Step 3) Suivez les instructions données par l'assistant d'installation jusqu'à ce que l'installation soit terminée.

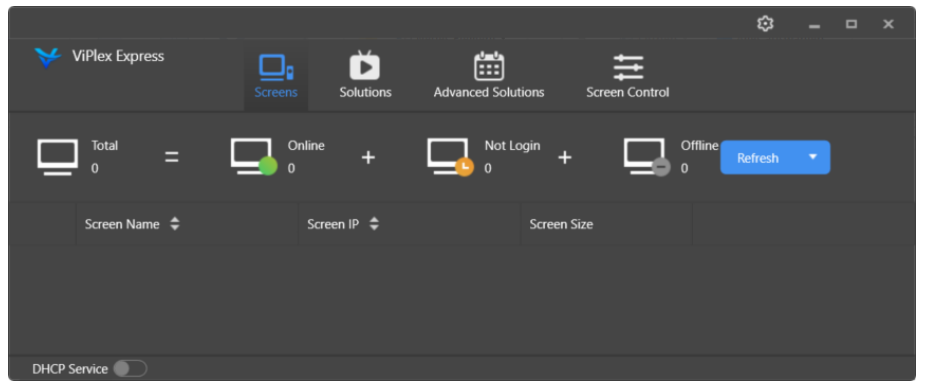

*Figure 5 : ViPlex Express – Écran d'accueil*

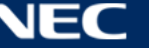

## <span id="page-29-0"></span>**4.4 Connexion de l'affiche LED au logiciel**

L'affiche LED peut être connectée à Internet des manières suivantes. L'ordre de priorité va du plus important au moins important :

- Réseau filaire :
	- o connexion directe avec un câble Ethernet
	- o connexion LAN avec le routeur
- Réseau sans fil :
	- o connexion directe avec le point d'accès LAN sans fil
	- o connexion avec le routeur via le mode de station LAN sans fil

#### <span id="page-29-1"></span>**4.4.1 Connexion avec un câble Ethernet**

Les utilisateurs peuvent accéder directement à l'affiche LED lorsqu'elle est connectée avec le câble Ethernet.

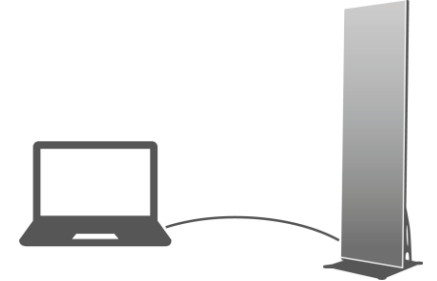

*Figure 6 : Schéma du réseau – Connexion avec un câble Ethernet*

#### **Configuration via ViPlex Express**

- Step 1) Connectez-vous à l'affiche LED (voir [4.5\)](#page-32-0).
- Step 2) Sélectionnez **Screen control**, **Network configuration**.
- Step 3) Coupez DHCP et réglez l'adresse IP fixe pour l'affiche LED.

#### <span id="page-29-2"></span>**4.4.2 Connexion via un réseau local (LAN)**

Les utilisateurs peuvent accéder à l'affiche LED via LAN lorsqu'elle est connectée via le LAN. Dans ce cas, aucune configuration n'est nécessaire.

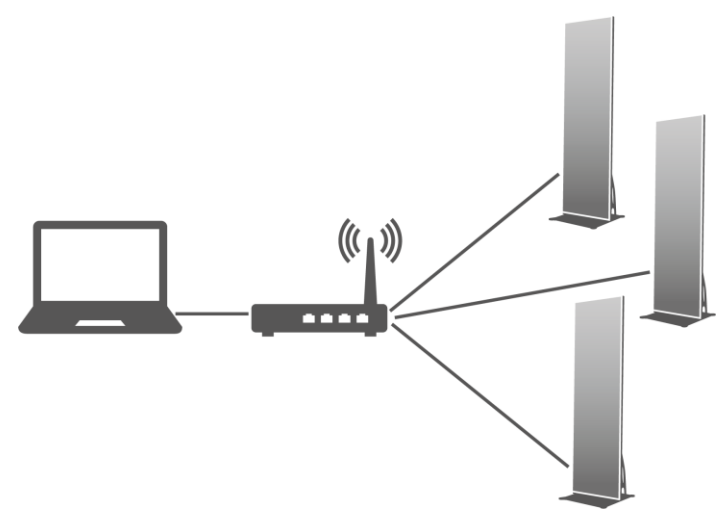

*Figure 7 : Schéma du réseau – Connexion via LAN*

#### <span id="page-30-0"></span>**4.4.3 Connexion via LAN sans fil**

Les produits d'affiches LED ont une double fonction LAN sans fil qui à la fois fournit un point d'accès LAN sans fil et sert de station LAN sans fil.

#### *4.4.3.1 Mode de point d'accès LAN sans fil*

Les utilisateurs peuvent accéder directement à l'affiche LED lorsqu'elle est connectée via le point d'accès LAN sans fil.

Aucune configuration n'est nécessaire. Connectez le point d'accès LAN sans fil de l'affiche LED. Le SSID est « AP » + les 8 derniers chiffres du SN, par exemple : « AP10000033 ».

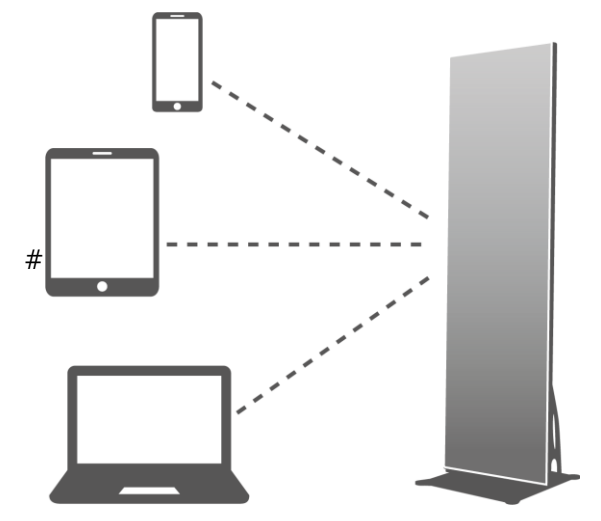

*Figure 8 : Schéma du réseau – Connexion via le mode de point d'accès LAN sans fil*

#### *4.4.3.2 Mode de station LAN sans fil*

Les utilisateurs peuvent accéder à l'affiche LED avec un routeur externe lorsqu'elle est connectée via un mode de station LAN sans fil.

#### **Configuration via ViPlexHandy**

- Step 1) Connectez-vous à l'affiche LED (voir [4.5.1\)](#page-32-1).
- Step 2) Cliquez sur le nom de l'écran pour sélectionner **Network Settings**, **Wireless LAN Setting**.
- Step 3) Activez le mode de station LAN sans fil. Cliquez sur le nom du LAN sans fil du routeur externe et entrez le mot de passe du LAN sans fil.

#### **Configuration via ViPlex Express**

- Step 1) Connectez-vous à l'affiche LED (voir [4.5.2\)](#page-33-0).
- Step 2) Sélectionnez **Screen control**, **Network configuration**.
- Step 3) Activez le mode de station LAN sans fil. Cliquez sur le nom du LAN sans fil du routeur externe et entrez le mot de passe du LAN sans fil.

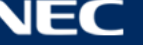

#### *4.4.3.3 Point d'accès + Mode de station LAN sans fil*

En utilisant la connexion du mode de station + point d'accès LAN sans fil, les utilisateurs peuvent directement accéder à l'affiche LED ou accéder à Internet grâce à une connexion relais.

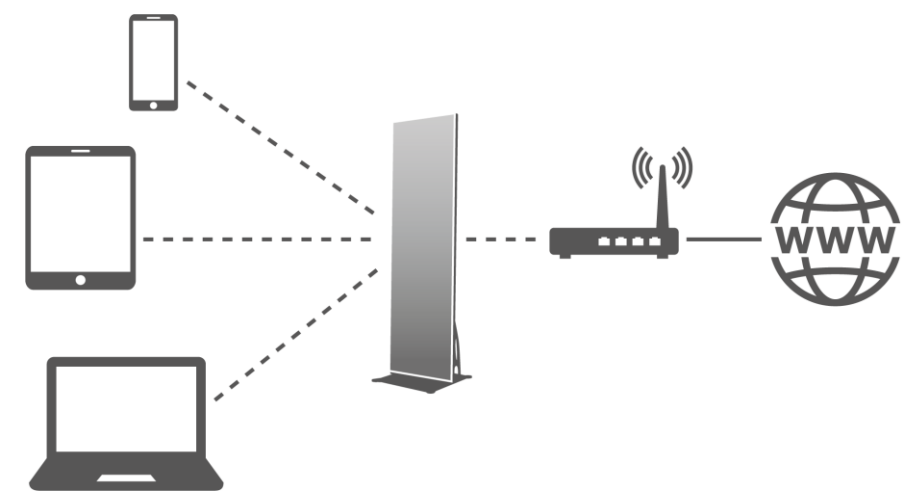

*Figure 9 : Schéma du réseau – Connexion via le point d'accès + mode de station LAN sans fil*

#### **Configuration via ViPlexHandy**

- Step 1) Connectez-vous à l'affiche LED (voir [4.5.1\)](#page-32-1).
- Step 2) Sélectionnez **Network Setting**, **Wireless LAN Setting** sur la page **Screen management**.
- Step 3) Activez le mode de station LAN sans fil. Cliquez sur le nom du LAN sans fil du routeur externe puis entrez le mot de passe du LAN sans fil.

#### **Configuration via ViPlex Express**

- Step 1) Connectez-vous à l'affiche LED (voir [4.5.2\)](#page-33-0).
- Step 2) Sélectionnez **Screen control**, **Network configuration**.
- Step 3) Activez le mode de station LAN sans fil. Cliquez sur le nom du LAN sans fil du routeur externe puis entrez le mot de passe du LAN sans fil.

#### <span id="page-31-0"></span>**4.4.4 Connexion à l'affiche LED via ViPlex Express (client PC)**

- Step 1) Ouvrez la connexion du réseau sur votre PC.
- Step 2) Cherchez le LAN sans fil de l'affiche LED. Par exemple : LAN sans fil AP60000040.
- Step 3) Cliquez sur le bouton **Connect**.
- Step 4) Entrez le mot de passe. Cliquez sur le bouton **OK**.

Résultat : Si l'affiche LED est connectée via LAN sans fil avec le PC, l'interface du logiciel affiche l'écran suivant.

|                       |                           |                                                       | ۰<br>$\mathcal{R}$<br>$\blacksquare$ |
|-----------------------|---------------------------|-------------------------------------------------------|--------------------------------------|
| <b>VIPlex Express</b> | ×<br>Solutions<br>scieen: | 曲<br>₩<br>Advanced Solutions<br><b>Screen Control</b> |                                      |
|                       |                           |                                                       |                                      |
| Total<br>Online<br>Ξ  | Not Login                 | Offline                                               | Rufman -                             |
| Screen Name: #        | Screen 护 章.               | Screen Size                                           |                                      |
| Taurus-60000040       | 192.168.43.1              | 288*972                                               |                                      |

*Figure 10 : Écran d'accueil – connecté avec LAN sans fil*

Step 5) La connexion automatique démarre.

Résultat : Si la connexion est réussie, **YES** s'affiche et l'opération est terminée. Si la connexion échoue, **NO** s'affiche. Allez à l'étape 6.

Step 6) Cliquez sur le bouton **Connect** à côté des informations de l'écran.

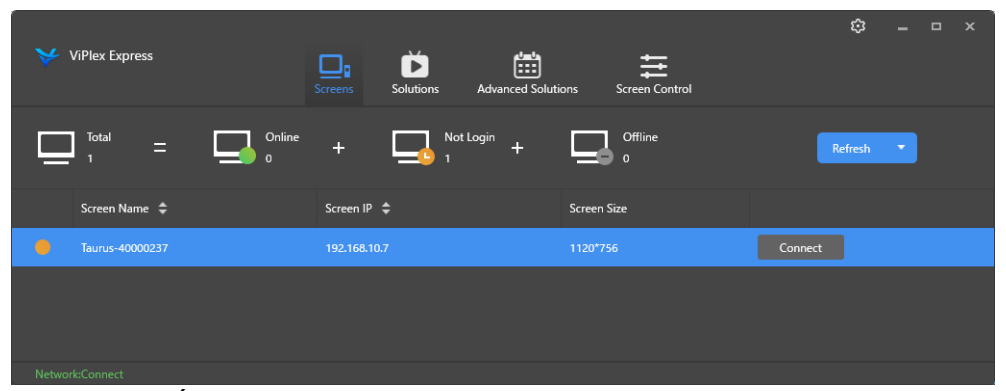

*Figure 11 : Écran d'accueil – Connexion au LAN sans fil*

Step 7) Saisissez le nom d'utilisateur et le mot de passe puis cliquez sur le bouton **OK**.

## <span id="page-32-0"></span>**4.5 Connexion à l'affiche LED**

#### **Informations de compte requises pour l'affiche LED**

*Tableau 13 : Informations de compte pour l'affiche LED*

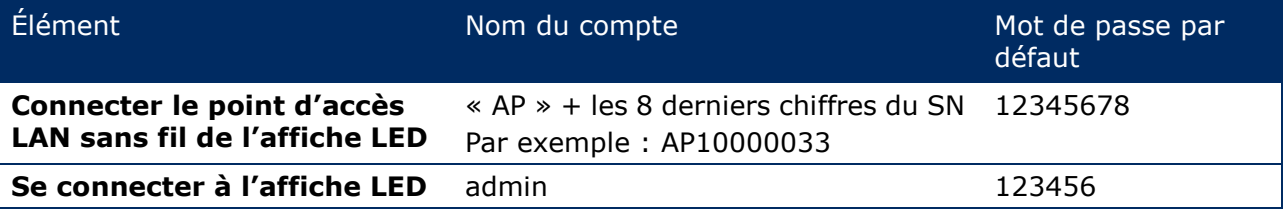

#### <span id="page-32-1"></span>**4.5.1 Connexion via ViPlexHandy**

- Step 1) Connectez l'appareil mobile aux produits d'affiche LED ou au routeur externe.
- Step 2) Démarrez ViPlex Handy.

Le système peut automatiquement détecter les produits d'affiche LED et rafraîchir la **Screen list**. Les utilisateurs peuvent également faire défiler la **Screen list** pour rafraîchir manuellement la liste.

- L'affiche LED est en ligne et vous pouvez vous y connecter.
- $\qquad \qquad \blacksquare$ L'affiche LED est hors ligne et vous ne pouvez pas vous y connecter.
- La connexion à l'affiche LED est réussie.
- Step 3) Cliquez sur le bouton **Connect** derrière le nom de l'écran.
- Step 4) Entrez le nom d'utilisateur et le mot de passe, puis cliquez sur le bouton **Log In**. Sélectionnez **Ignore Once** pour conserver le même mot de passe, ou **Change Password** pour modifier le mot de passe.

Le système sauvegarde automatiquement le nom d'utilisateur et le mot de passe correspondants de l'écran actuel après s'être connecté avec succès.

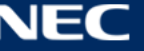

#### <span id="page-33-0"></span>**4.5.2 Connexion via ViPlex Express**

Connectez le PC aux produits d'affiches LED avec l'une des méthodes suivantes (voir [5.4\)](#page-29-0) :

- Point d'accès LAN sans fil de l'affiche LED
- Routeur externe
- Câble Ethernet

#### **Avis**

Si les adresses IP du PC et de l'affiche LED ne se trouvent pas dans le même segment de réseau et peuvent être reliés avec succès grâce à l'utilitaire Ping, cliquez sur le bouton **Refresh** et sélectionnez **Specify IP** pour connecter manuellement l'affiche LED.

Si le PC et l'affiche LED sont connectés avec un câble Ethernet et qu'il n'y a pas d'autres serveurs DHCP dans le réseau, cliquez sur le bouton  $\Box$  dans le coin en haut à droite de la page et sélectionnez **DHCP Service**. Puis sélectionnez une adresse IP locale et activez **DHCP service** pour vous connecter automatiquement à l'affiche LED.

- Step 1) Démarrez ViPlex Express.
- Step 2) Cliquez sur le bouton **Refresh**.

Résultat : La liste d'écrans s'affiche.

**LA** NOTE IS CONTAINTY CONTROLLY THE LATTED EST EN IGNORES IS A LIGATED LATTED USING LATTED USING LATTED USING LATTED USING LATTED USING LATTED USING LATTED USING LATTED USING LATTED USING LATTED USING LATTED USING LATTED

 $\Box$   $\mathbb{R}^n$  L'affiche LED est hors ligne et vous ne pouvez pas vous y connecter.

La connexion à l'affiche LED est réussie.

Une fois que ViPlex Express a trouvé l'affiche LED, ViPlex Express essaie de se connecter automatiquement à l'affiche LED avec le compte par défaut ou le compte utilisé lors de la dernière connexion.

- Step 3) La connexion automatique démarre. Résultat : Si la connexion est réussie, **YES** s'affiche et l'opération est terminée. Si la connexion échoue, **NO** s'affiche. Allez à [Step 4\).](#page-33-1)
- <span id="page-33-1"></span>Step 4) Cliquez sur le bouton **Connect** à côté des informations de l'écran.
- Step 5) Saisissez votre nom d'utilisateur et votre mot de passe puis cliquez sur le bouton **OK**.

#### **Opérations liées**

Faites un clic droit sur les informations de l'écran pour afficher les opérations liées.

- **Logout :** Se déconnecter de l'affiche LED.
- **Rename :** Renommer l'affiche LED.
- **Change Password :** Modifier le mot de passe utilisé pour l'utilisateur « admin » lors de la connexion à l'affiche LED.
- **Forget password :** Supprimer le nom d'utilisateur et le mot de passe utilisés lors de la dernière connexion.

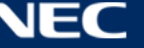

## <span id="page-34-0"></span>**4.6 Chargement du fichier de configuration / Configuration des paramètres**

Si les paramètres de la carte réceptrice sont déjà configurés, veuillez passer ce chapitre et effectuer les opérations dans [5.3.4.13](#page-67-0) [Configuration du réseau via ViPlex Express.](#page-67-0)

### <span id="page-34-1"></span>**4.6.1 Chargement du fichier de configuration via ViPlex Handy (Android uniquement)**

- Step 1) Sauvegardez le fichier de configuration de la carte réceptrice sur l'appareil mobile.
- Step 2) Connectez-vous à l'affiche LED.
- Step 3) Cliquez sur le nom de l'écran pour entrer sur la page **Screen management**.
- Step 4) Sélectionnez **Screen Setting**, **Receiving card configuration** pour entrer sur la page de configuration de la carte réceptrice.
- Step 5) Sélectionnez le fichier de configuration de la carte réceptrice et cliquez sur le bouton **Send**.

#### <span id="page-34-2"></span>**4.6.2 Chargement du fichier de configuration via NovaLCT-Taurus**

- Step 1) Démarrez NovaLCT-Taurus.
- Step 2) Sélectionnez le bouton de menu **System**, recherchez **All Display**. Résultat : Le système affiche la liste d'informations de l'écran.
- Step 3) Cliquez sur les informations de l'écran puis cliquez sur **Connect System**. Résultat : Le bouton gris sur la page devient normal.
- Step 4) Sélectionnez **User**, **Advanced login**.
- Step 5) Entrez le mot de passe et cliquez sur le bouton **Login**. Le mot de passe par défaut est « admin ».
- Step 6) Cliquez sur le bouton de menu sour and pour entrer sur la page **Screen Config**.
- Step 7) Vérifiez que le PC local possède le fichier requis de configuration de la carte réceptrice. a) Oui : Exécutez**Load Configuration File**.
	- b) Non : Veuillez exécuter **Manual Configuration**.

#### **Chargement du fichier de configuration**

- Step 1) Sélectionnez **Cascading scan board** et **Load Configuration File**.
- Step 2) Cliquez sur le bouton **Browse** pour choisir un fichier de configuration sur le PC local.
- Step 3) Cliquez sur le bouton **Next** pour charger le fichier de configuration.

#### **Configuration manuelle**

- Step 1) Sélectionnez **Cascading scan board** et cliquez sur le bouton **Next**.
- Step 2) Configurez les paramètres de la carte réceptrice en vous basant sur vos conditions actuelles.
- Step 3) Cliquez sur le bouton **Send To HW**.
- Step 4) Réglez les paramètres en vous basant sur vos conditions actuelles puis cliquez sur le bouton **Send**.
- Step 5) Ajustez les paramètres jusqu'à ce que l'écran s'affiche normalement. Cliquez sur le bouton **Save to Screen**.
- Step 6) (Optionnel) Cliquez sur le bouton **Save Config File** pour sauvegarder le fichier de configuration de la carte réceptrice sur le PC local.

## <span id="page-35-0"></span>**4.7 Configuration de l'écran**

#### <span id="page-35-1"></span>**4.7.1 Configuration d'un écran via ViPlexHandy**

- Step 1) Démarrez ViPlex Handy. Sélectionnez **Mode** sous **Settings**, et mettez le mode sur **Screen Configuration Mode**.
- Step 2) Connectez-vous à l'affiche LED (voir [4.5\)](#page-32-0).
- Step 3) Cliquez sur le **Screen name** pour entrer sur la page **Screen management**.
- Step 4) Sélectionnez **Screen Setting**, **Screen configuration** pour entrer dans la **Screen configuration**.
- Step 5) Configurez les informations de l'écran en vous basant sur les conditions actuelles puis cliquez sur **OK**.

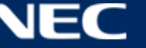
# **5 LOGICIEL VIPLEX**

ViPlex est un logiciel de gestion d'écran sur réseau local, disponible pour les clients suivants :

*Tableau 14 : Versions logicielles associées*

| <b>Nom</b>                      | <b>Type</b>      | Description                                                                                                    | Adresse                                                                   | <b>Plus</b><br>d'informations |
|---------------------------------|------------------|----------------------------------------------------------------------------------------------------|---------------------------------------------------------------------------|-------------------------------|
| <b>ViPlex</b><br>Handy          | Client<br>mobile | Logiciel de gestion d'écran<br>sur réseau local pour<br>Android et iOS,<br>principalement utilisé<br>pour la gestion d'écran,<br>l'édition et la publication<br>de solutions. |                                                                           | 5.1.1, 5.2                    |
| <b>ViPlex</b><br><b>Express</b> | Client PC        | Logiciel de gestion d'écran<br>sur réseau local pour<br>Windows, principalement<br>utilisé pour la gestion<br>d'écran, l'édition et la<br>publication de solutions.           | https://www.nec-display<br>.com/dl/en/dp_soft/led_<br>display/index.html? | 5.1.2, 5.3                    |

Pour plus d'informations, reportez-vous au manuel correspondant pour ViPlex Express.

Téléchargez la version actuelle à l'adresse : [www.novastar.tech](http://www.novastar.tech/)

# **5.1 À propos du logiciel**

# **Remarque**

Chaque affiche LED est accompagnée d'une unité interne pour traiter l'entrée de contrôle et de vidéo. Cette unité est désignée en tant que **Taurus T6**, ou **Taurus**. Toutes les entrées et sorties de données sont connectées au Taurus.

**VNNOX** est un service de publication sécurisé basé sur le cloud lancé par NovaStar pour implémenter la gestion du contenu d'écrans LED à distance et le contrôle de l'écran.

# <span id="page-36-0"></span>**5.1.1 ViPlex Handy**

ViPlex Handy est un logiciel de gestion d'écran via LAN sans fil. Ce logiciel peut être utilisé pour la gestion des affiches LED. ViPlex Handy prend en charge Android et iOS.

# <span id="page-36-1"></span>**5.1.2 ViPlex Express**

ViPlex Express est un logiciel de gestion d'écran sur réseau local. Ce logiciel trouve et se connecte automatiquement aux bornes qui se trouvent sur le même réseau local (LAN). ViPlex Express peut se connecter à plusieurs produits d'affiches LED.

ViPlex Express est utilisé comme le logiciel du client sur PC pour les affiches LED. Utilisez ViPlex Express pour configurer les écrans, publier des solutions et contrôler la lecture de solutions.

Les versions actuelles sont uniquement disponibles pour les PC Windows.

# <span id="page-37-0"></span>**5.2 ViPlex Handy**

# **5.2.1 Aperçu des fonctions**

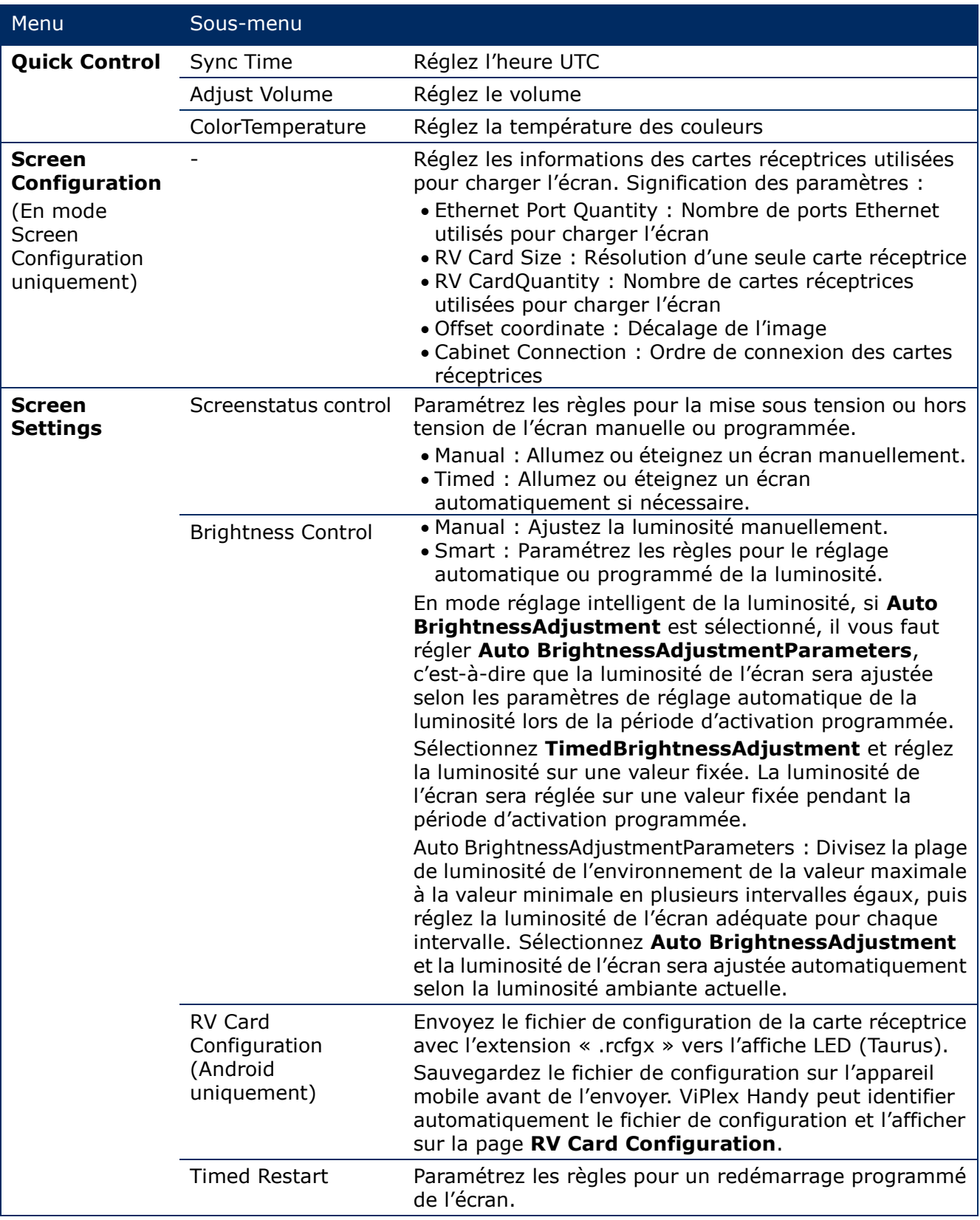

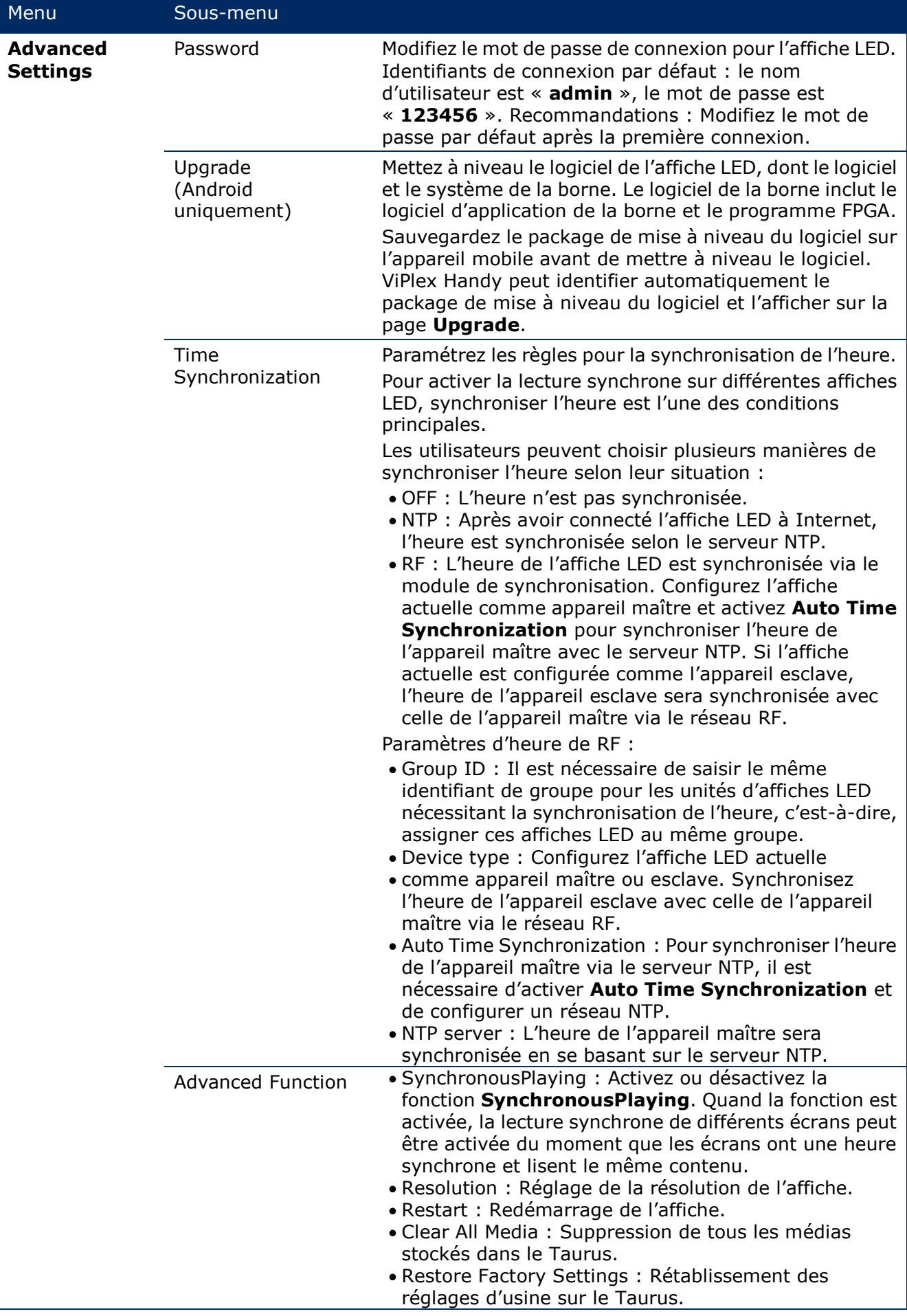

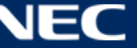

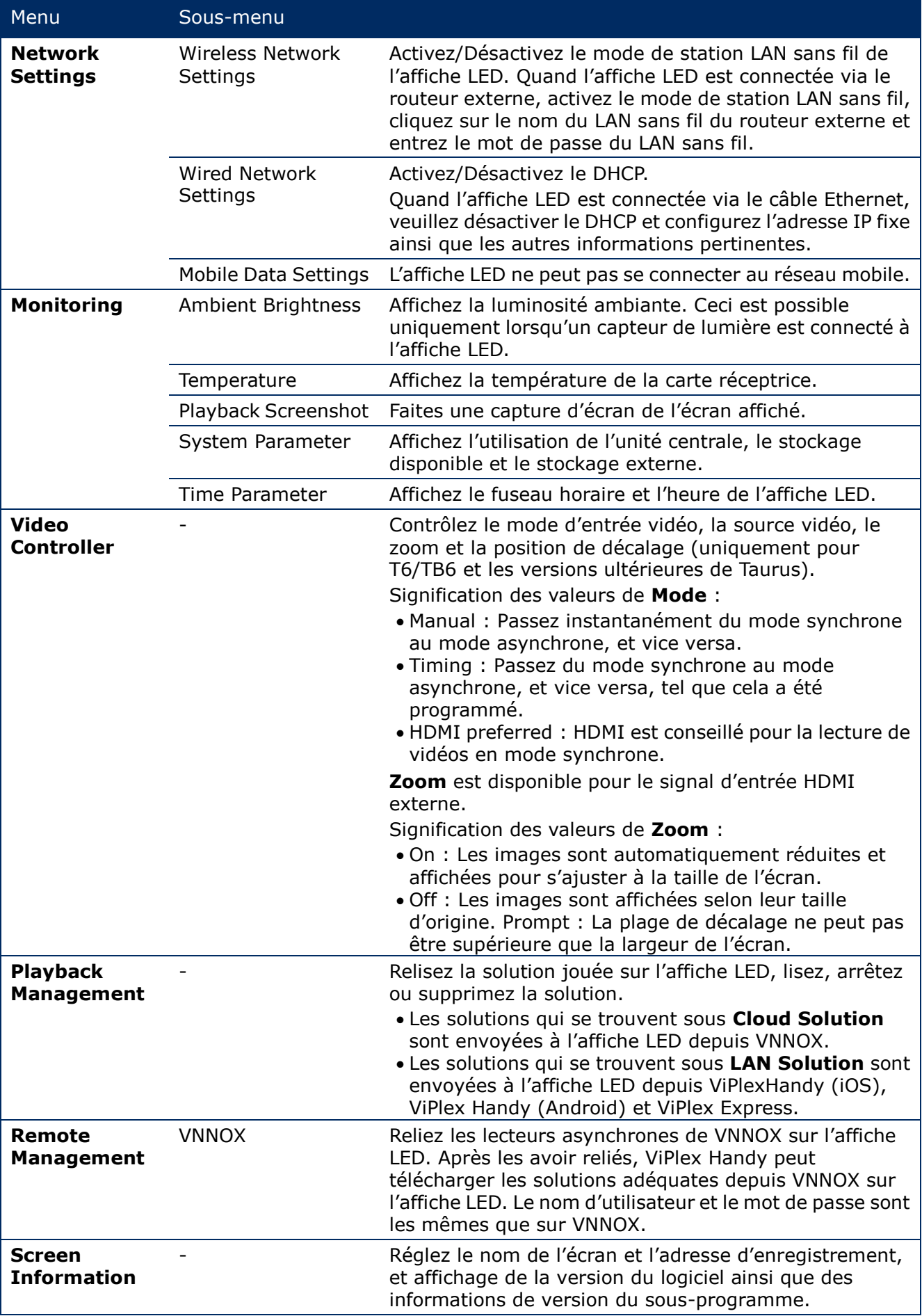

# **5.2.2 Mosaïque multi-écrans**

Utilisé pour une mosaïque d'images en joignant plusieurs écrans ayant les mêmes caractéristiques. Les écrans peuvent être joints uniquement horizontalement et de gauche à droite.

### **Avant de commencer :**

- Connectez les appareils matériels. Par exemple, joignez 3 écrans et utilisez des sources vidéo externes (voir [Figure 12\)](#page-40-0).
- Connectez-vous aux affiches LED correspondantes (c'est-à-dire aux unités Taurus).

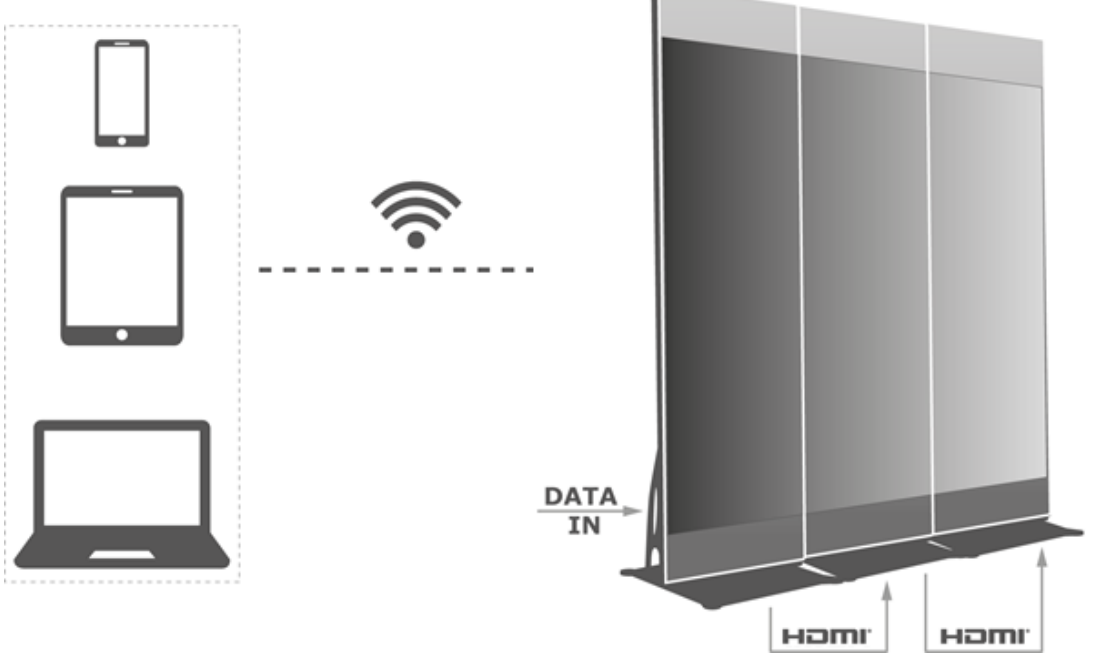

<span id="page-40-0"></span>*Figure 12 : Exemple de raccordement d'une affiche LED*

# *5.2.2.1 Configuration de la mosaïque multi-écrans*

- Step 1) Choisissez **Screens**.
- Step 2) Sur la page **Screen List**, cliquez sur le bouton **de la partie.**
- Step 3) Entrez une résolution puis cliquez sur le bouton **Query** pour rechercher des écrans. Les affiches LED sous tension et hors tension avec l'ordre de mosaïque qui correspond à votre recherche s'affichent alors.
- Step 4) (Optionnel) Cliquez sur le bouton  $\Box$  pour trier les affiches LED avec l'ordre de mosaïque dans l'ordre croissant.
- Step 5) Cliquez sur le bouton **Mosaic**.
- Step 6) Configurez le nombre d'écrans utilisés pour la mosaïque. Le nombre d'écrans ne peut pas être supérieur au nombre entier maximal de la valeur de « Resolution width of Taurus / image width ». La largeur de résolution de l'affiche LED peut aller jusqu'à 4096 pixels.
- Step 7) Configurez les ordres de mosaïque. Le système configurera automatiquement le décalage de l'image horizontale selon les ordres de mosaïque et la largeur d'image. Décalage = (**Mosaic order** – 1) × largeur d'image Par exemple, si la largeur d'image est de 500 pixels, configurez le décalage du second écran sur 500 pixels et le décalage du troisième écran sur 1000 pixels.
- Step 8) Configurez la source vidéo du premier écran.

# *5.2.2.2 Annulation de la mosaïque multi-écrans*

Step 1) Cliquez sur le bouton  $\mathbb{Z}$  pour supprimer les ordres de mosaïque des écrans.

# **5.2.3 Liste de solutions**

Utilisé pour modifier et publier des solutions et gérer des modèles personnalisés de solutions.

### **Avis**

Pour modifier, publier et lire des solutions normalement, il est nécessaire de régler à l'avance les paramètres suivants sur iOS 11.0 ou supérieur.

Réglage photo : **Settings > Photos > Download and Keep Originals**

Réglage caméra : **Settings > Camera > Formats > Most Compatible**

ViPlex Handy prend en charge les types de médias suivants (voir [Tableau](#page-41-0) 15) :

#### <span id="page-41-0"></span>*Tableau 15 : ViPlex Handy – Types de médias compatibles*

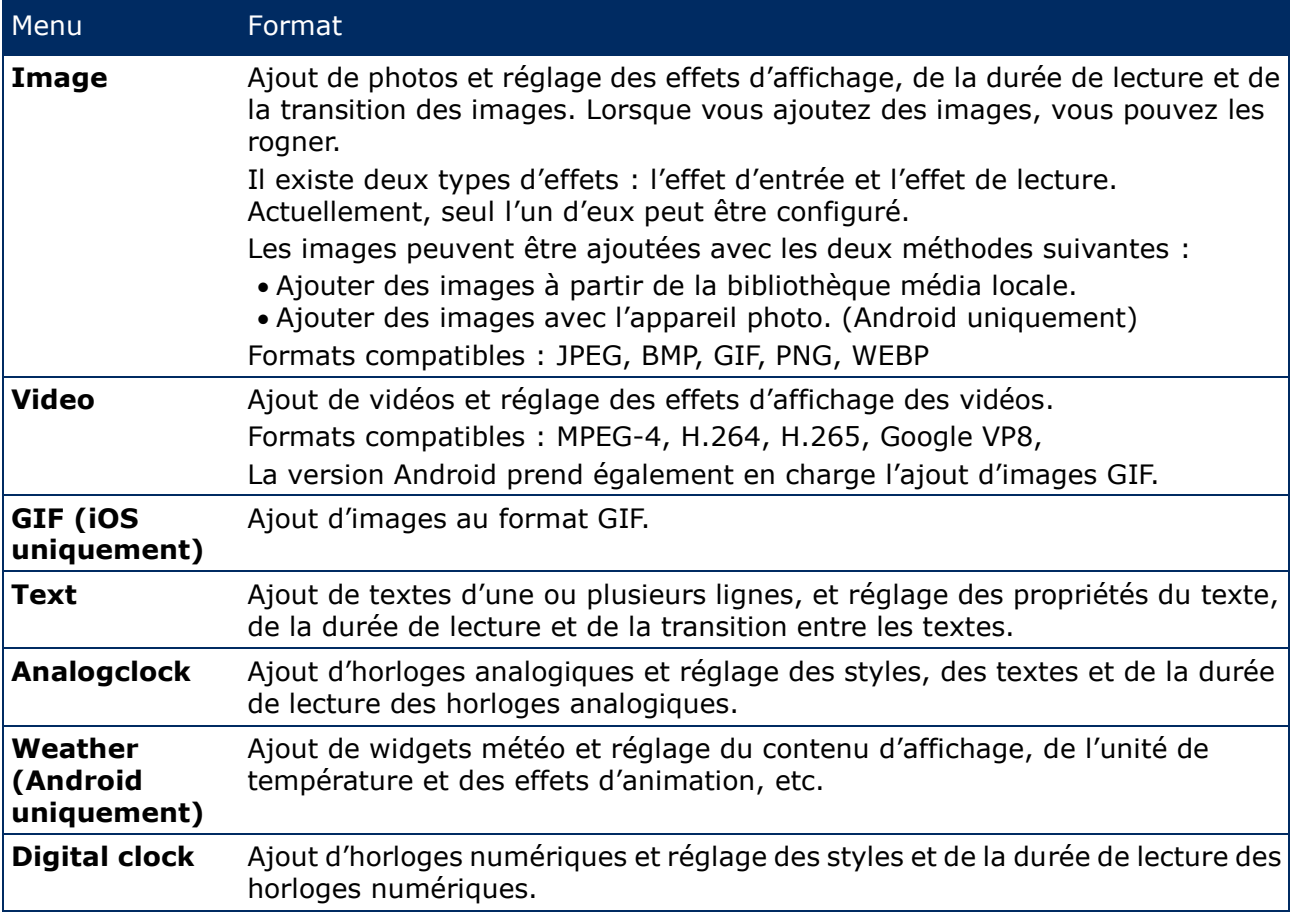

# **5.2.4 Paramètres**

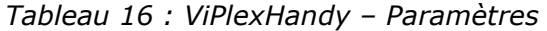

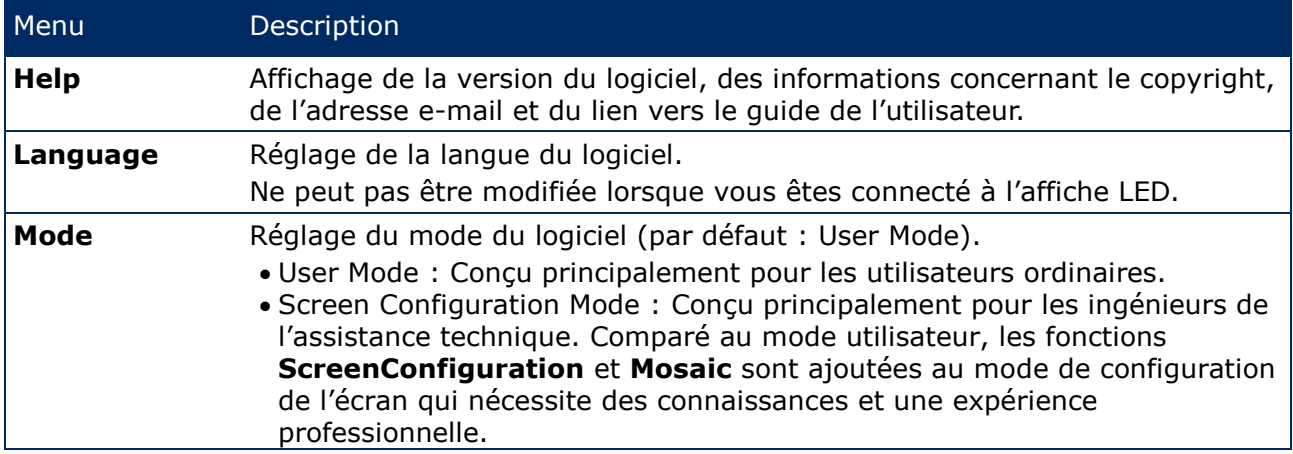

# **5.2.5 Média**

Utilisé pour l'affichage de médias locaux sur un appareil mobile. Lorsque vous modifiez une solution, les fichiers de la bibliothèque média peuvent être ajoutés à la solution. Pour iOS 11.0 ou supérieur, vous devez configurer l'appareil photo sur **Most Compatible**, sinon le média ne pourra pas être lu normalement une fois les solutions publiées.

# <span id="page-42-0"></span>**5.3 ViPlex Express**

# **5.3.1 Aperçu des fonctions**

*Tableau 17 : ViPlex Express – Aperçu des fonctions*

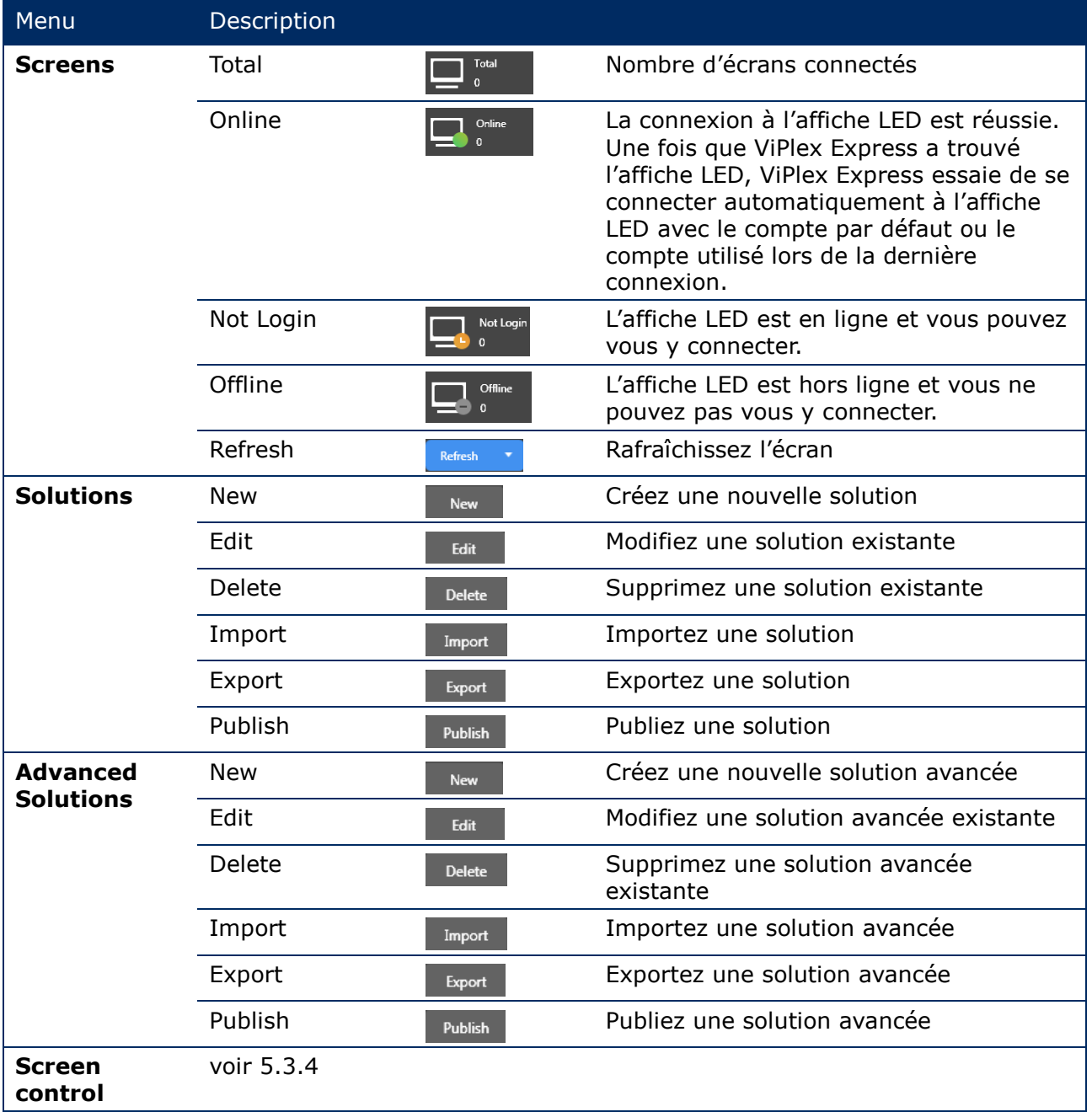

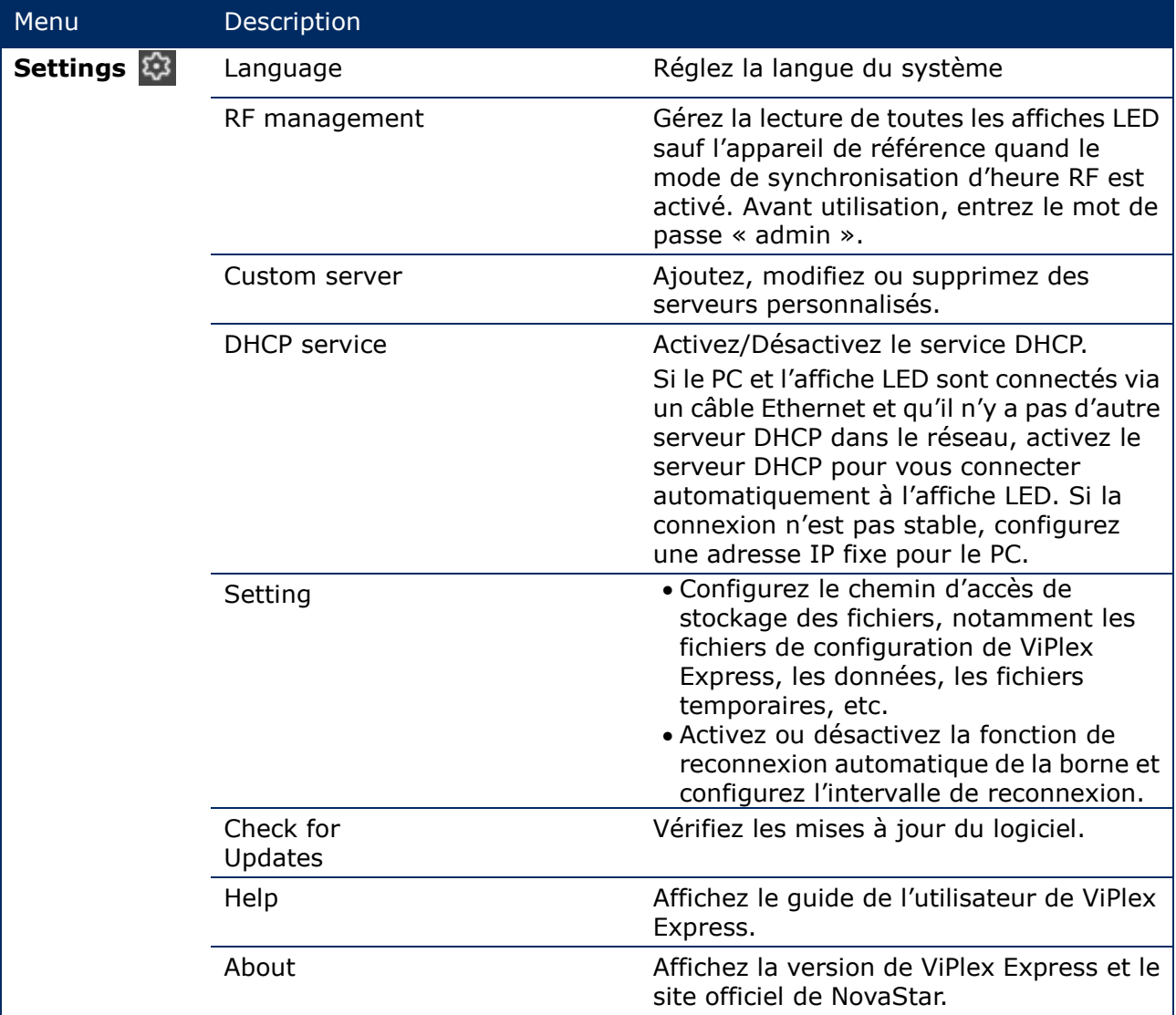

# **5.3.2 Solutions**

La fonction **Solutions** permet de créer, modifier, supprimer, importer, exporter et publier des solutions.

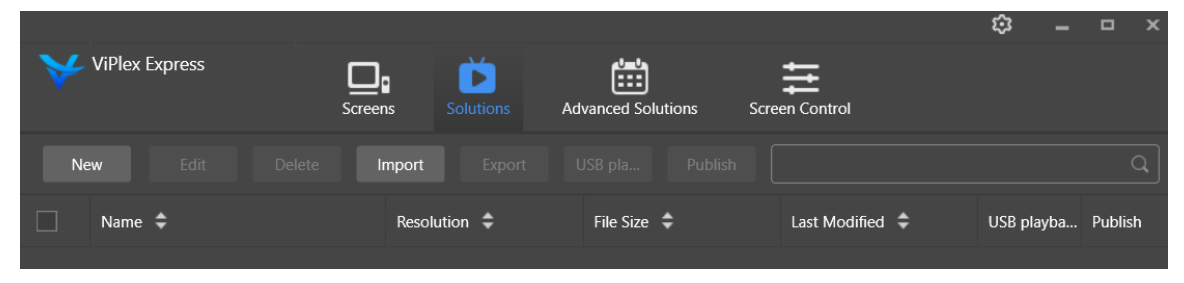

*Figure 13 : Écran de démarrage des solutions*

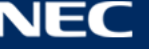

# <span id="page-44-1"></span>*5.3.2.1 Aperçu des fonctions*

La page de modification se présente comme suit :

| $\overline{\mathbf{4}}$ |                     | $\overline{5}$    | $6\phantom{a}$ |      |              |                   |               | $\mathsf{Test\_01}$ |                      |             |                            |                |       |                          | $\square$<br>8 $\times$<br>$7 -$ |  |
|-------------------------|---------------------|-------------------|----------------|------|--------------|-------------------|---------------|---------------------|----------------------|-------------|----------------------------|----------------|-------|--------------------------|----------------------------------|--|
| $\boxplus$              | $\mathbb{D}$        | <u>හි</u>         | Text:          | 合    | ख्खि         | $\odot$           | $\sqrt[3]{2}$ | $\ddot{\circ}$      | $\boxed{\text{res}}$ | Φ           | $\boldsymbol{\mathcal{A}}$ | $\Box$         |       |                          | o                                |  |
| $\ddot{}$               | 目<br>$\pmb{\times}$ | 个<br>$\downarrow$ | $\mathbf{a}$   | 100% | $\mathsf{Q}$ | $\boxed{11}$<br>× |               | ★ 句 ■               |                      | ■ ■ ■ ■ 国 市 |                            | $\mathbb{T}^*$ | $\gg$ | <b>Widget Properties</b> | <b>Page Properties</b>           |  |
| $\vert$ 1               |                     | 1 times           |                |      |              |                   |               |                     |                      |             |                            |                |       |                          |                                  |  |
|                         |                     |                   |                |      |              |                   |               |                     |                      |             |                            |                |       |                          |                                  |  |
|                         |                     |                   |                |      |              |                   |               |                     |                      |             |                            |                |       |                          |                                  |  |
|                         | 1                   |                   |                |      |              |                   |               | 2                   |                      |             |                            |                |       |                          | 3                                |  |
|                         |                     |                   |                |      |              |                   |               |                     |                      |             |                            |                |       |                          |                                  |  |
|                         |                     |                   |                |      |              |                   |               |                     |                      |             |                            |                |       |                          |                                  |  |
|                         |                     |                   |                |      |              |                   |               |                     |                      |             |                            |                |       |                          |                                  |  |
|                         |                     |                   |                |      |              |                   |               |                     |                      |             |                            |                |       |                          |                                  |  |
|                         |                     |                   |                |      |              |                   |               |                     |                      |             |                            |                |       |                          |                                  |  |
|                         |                     |                   |                |      |              |                   |               |                     |                      |             |                            |                |       |                          |                                  |  |
|                         |                     |                   |                |      |              |                   |               |                     |                      |             |                            |                |       |                          |                                  |  |
|                         |                     |                   |                |      |              |                   |               |                     |                      |             |                            |                |       |                          |                                  |  |

<span id="page-44-0"></span>*Figure 14 : Écran de démarrage de la page de modification*

*Tableau 18 : Écran de démarrage de la page de modification – Description et fonctions*

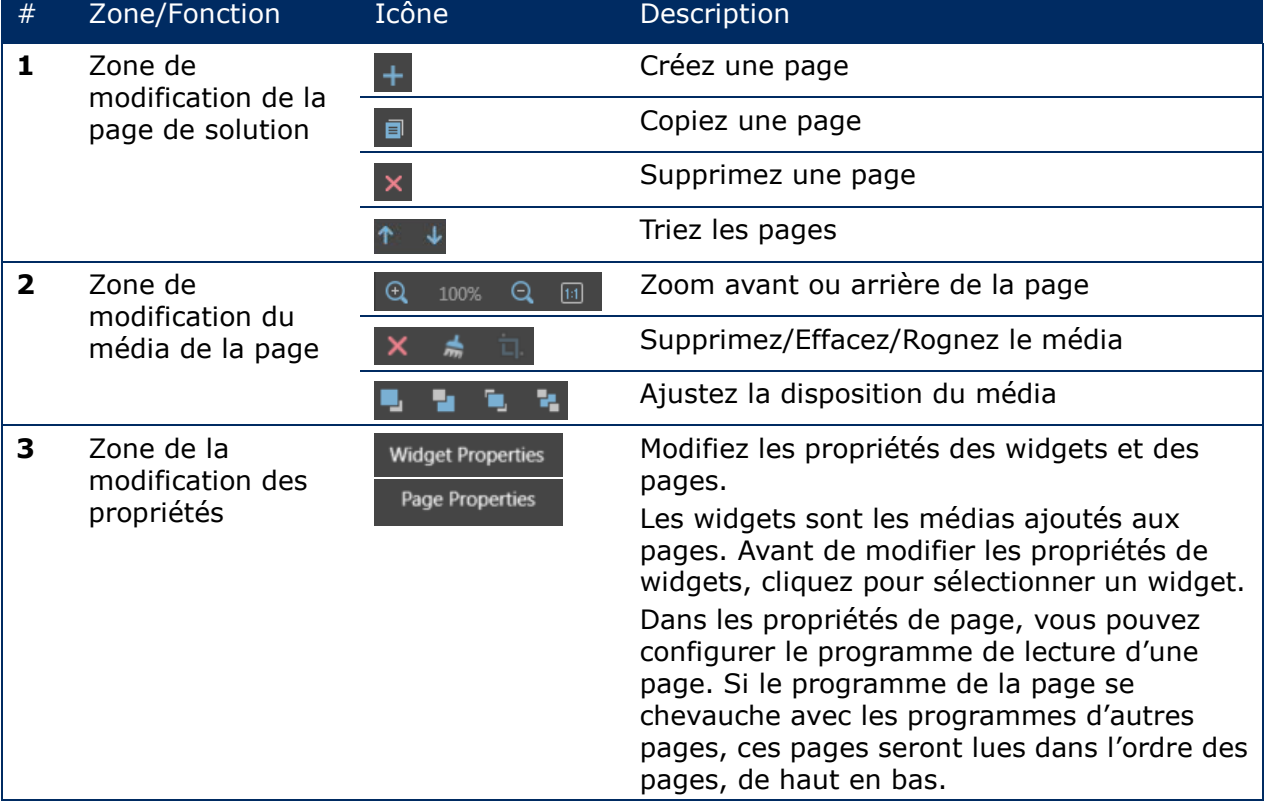

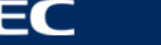

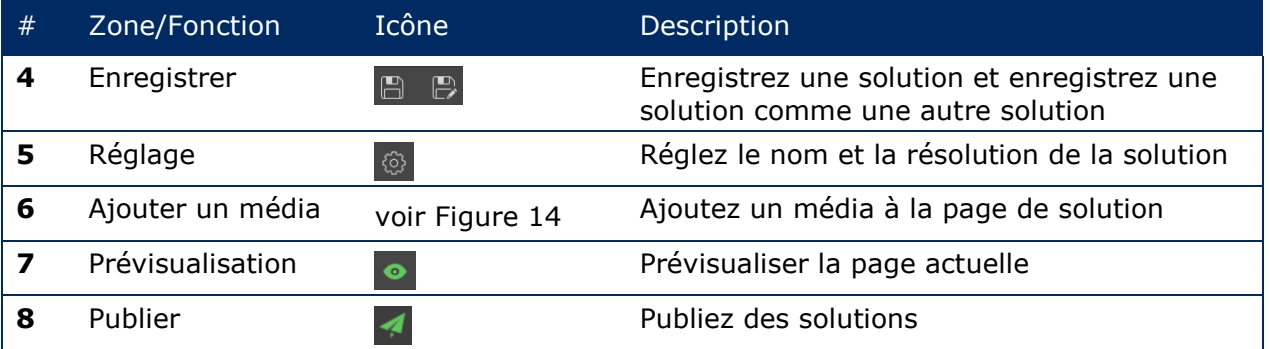

# **Types de médias compatibles et fonctions sur la page de modification**

*Tableau 19 : Ajout de médias à une solution – Aperçu des fonctions*

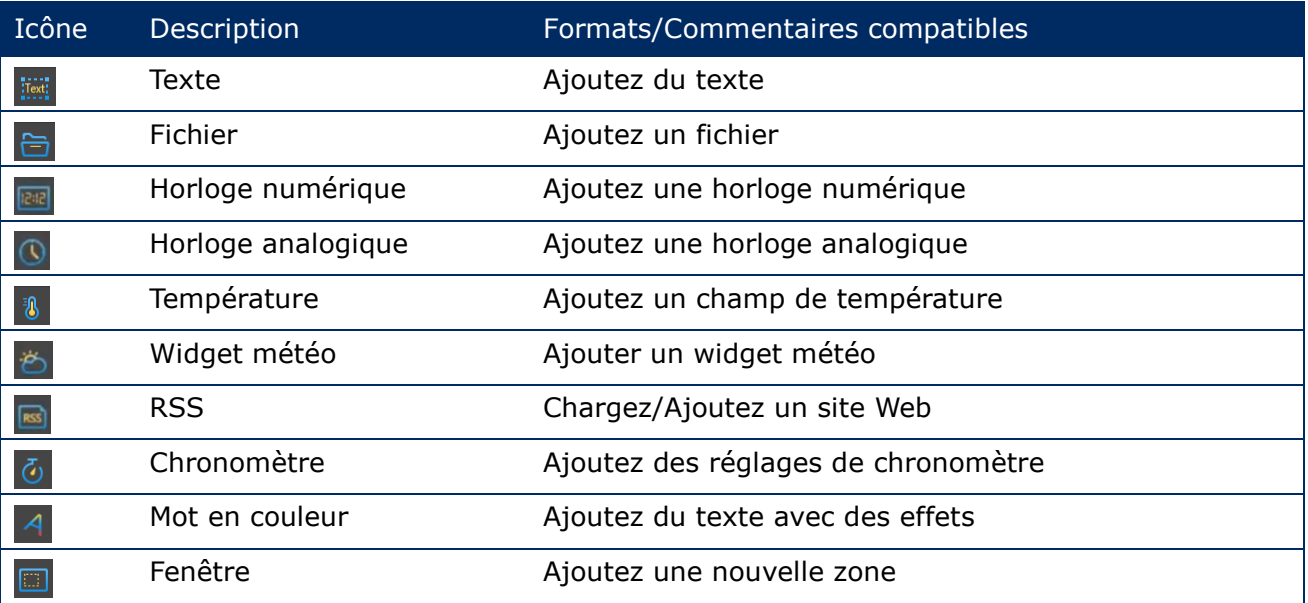

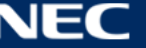

# *5.3.2.2 Création d'une solution*

Vérifiez la taille de l'écran avant de créer des solutions.

- Step 1) Cliquez sur le bouton de menu **Solutions**.
- Step 2) Cliquez sur le bouton **New**.

Résultat : La fenêtre de dialogue **Solution Information** s'ouvre.

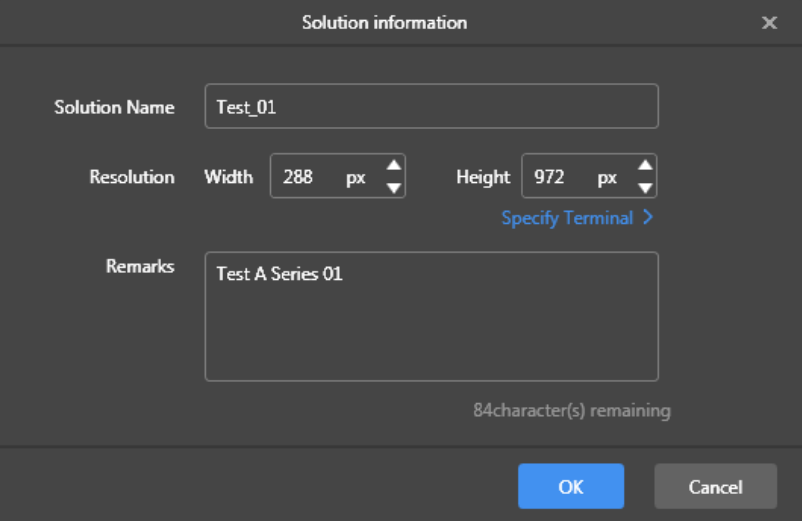

*Figure 15 : Fenêtre de dialogue d'informations sur les solutions – Données de l'affiche LED P1.9*

Step 3) Entrez le nom de la solution, ainsi que la largeur et la hauteur de l'écran. Vous pouvez configurer la résolution en cliquant sur **Specify Terminal** et la résolution sera identique à celle de la borne sélectionnée.

Cliquez sur le bouton **OK** pour confirmer la saisie.

Résultat : La taille d'affichage est sauvegardée. La page de modification de la solution s'affiche (voir [5.3.2.1\)](#page-44-1).

# *5.3.2.3 Modification d'une solution*

- Step 1) Cliquez sur le bouton de menu **Solutions**.
- Step 2) Sélectionnez une solution dans la liste de solutions.
- Step 3) Cliquez sur le bouton **Edit**. Résultat : La page de modification de la solution s'affiche (voir [5.3.2.1\)](#page-44-1).
- Step 4) Réglez les modifications souhaitées.
- Step 5) Cliquez sur le bouton d'enregistrement  $\blacksquare$  pour sauvegarder vos modifications. Résultat : Les modifications à la solution sont sauvegardées.

# <span id="page-46-0"></span>*5.3.2.4 Suppression d'une solution*

- Step 1) Cliquez sur le bouton de menu **Solutions**.
- Step 2) Sélectionnez une solution dans la liste de solutions.
- Step 3) Cliquez sur le bouton **Delete**.

Résultat : Une fenêtre de dialogue s'ouvre.

Step 4) Confirmez que vous souhaitez supprimer la solution. Résultat : La solution est supprimée.

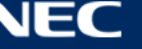

# *5.3.2.5 Importation d'une solution*

- Step 1) Cliquez sur le bouton de menu **Solutions**.
- Step 2) Cliquez sur le bouton **Import**. Résultat : Une fenêtre de dialogue s'ouvre.
- Step 3) Dans la fenêtre de dialogue, cliquez sur le bouton pour sélectionner le chemin d'accès du fichier.

(Le nom par défaut du dossier de la solution exportée depuis ViPlex est **nova**.)

- Step 4) Cliquez sur le bouton **Next**. Résultat : L'importation est en cours. L'état de la progression est affiché.
- Step 5) Quand la progression affiche 100 %, cliquez sur le bouton **Done**. Résultat : La solution est importée.

# *5.3.2.6 Exportation d'une solution*

#### **Avis**

Seules les solutions qui contiennent des médias peuvent être exportées.

Step 1) Cliquez sur le bouton de menu **Solutions**.

- Step 2) Sélectionnez une ou plusieurs solutions puis cliquez sur **Export**. Résultat : Une fenêtre de dialogue s'ouvre.
- Step 3) Dans la fenêtre de dialogue, cliquez sur le bouton pour sélectionner le chemin d'accès du fichier.
- Step 4) Cliquez sur le bouton **Export**.

Résultat : L'exportation est en cours. L'état de la progression est affiché.

Step 5) Quand la progression affiche 100 %, cliquez sur le bouton **Done**. Résultat : Les solutions sont exportées. Remarque : ViPlex Express convertira automatiquement les formats de vidéos qui ne sont pas pris en charge par les bornes lors de l'exportation des solutions.

# *5.3.2.7 Lecture USB d'une solution*

- Step 1) Cliquez sur le bouton de menu **Solutions**.
- Step 2) Cliquez sur l'icône de lecture  $\overline{a}$  d'une solution, ou bien sélectionnez une ou plusieurs solutions et cliquez sur **USB playback**.

Résultat : Une fenêtre de dialogue s'ouvre.

- Step 3) Sélectionnez le mode de lecture :
	- a) **Plug and play :** La solution est lue dès que le périphérique USB qui stocke la solution est branché à la borne. Pendant la lecture, le périphérique USB ne peut pas être retiré.
	- b) **Copy and play :** Une fois que la solution stockée sur le périphérique USB est copiée sur la borne, la solution est lue. Pendant la lecture, le périphérique USB peut être retiré.
- Step 4) Entrez le chemin d'accès du fichier et le mot de passe de la borne. Remarque : Une fois que le périphérique USB où sont stockées les solutions est inséré dans la borne, les solutions peuvent être lues uniquement quand le mot de passe est correct.
- Step 5) Sélectionnez une solution puis cliquez sur le bouton **OK**.
- Step 6) Quand la progression affiche 100 %, cliquez sur le bouton **Done**. Résultat : Les solutions sont exportées afin d'être lues.

# *5.3.2.8 Publication d'une solution*

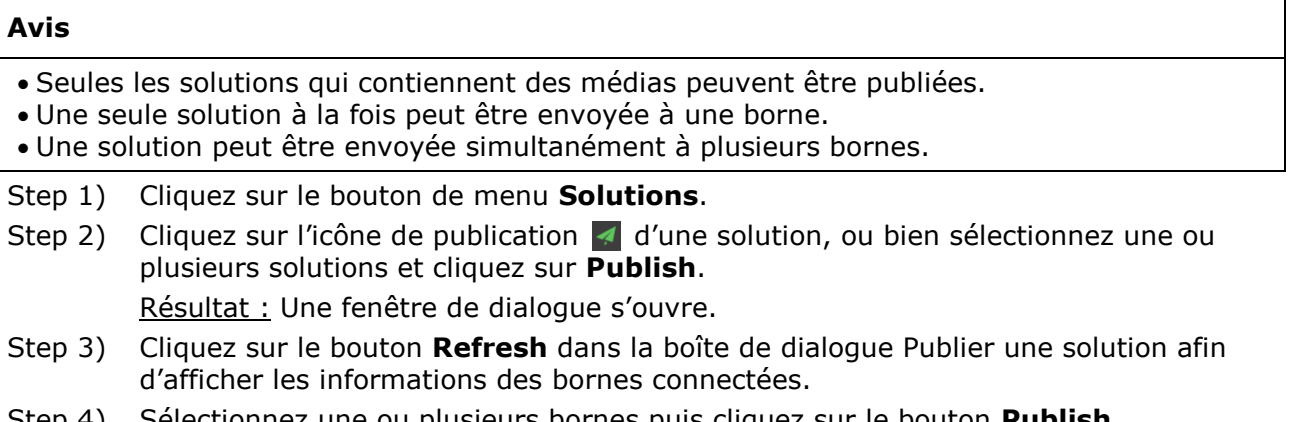

- Step 4) Sélectionnez une ou plusieurs bornes puis cliquez sur le bouton **Publish**. Résultat : La publication est en cours. L'état de la progression est affiché.
- Step 5) Quand la progression affiche 100 %, cliquez sur le bouton **Done**. Résultat : La solution est publiée.

# **5.3.3 Solutions avancées**

Une solution avancée est une solution ajoutée avec un programme de lecture. Les utilisateurs peuvent créer, modifier, supprimer, importer, exporter et publier des solutions avancées.

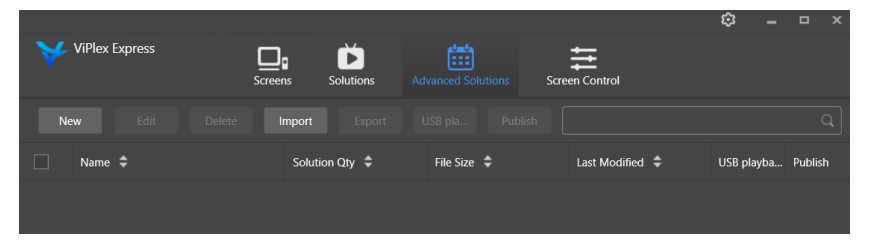

*Figure 16 : Écran de démarrage des solutions avancées*

# *5.3.3.1 Création d'une solution avancée*

Vérifiez la taille de l'écran avant de créer des solutions.

```
Step 1) Cliquez sur le bouton de menu Advanced Solutions.
```
- Step 2) Cliquez sur le bouton **New**. Résultat : Une fenêtre de dialogue s'ouvre.
- Step 3) Nommez la solution avancée.
- Step 4) Cliquez sur l'icône **+**. Résultat : Une fenêtre de dialogue s'ouvre.
- Step 5) Sélectionnez une solution commune, configurez la plage de validité, la méthode de répétition et la durée de lecture.
- Step 6) Cliquez sur le bouton **Add** pour confirmer les saisies.
- Step 7) Cliquez sur le bouton **Cancel**.
- Step 8) Optionnel : Cliquez sur la case à côté de **Non-Scheduled Content** pour sélectionner une solution en tant que contenu non programmé. Résultat : Le contenu non programmé sera lu par défaut pendant la période non programmée.
- Step 9) Cliquez sur le bouton **Add**. Résultat : La solution avancée a été ajoutée.

# *5.3.3.2 Modification d'une solution avancée*

- Step 1) Cliquez sur le bouton de menu **Advanced Solutions**.
- Step 2) Sélectionnez une solution dans la liste de solutions avancées.
- Step 3) Cliquez sur le bouton **Edit**. Résultat : La page de modification des solutions avancées s'affiche.
- Step 4) Réglez les modifications souhaitées.
- Step 5) Cliquez sur le bouton **OK** pour sauvegarder vos modifications. Résultat : Les modifications à la solution avancée sont sauvegardées.

# <span id="page-49-0"></span>*5.3.3.3 Suppression d'une solution avancée*

- Step 1) Cliquez sur le bouton de menu **Advanced Solutions**.
- Step 2) Sélectionnez une solution dans la liste de solutions avancées.
- Step 3) Cliquez sur le bouton **Delete**. Résultat : Une fenêtre de dialogue s'ouvre.
- Step 4) Confirmez que vous souhaitez supprimer la solution. Résultat : La solution avancée a été supprimée.

# *5.3.3.4 Importation d'une solution avancée*

- Step 1) Cliquez sur le bouton de menu **Advanced Solutions**.
- Step 2) Cliquez sur le bouton **Import**. Résultat : Une fenêtre de dialogue s'ouvre.
- Step 3) Cliquez dans la fenêtre de dialogue, puis cliquez sur le bouton pour sélectionner le chemin d'accès du fichier.

(Le nom par défaut du dossier de la solution avancée exportée depuis ViPlex est **nova**.)

- Step 4) Cliquez sur le bouton **Next**. Résultat : L'importation est en cours. L'état de la progression est affiché.
- Step 5) Quand la progression affiche 100 %, cliquez sur le bouton **Done**. Résultat : La solution avancée a été importée.

# *5.3.3.5 Exportation d'une solution avancée*

### **Avis**

Seules les solutions qui contiennent des médias peuvent être exportées.

- Step 1) Cliquez sur le bouton de menu **Advanced Solutions**.
- Step 2) Sélectionnez une ou plusieurs solutions puis cliquez sur **Export**. Résultat : Une fenêtre de dialogue s'ouvre.
- Step 3) Dans la fenêtre de dialogue, cliquez sur le bouton pour sélectionner le chemin d'accès du fichier.
- Step 4) Cliquez sur le bouton **Export**.

Résultat : L'exportation est en cours. L'état de la progression est affiché.

Step 5) Quand la progression affiche 100 %, cliquez sur le bouton **Done**. Résultat : Les solutions avancées ont été exportées.

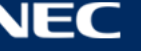

# *5.3.3.6 Lecture USB d'une solution avancée*

- Step 1) Cliquez sur le bouton de menu **Advanced Solutions**.
- Step 2) Cliquez sur l'icône de lecture correspondante  $\mathbf{d}$  d'une solution, ou bien sélectionnez une ou plusieurs solutions et cliquez sur **USB playback**. Résultat : Une fenêtre de dialogue s'ouvre.
- Step 3) Sélectionnez le mode de lecture :
	- a) **Plug and play :** La solution est lue dès que le périphérique USB qui stocke la solution est branché à la borne. Pendant la lecture, le périphérique USB ne peut pas être retiré.
	- b) **Copy and play :** Une fois que la solution stockée sur le périphérique USB est copiée sur la borne, la solution est lue. Pendant la lecture, le périphérique USB peut être retiré.
- Step 4) Entrez le chemin d'accès du fichier et le mot de passe de la borne. Remarque : Une fois que le périphérique USB où sont stockées les solutions est inséré dans la borne, les solutions peuvent être lues uniquement quand le mot de passe est correct.
- Step 5) Sélectionnez une solution puis cliquez sur le bouton **OK**.
- Step 6) Quand la progression affiche 100 %, cliquez sur le bouton **Done**. Résultat : Les solutions avancées sont exportées afin d'être lues.

# *5.3.3.7 Publication d'une solution avancée*

#### **Avis**

Seules les solutions qui contiennent des médias peuvent être publiées.

Une seule solution à la fois peut être envoyée à une borne.

Une solution peut être envoyée simultanément à plusieurs bornes.

- Step 1) Cliquez sur le bouton de menu **Advanced Solutions**.
- Step 2) Cliquez sur l'icône de publication correspondante  $\triangleleft$  d'une solution, ou bien sélectionnez une ou plusieurs solutions et cliquez sur **Publish**. Résultat : Une fenêtre de dialogue s'ouvre.
- Step 3) Cliquez sur le bouton **Refresh** dans la boîte de dialogue Publier une solution afin d'afficher les informations des bornes connectées.
- Step 4) Sélectionnez une ou plusieurs bornes puis cliquez sur le bouton **Publish**. Résultat : La publication est en cours. L'état de la progression est affiché.
- Step 5) Quand la progression affiche 100 %, cliquez sur le bouton **Done**. Résultat : La solution avancée est publiée.

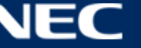

# <span id="page-51-0"></span>**5.3.4 Contrôle de l'écran**

Cliquez sur le bouton **Read back** pour les informations de borne sur ViPlex Express et les afficher.

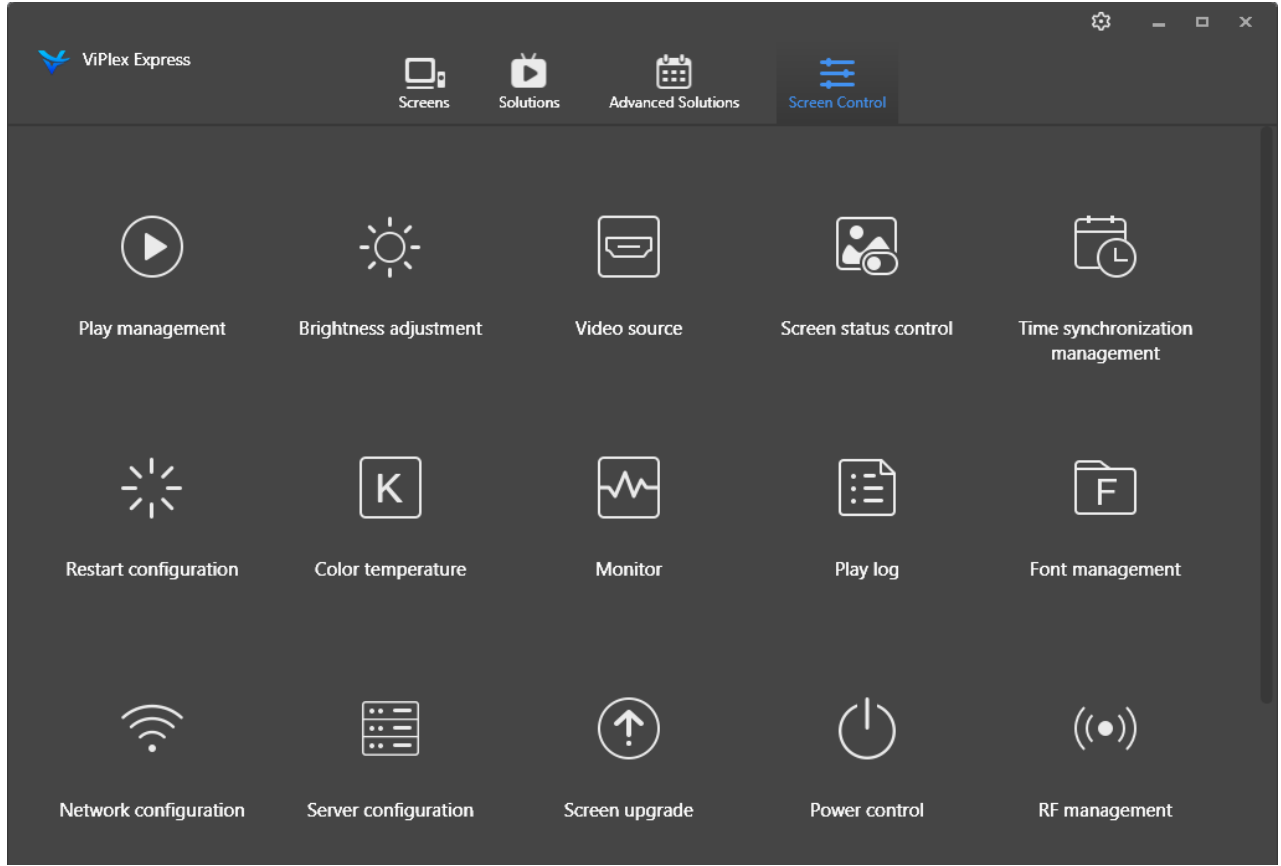

*Figure 17 : Écran de démarrage – Contrôle de l'écran*

# *5.3.4.1 Aperçu des fonctions*

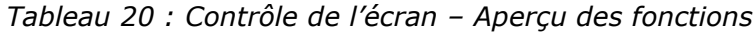

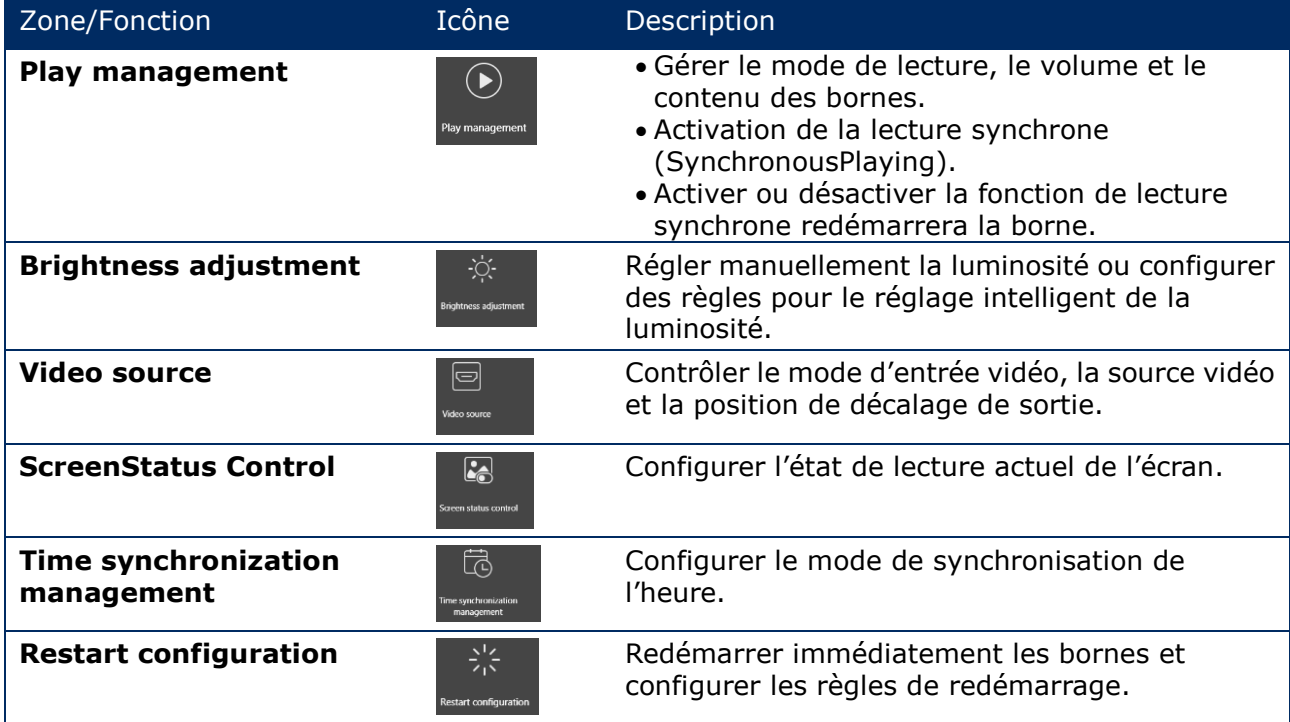

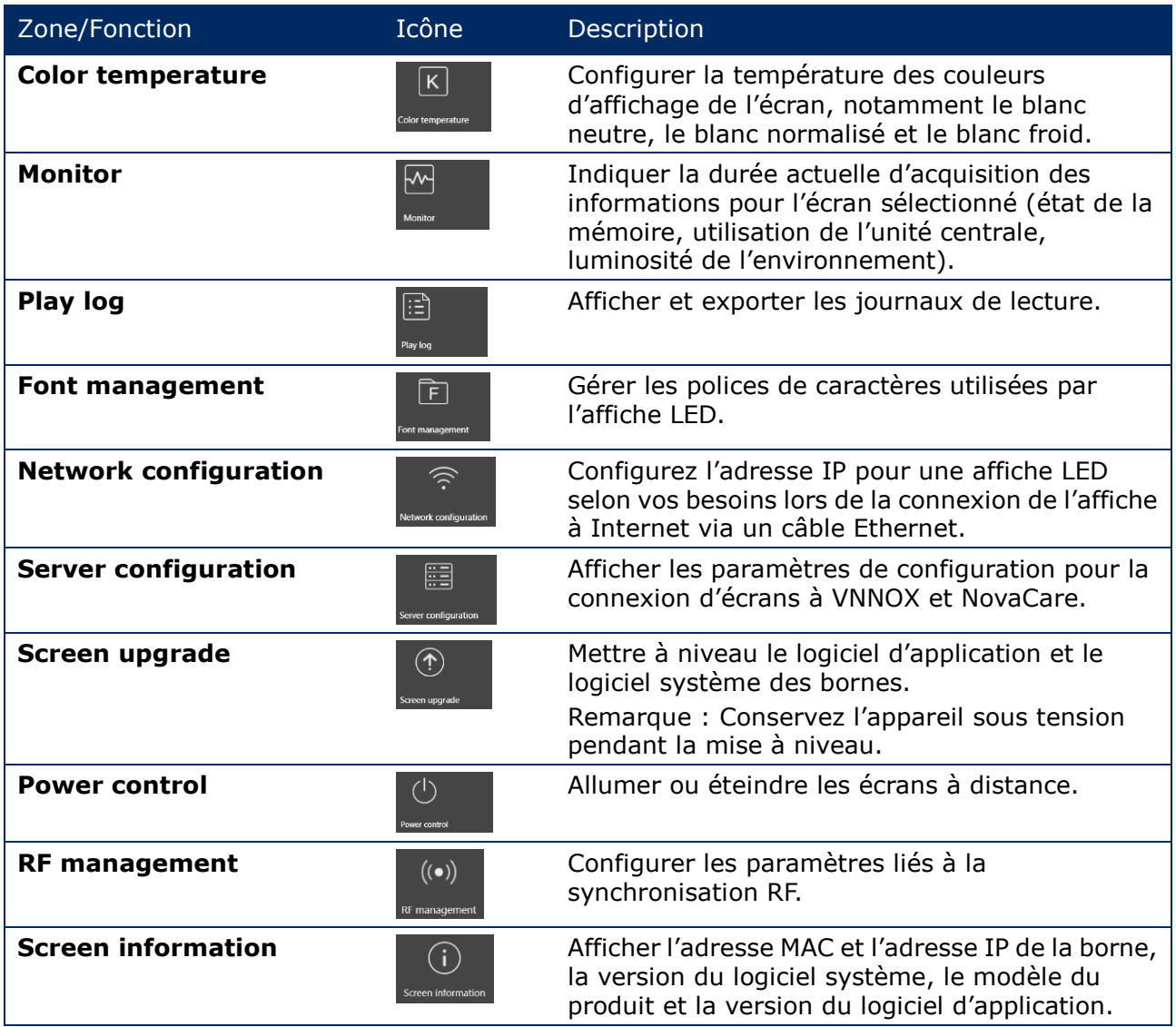

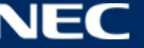

# *5.3.4.2 Gestion de la lecture*

Gérer le mode de lecture, le volume et le contenu des bornes.

- Step 1) Cliquez sur le bouton de menu **Screen control**.
- Step 2) Sélectionnez la fonction **Play management**. Résultat : L'écran de gestion de la lecture s'affiche.

# **Activation de la lecture synchrone (Synchronous Playing)**

- Step 1) Sélectionnez la borne cible dans la liste de bornes.
- Step 2) Sélectionnez **Enable** à côté de Synchronous Playing. Résultat : Une fenêtre de dialogue s'ouvre.
- Step 3) Cliquez sur le bouton **OK** pour confirmer.

### **Réglage du volume en temps réel**

Step 1) Faites glisser le curseur ou entrez une valeur pour régler le volume. Remarque : Le volume peut être réglé uniquement lorsque l'affiche LED est en mode asynchrone.

Lorsque les informations liées à la synchronisation RF sont affichées, il est indiqué que la synchronisation du volume est activée sur la borne actuelle. Voir les opérations correspondantes dans [6.3.8.](#page-69-0) Pour la synchronisation RF, il est nécessaire de spécifier un appareil maître et des appareils esclaves. Les utilisateurs ont uniquement besoin de configurer le volume de l'appareil maître. Les appareils esclaves conserveront le même volume que celui de l'appareil maître via le signal RF

### **Gestion des solutions de borne**

Step 1) Cliquez sur le bouton **View Screenshot** pour afficher la capture d'écran en temps réel de la solution lue sur la borne.

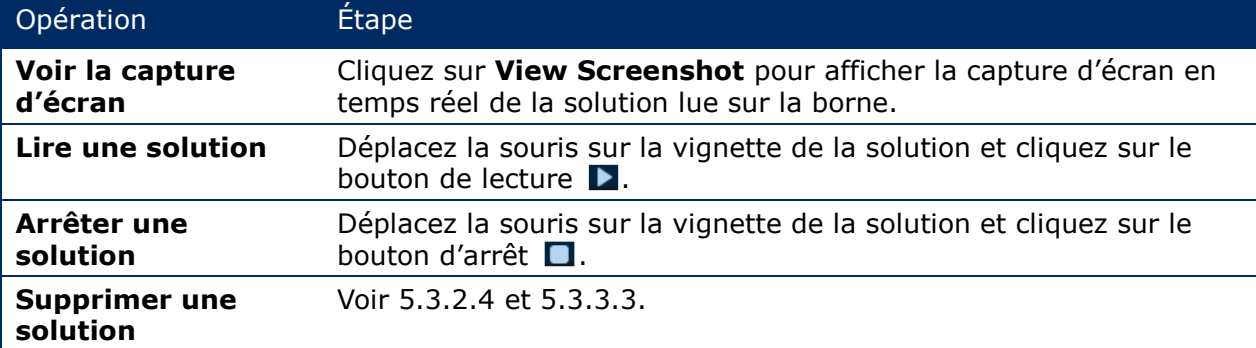

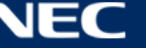

# *5.3.4.3 Réglage de la luminosité*

### **Réglage manuel**

- Step 1) Cliquez sur le bouton de menu **Screen control**.
- Step 2) Sélectionnez la fonction **Brightness adjustment**.
- Step 3) Sélectionnez la borne cible dans la liste de bornes.
- Step 4) Choisissez le bouton **Manual** et faites glisser le curseur ou entrez une valeur pour régler la luminosité de l'écran.

### **Réglage intelligent**

Le réglage intelligent offre deux options :

- **Timing brightness adjustment :** Pendant la période de temps que vous configurez pour activer le réglage intelligent, la luminosité de l'écran sera la valeur fixée que vous avez configurée manuellement.
- **Auto brightness adjustment :** Pendant la période de temps que vous configurez pour activer le réglage automatique, la luminosité de l'écran sera réglée automatiquement selon le tableau de réglage de la luminosité automatique.

Le tableau de réglage automatique de la luminosité divise la luminosité ambiante en plusieurs sous-sections et configure la luminosité de l'écran correspondant à chaque sous-section. La luminosité de l'écran sera automatiquement réglée selon la sous-section de luminosité ambiante à laquelle appartient la luminosité ambiante actuelle.

- Step 1) Cliquez sur le bouton de menu **Screen control**.
- Step 2) Sélectionnez la fonction **Brightness adjustment**.
- Step 3) Sélectionnez la borne cible dans la liste de bornes.
- Step 4) Choisissez le bouton **Smart** pour entrer sur la page de réglage intelligent.

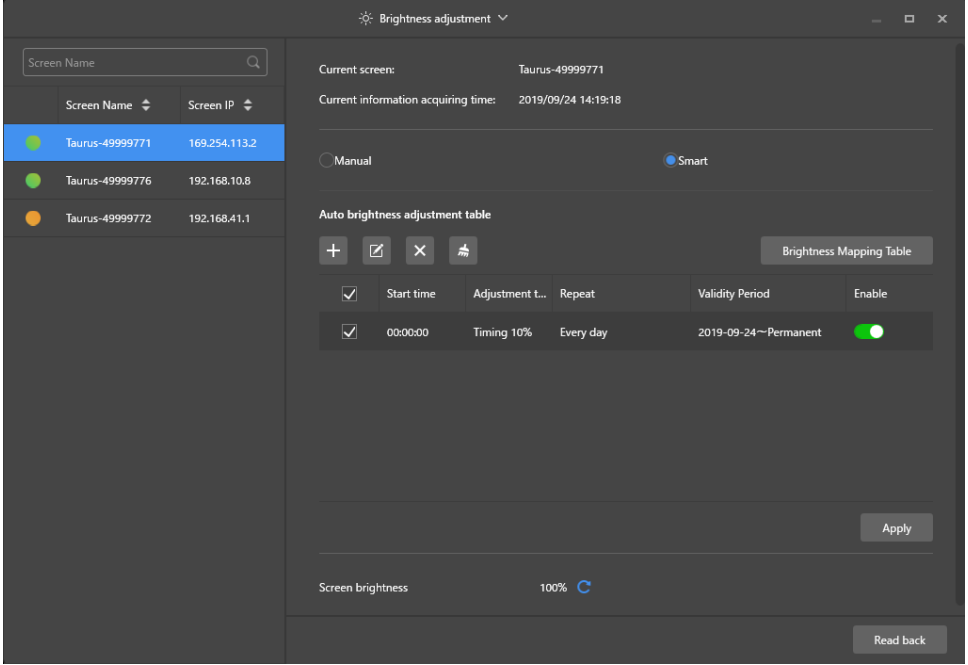

*Figure 18 : Réglage de la luminosité – Réglage intelligent*

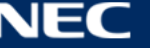

Step 5) Exécutez les opérations suivantes selon vos besoins :

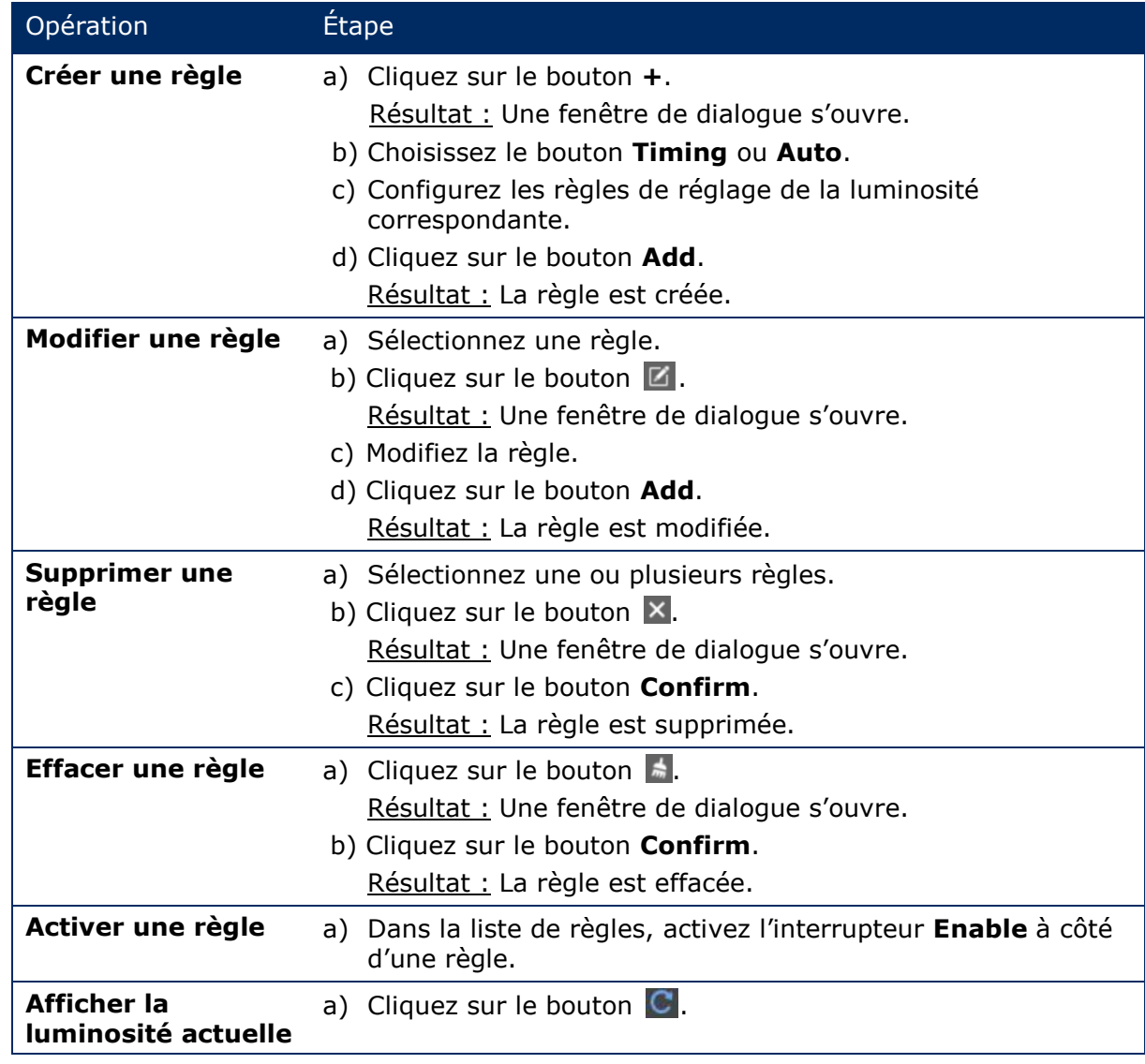

Step 6) Cliquez sur le bouton **Apply** pour confirmer la configuration. Résultat : La configuration est sauvegardée.

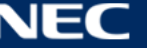

# *5.3.4.4 Commutation de la source vidéo*

#### **Commutation manuelle**

Choisissez cette option pour commuter immédiatement entre la source d'entrée interne et la source d'entrée HDMI.

- Step 1) Cliquez sur le bouton de menu **Screen control**.
- Step 2) Cliquez sur la fonction **Video source**.
- Step 3) Sélectionnez la borne cible dans la liste de bornes.
- Step 4) Choisissez le bouton **Manual** et configurez les paramètres requis.
- Step 5) Cliquez sur le bouton **Apply**. Résultat : La gestion de lecture commute immédiatement entre la source d'entrée interne et la source d'entrée HDMI.

#### **Commutation programmée**

Choisissez cette option pour commuter entre la source d'entrée interne et la source d'entrée HDMI à heure fixe.

- Step 1) Cliquez sur le bouton de menu **Screen control**.
- Step 2) Cliquez sur la fonction **Video source**.
- Step 3) Sélectionnez la borne cible dans la liste de bornes.
- Step 4) Choisissez le bouton **Timing**.

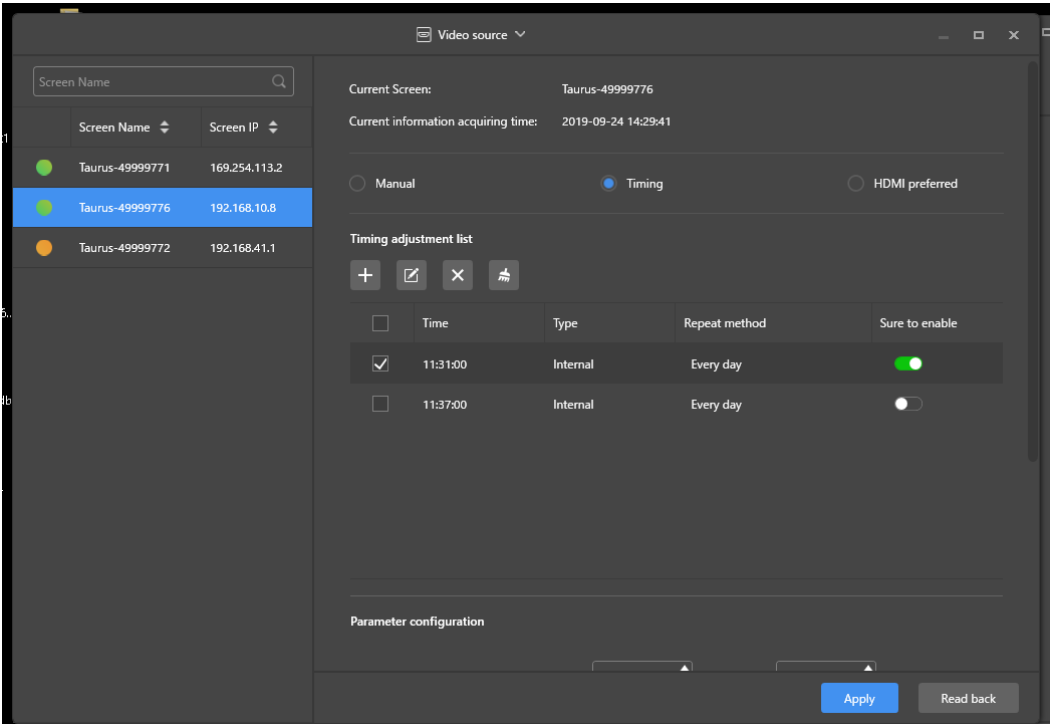

*Figure 19 : Source vidéo – Commutation programmée*

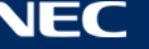

Step 5) Exécutez les opérations suivantes selon vos besoins :

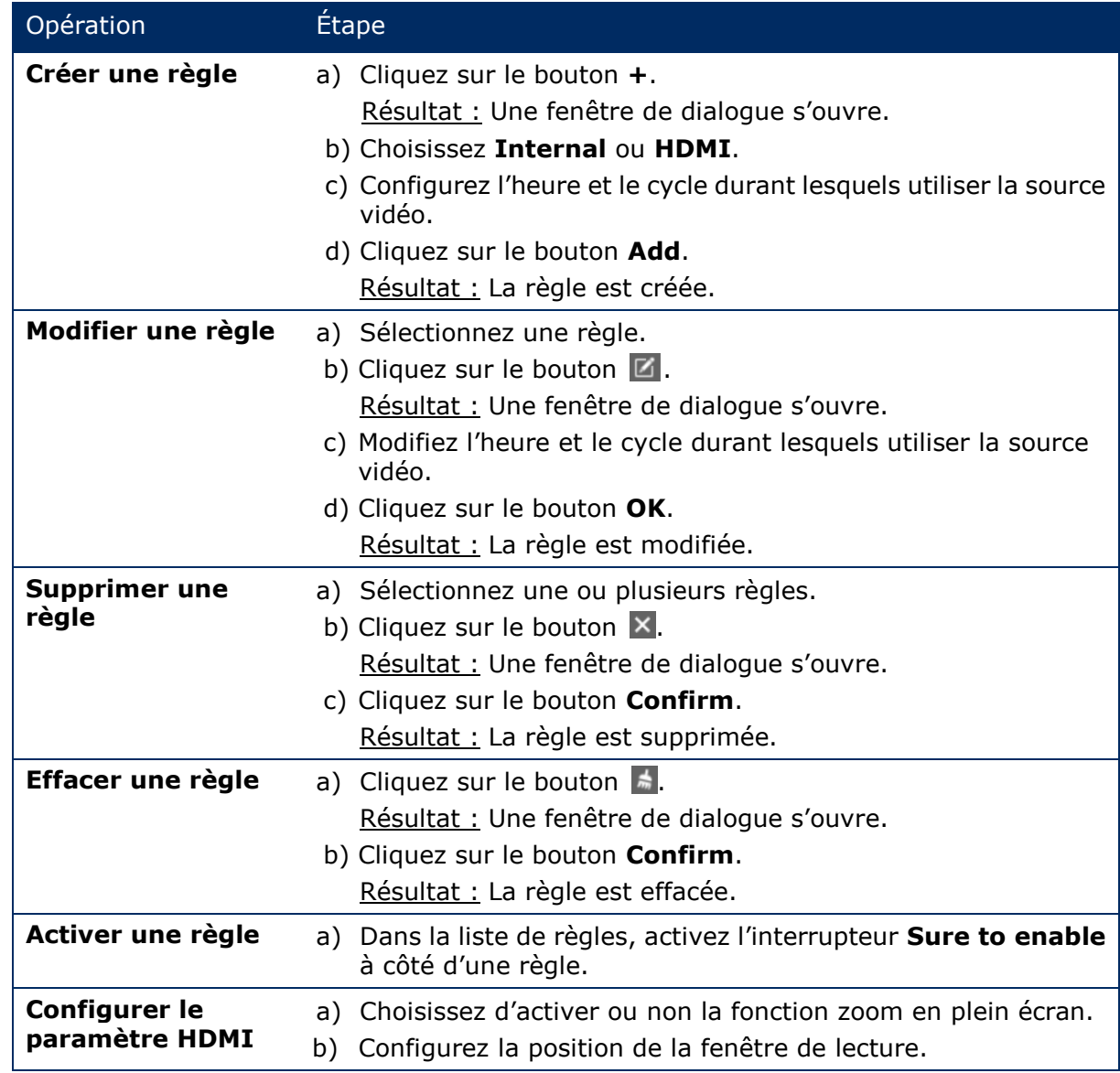

Step 6) Cliquez sur le bouton **Apply** pour confirmer la configuration. Résultat : La configuration est sauvegardée.

# **HDMI en tant que mode privilégié**

Le port HDMI est privilégié pour la lecture de vidéos en mode synchrone.

- Step 1) Cliquez sur le bouton de menu **Screen control**.
- Step 2) Cliquez sur la fonction **Video source**.
- Step 3) Sélectionnez la borne cible dans la liste de bornes.
- Step 4) Cliquez sur le bouton **HDMI preferred**.
- Step 5) Choisissez si vous souhaitez activer le zoom plein écran et configurez la position de sortie. Ceci est la position de la fenêtre de lecture.
- Step 6) Cliquez sur le bouton **Apply** pour confirmer la configuration. Résultat : La configuration est sauvegardée.

# *5.3.4.5 État de l'écran de contrôle*

### **Contrôle manuel**

- Step 1) Cliquez sur le bouton de menu **Screen control**.
- Step 2) Cliquez sur la fonction **Screen status control**.
- Step 3) Sélectionnez la borne cible dans la liste de bornes.
- Step 4) Cliquez le bouton **Manual** pour entrer sur la page de réglages manuels.
- Step 5) Cliquez sur le bouton **Blackout** ou **Normal**.

### **Contrôle de la synchronisation**

- Step 1) Cliquez sur le bouton de menu **Screen control**.
- Step 2) Cliquez sur la fonction **Screen status control**.
- Step 3) Sélectionnez la borne cible dans la liste de bornes.
- Step 4) Cliquez sur le bouton **Timing** pour entrer sur la page des réglages de synchronisation.

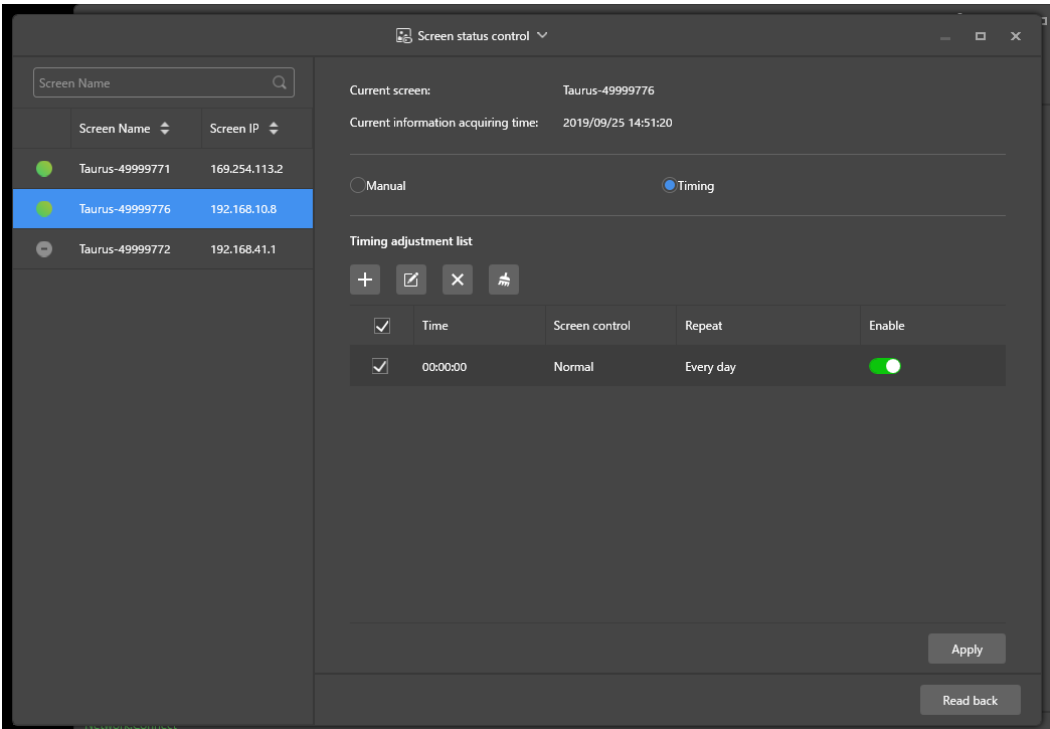

*Figure 20 : Contrôle de l'état de l'écran*

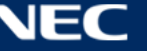

Step 5) Exécutez les opérations suivantes selon vos besoins :

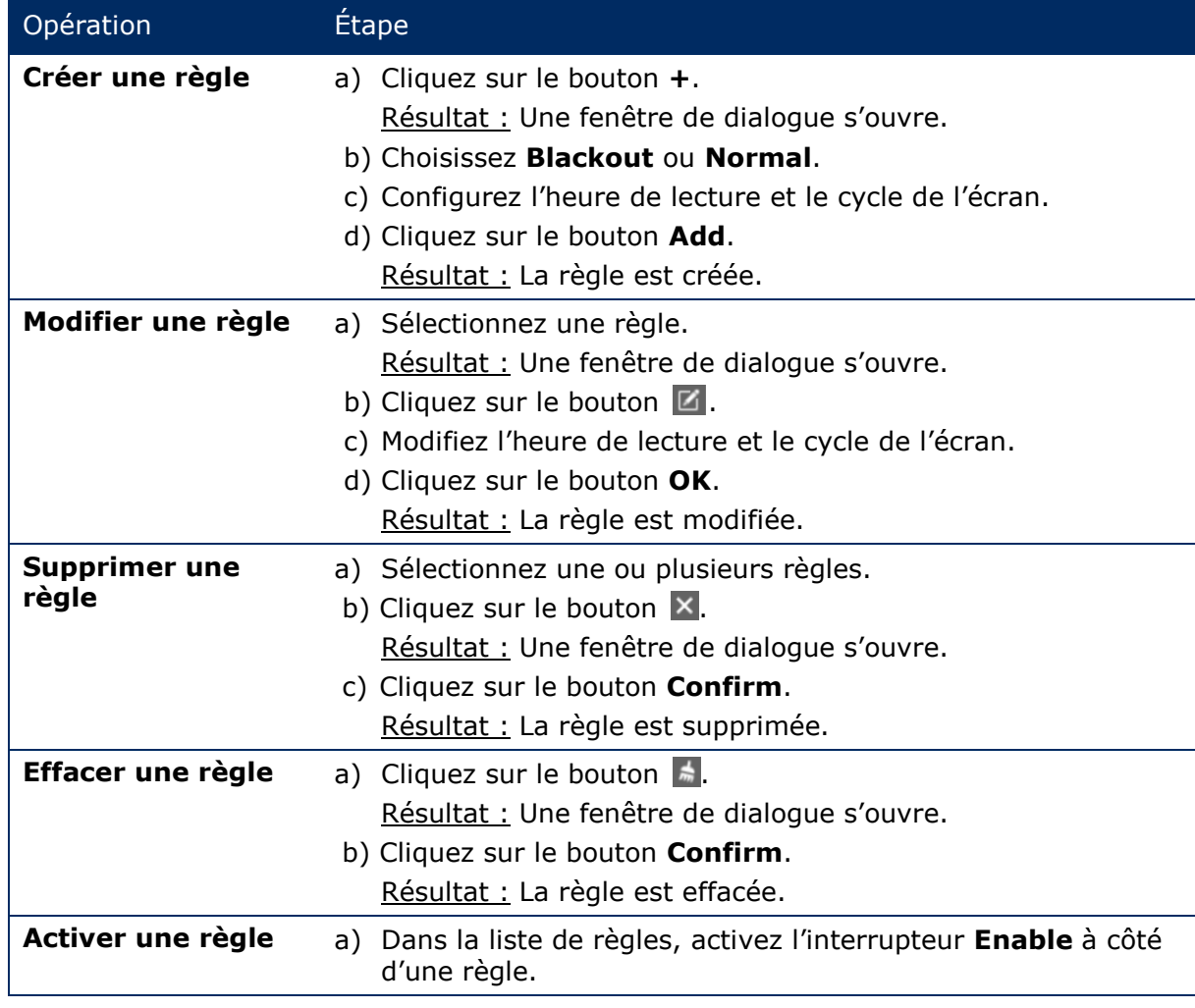

Step 6) Cliquez sur le bouton **Apply** pour confirmer la configuration. Résultat : La configuration est sauvegardée.

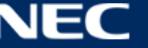

# *5.3.4.6 Gestion de la synchronisation de l'heure*

- Step 1) Cliquez sur le bouton de menu **Screen control**.
- Step 2) Cliquez sur la fonction **Time synchronization management**.
- Step 3) Cliquez sur **Auto sync time with NTP server**.

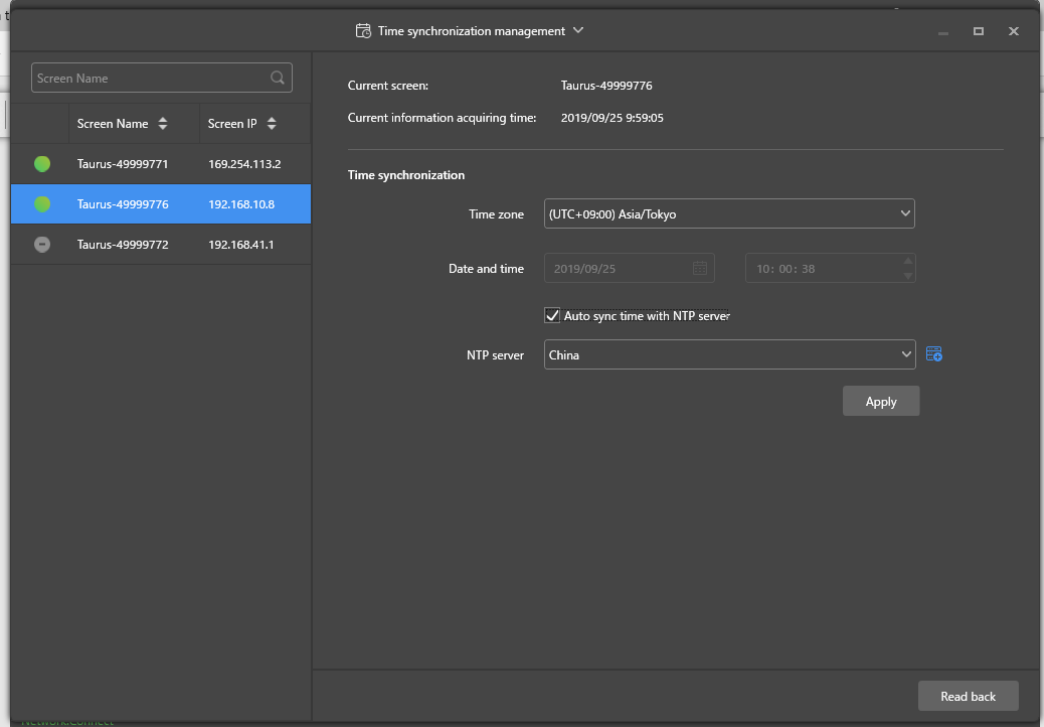

*Figure 21 : Gestion de la synchronisation de l'heure*

- Step 4) Sélectionnez **China** ou **American** sous **NTP server**.
- Step 5) Cliquez sur le bouton **Apply** pour confirmer la configuration. Résultat : La configuration est sauvegardée.

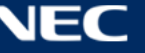

# *5.3.4.7 Configuration de redémarrage*

### **Redémarrage immédiat**

- Step 1) Cliquez sur le bouton de menu **Screen control**.
- Step 2) Cliquez sur la fonction **Restart configuration**.
- Step 3) Sélectionnez la borne cible dans la liste de bornes.
- Step 4) Cliquez sur le bouton **Restart Now**. Résultat : Une fenêtre de dialogue s'ouvre.
- Step 5) Cliquez sur le bouton **Confirm** pour redémarrer immédiatement la borne. Résultat : La borne redémarre immédiatement.

### **Redémarrage programmé**

- Step 1) Cliquez sur le bouton de menu **Screen control**.
- Step 2) Cliquez sur la fonction **Restart configuration**.
- Step 3) Sélectionnez la borne cible dans la liste de bornes.

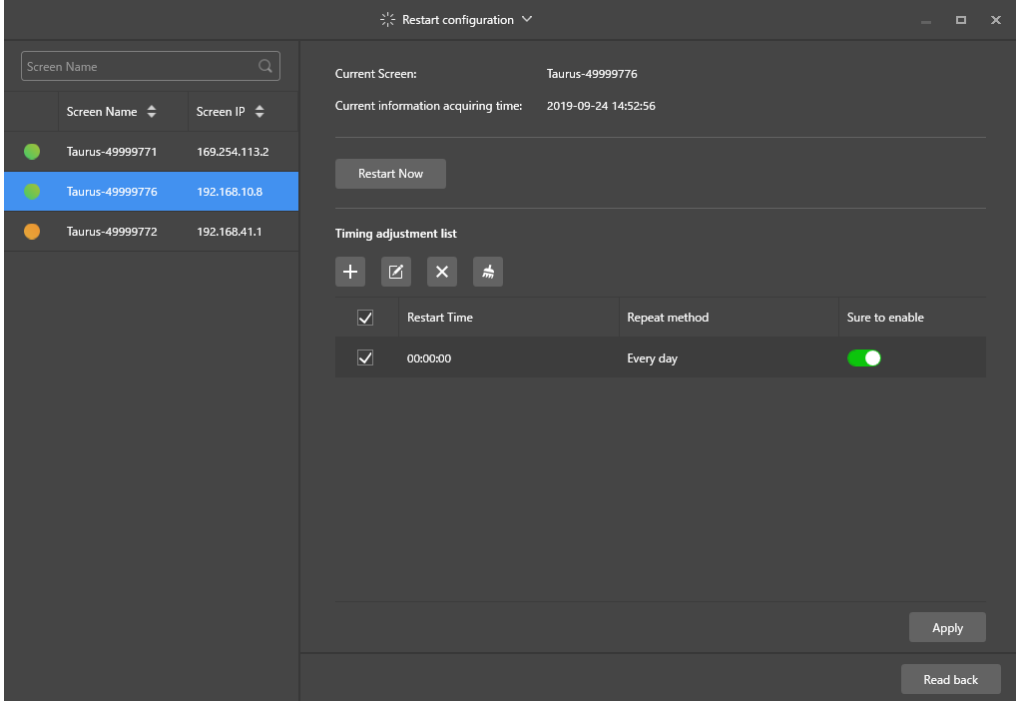

*Figure 22 : Configuration de redémarrage*

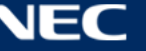

Step 4) Exécutez les opérations suivantes selon vos besoins :

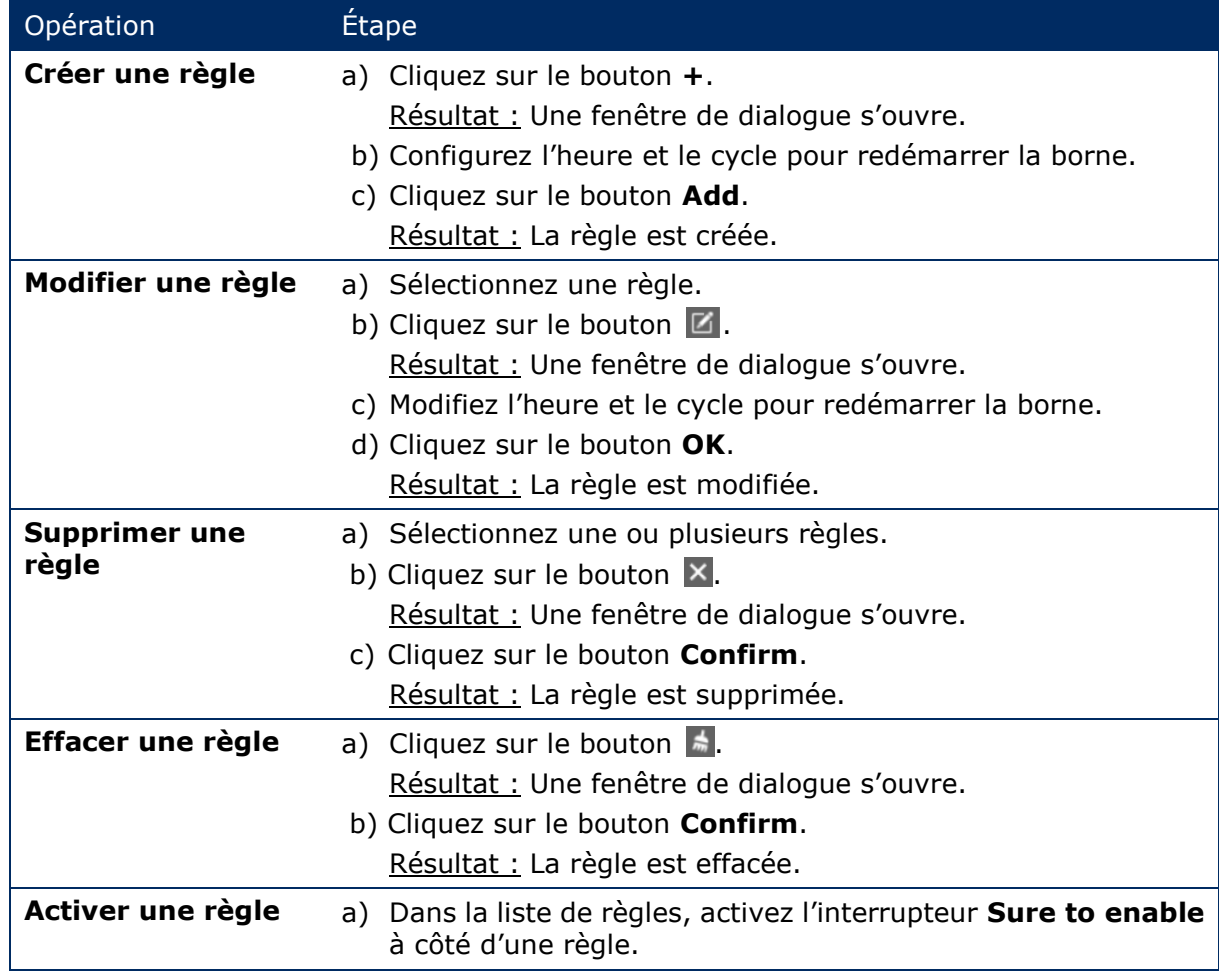

Step 5) Cliquez sur le bouton **Apply** pour confirmer la configuration. Résultat : La configuration est sauvegardée.

# *5.3.4.8 Réglage de la température des couleurs*

- Step 1) Cliquez sur le bouton de menu **Screen control**.
- Step 2) Cliquez sur la fonction **Color temperature**.
- Step 3) Sélectionnez la borne cible dans la liste de bornes.
- Step 4) Sélectionnez un type de température de couleurs.

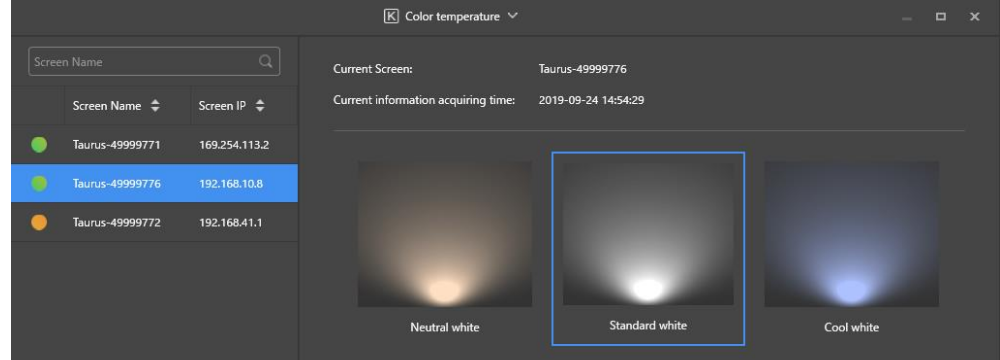

*Figure 23 : Température des couleurs*

# *5.3.4.9 Surveillance du matériel*

- Step 1) Cliquez sur le bouton de menu **Screen control**.
- Step 2) Cliquez sur la fonction **Monitor**.
- Step 3) Sélectionnez la borne cible dans la liste de bornes. Affichez les informations du matériel de la borne et la capture d'écran de lecture de la solution. Les informations du matériel comprennent la taille du disque, la mémoire disponible, l'utilisation de l'unité centrale et la luminosité de l'environnement.
- Step 4) Si vous souhaitez nettoyer le disque dur, cliquez sur le bouton **Clear All Media** sous la taille du disque.

Résultat : Tous les médias et toutes les solutions sont supprimés et l'écran devient noir.

# *5.3.4.10 Affichage et exportation des journaux de lecture*

### **Afficher les journaux de lecture**

- Step 1) Cliquez sur le bouton de menu **Screen control**.
- Step 2) Cliquez sur la fonction **Play Logs**.
- Step 3) Sélectionnez la borne cible dans la liste de bornes.

|                                                     | $\Box$ Play log $\vee$                                     | $\Box$<br>$\mathbf{x}$<br><b>Service</b> |
|-----------------------------------------------------|------------------------------------------------------------|------------------------------------------|
| $\hbox{\tt Q}$<br>Screen Name                       | Current Screen:<br>Taurus-49999776                         |                                          |
| Screen Name $\Rightarrow$<br>Screen IP $\triangleq$ | Current information acquiring time:<br>2019-09-24 15:03:45 |                                          |
| Taurus-49999771<br>169.254.113.2                    | Play log                                                   |                                          |
| $\circ$<br>Taurus-49999776<br>192.168.10.8          | ■ - <br>曲<br>2019/09/23<br>2019/09/01<br>Query             | Export                                   |
| Taurus-49999772<br>192.168.41.1                     | Date<br><b>Size</b><br>П                                   |                                          |
|                                                     | 2019-09-04<br><b>In</b><br>63KB                            |                                          |
|                                                     | П<br>2019-09-10<br>601KB                                   |                                          |
|                                                     | H<br>2019-09-11<br>1.0 MB                                  |                                          |
|                                                     | П<br>2019-09-12<br>911KB                                   |                                          |
|                                                     | m<br>2019-09-13<br>378KB                                   |                                          |
|                                                     | 2019-09-17<br>H<br>9KB                                     |                                          |

*Figure 24 : Journal de lecture*

- Step 4) Choisissez la plage horaire du journal de lecture que vous souhaitez afficher.
- Step 5) Cliquez sur le bouton **Query**.
- Step 6) Cliquez sur le nom d'un journal de lecture dans la liste de journaux de lecture pour en afficher les détails.

Résultat : Les détails du journal de lecture sont affichés.

#### **Exporter les journaux de lecture**

- Step 1) Cliquez sur le bouton de menu **Screen control**.
- Step 2) Cliquez sur la fonction **Play Logs**.
- Step 3) Sélectionnez la borne cible dans la liste de bornes.
- Step 4) Sélectionnez le journal de lecture cible dans la liste de journaux de lecture.
- Step 5) Cliquez sur le bouton **Export**.
- Step 6) Choisissez le chemin d'accès et le format de l'exportation.
- Step 7) Cliquez sur le bouton **OK**.

Résultat : Le journal de lecture a été exporté.

# *5.3.4.11 Gestion des polices de caractères*

### **Ajout de polices de caractères**

- Step 1) Cliquez sur le bouton de menu **Screen control**.
- Step 2) Cliquez sur la fonction **Font Management**.
- Step 3) Sélectionnez la borne cible dans la liste de bornes.

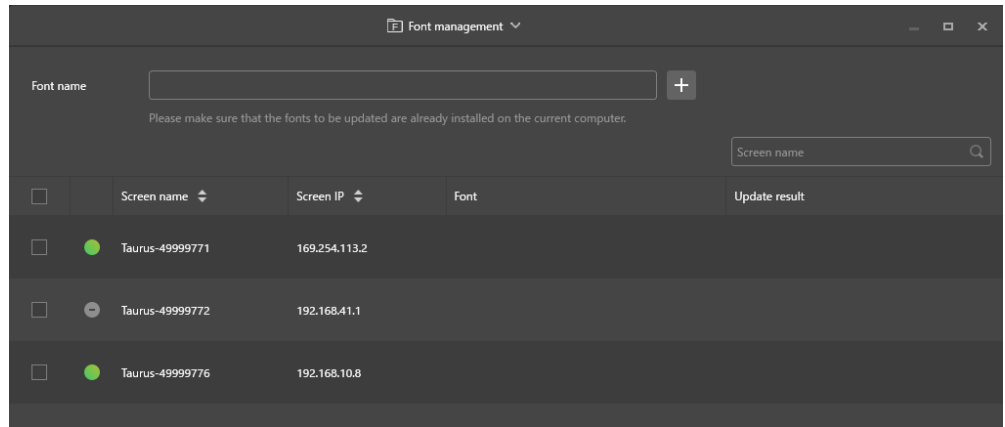

*Figure 25 : Gestion de la police de caractères – Sélection d'une borne*

Step 4) Cliquez sur le bouton **+** à côté de **Font name** pour obtenir les polices de caractères locales sur le PC.

Résultat : Une fenêtre de dialogue s'ouvre.

|    |                | Font                               |                     | $\mathbf x$ |
|----|----------------|------------------------------------|---------------------|-------------|
|    | No.            | Font name                          | Font size           |             |
| H  | $\mathbf{1}$   | Arial                              | 1012kb              |             |
|    | $\overline{2}$ | <b>Arial Black</b>                 | 777kb               |             |
| ٠  | 3              | <b>Bahnschrift</b>                 | 315kb               |             |
|    | $\overline{4}$ | <b>Bahnschrift Condensed</b>       | 315kb               |             |
| H  | 5              | Bahnschrift Light                  | 315kb               |             |
|    | 6              | Bahnschrift Light Condensed 315kb  |                     |             |
| ٠  | $\overline{7}$ | Bahnschrift Light SemiConden 315kb |                     |             |
|    | 8              | <b>Bahnschrift SemiBold</b>        | 315kb               |             |
| ٠  | 9              | Bahnschrift SemiBold Conden 315kb  |                     |             |
| m. | 10             | <b>Bahnschrift SemiCondensed</b>   | 315kb               |             |
|    |                |                                    | <b>OK</b><br>Cancel |             |

*Figure 26 : Gestion de la police de caractères – Sélection des polices de caractères*

- Step 5) Sélectionnez la police de caractères cible.
- Step 6) Cliquez sur le bouton **OK**.
- Step 7) Cliquez sur le bouton **Update**. Résultat : La police de caractères est mise à jour. La progression de la mise à jour est affichée dans la colonne **Update result**.

### **Suppression de polices de caractères**

- Step 1) Cliquez sur le bouton de menu **Screen control**.
- Step 2) Cliquez sur la fonction **Font Management**.
- Step 3) Sélectionnez la borne cible dans la liste de bornes. Résultat : Une fenêtre de dialogue s'ouvre.
- Step 4) Cliquez sur le bouton **Read back** en bas à droite pour relire des polices de caractères sur la borne.
- Step 5) Cliquez sur le lien dans la colonne de polices de caractères de la borne cible. Résultat : La **Font list in terminal page** est affichée.
- Step 6) Sélectionnez des polices de caractères cibles.
- Step 7) Cliquez sur le bouton **Delete**. Résultat : Le fichier de police de caractères est supprimé.

# *5.3.4.12 Configuration de l'alimentation (Power Control)*

Configurez l'alimentation du tableau, la mise sous tension ou hors tension d'appareils à distance, et configurez les règles du contrôle programmé de l'alimentation.

- Alimentation du tableau : Alimentation de contrôle avec des relais sur les bornes.
- Alimentation de la carte multi-fonctions : Alimentation de contrôle avec des relais sur les cartes multi-fonctions.

Lorsque l'interrupteur d'alimentation est activé dans ViPlex Express, le relais est fermé et l'alimentation électrique est connectée. Lorsque l'interrupteur d'alimentation est désactivé dans ViPlex Express, le relais est relâché et l'alimentation électrique est déconnectée.

### **Configuration de l'alimentation du tableau**

Une fois l'alimentation du tableau configurée, VNNOX peut exécuter un contrôle de l'alimentation sur les appareils connectés à l'alimentation du tableau.

- Step 1) Cliquez sur le bouton de menu **Screen control**.
- Step 2) Cliquez sur la fonction **Power control**.
- Step 3) Sélectionnez la borne cible dans la liste de bornes.
- Step 4) Sélectionnez l'option à contrôler dans la liste déroulante. Actuellement, seul l'alimentation de l'écran est prise en charge.
- Step 5) Cliquez sur le bouton **Apply**.

### **Contrôle manuel**

- Step 1) Cliquez sur le bouton de menu **Screen control**.
- Step 2) Cliquez sur la fonction **Power control**.
- Step 3) Sélectionnez la borne cible dans la liste de bornes.
- Step 4) Sélectionnez **Manual** pour entrer sur la page de réglage manuel.
- Step 5) Activez ou désactivez l'interrupteur d'alimentation. Résultat : L'alimentation est mise sous tension/hors tension.

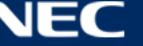

# **Contrôle programmé**

- Step 1) Cliquez sur le bouton de menu **Screen control**.
- Step 2) Cliquez sur la fonction **Power control**.
- Step 3) Sélectionnez la borne cible dans la liste de bornes.
- Step 4) Sélectionnez **Timing** pour entrer sur la page de réglage programmé. Exécutez les opérations suivantes selon vos besoins.

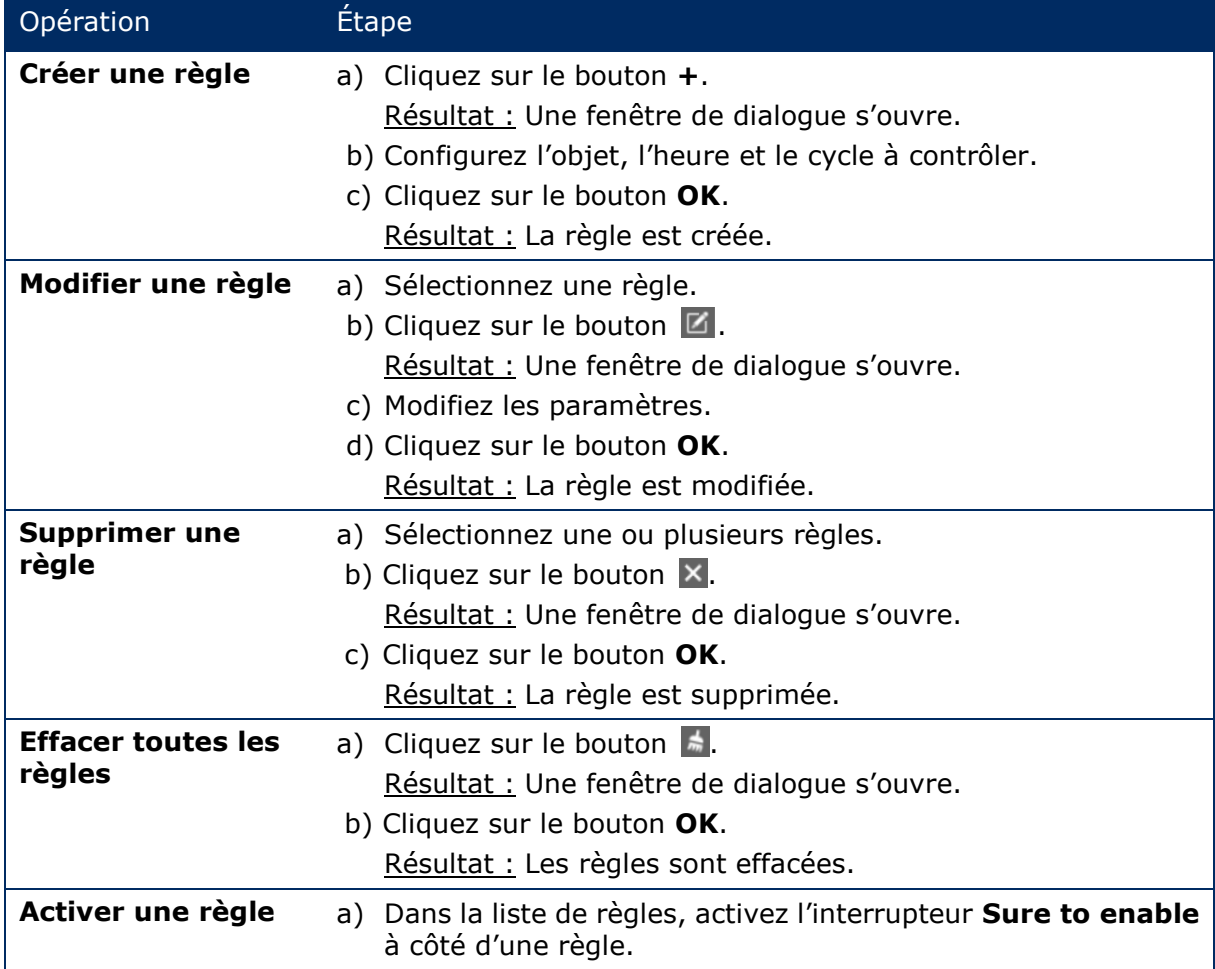

Step 5) Cliquez sur le bouton **Apply** pour confirmer les réglages.

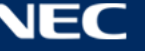

# *5.3.4.13 Configuration du réseau via ViPlex Express*

### **Configuration du réseau filaire**

Il est nécessaire de configurer une adresse IP fixe pour l'affiche LED lors de sa connexion via un câble Ethernet. Configurez l'adresse IP selon vos besoins lors de la connexion de l'affiche à Internet via un câble Ethernet.

- Step 1) Cliquez sur le bouton de menu **Screen control**.
- Step 2) Cliquez sur la fonction **Network configuration**.
- Step 3) Sélectionnez la borne cible dans la liste de bornes. Résultat : Une fenêtre de dialogue s'ouvre.
- Step 4) Exécutez les opérations suivantes dans la configuration du réseau selon vos besoins : a) Sélectionnez **Enable** à côté de **Dynamic DHCP** pour obtenir automatiquement l'adresse IP.
	- b) Désélectionnez **Enable** à côté de **Dynamic DHCP** et configurez une adresse IP fixe.
- Step 5) Cliquez sur le bouton **Apply**. Résultat : Le réseau filaire est configuré.

### **Configuration du point d'accès LAN sans fil**

Le SSID par défaut du point d'accès LAN sans fil de la borne est « AP » + les 8 derniers chiffres du SN, et le mot de passe par défaut est **12345678**.

- Step 1) Cliquez sur le bouton de menu **Screen control**.
- Step 2) Cliquez sur la fonction **Network configuration**.
- Step 3) Activez **AP** dans la zone **Screen AP configuration**. Résultat : Une fenêtre de dialogue s'ouvre.
- Step 4) Entrez le SSID et le mot de passe du point d'accès LAN sans fil de la borne.
- Step 5) Cliquez sur le bouton **Apply**. Résultat : Le point d'accès LAN sans fil est configuré.

# **Configuration du mode de station LAN sans fil**

Si le routeur externe est connecté à Internet, les bornes peuvent accéder à Internet via le routeur externe une fois que le mode de station LAN sans fil est configuré.

- Step 1) Cliquez sur le bouton de menu **Screen control**.
- Step 2) Cliquez sur la fonction **Network configuration**.
- Step 3) Activez **Wireless LAN** dans la zone **Screen AP configuration**.
- Step 4) Faites un double-clic sur les informations du LAN sans fil du routeur externe. Résultat : Une fenêtre de dialogue s'ouvre.
- Step 5) Entrez le mot de passe puis cliquez sur le bouton **OK**.
- Step 6) Cliquez sur le bouton **Apply**. Résultat : Le point d'accès LAN sans fil est configuré.

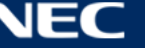

# *5.3.4.14 Mise à niveau du logiciel (Screen upgrade)*

Mettre à niveau le logiciel d'application et le logiciel système.

#### **Avis**

Ne coupez pas l'alimentation de la borne et de l'ordinateur pendant la mise à niveau. La borne redémarrera une fois.

### **Mise à niveau en ligne**

- Step 1) Cliquez sur le bouton de menu **Screen control**.
- Step 2) Cliquez sur la fonction **Screen upgrade**.
- Step 3) Sélectionnez **Online Upgrade**.
	- Le système décide si une borne a besoin d'être mise à niveau.
	- a) **Yes :** Les informations de la version actuelle et les informations de la nouvelle version seront affichées. Allez à l'étape 4.
	- b) **No :** Seules les informations de la version actuelle sont affichées. Aucune action supplémentaire n'est requise.
- Step 4) Cliquez sur le bouton **More** à côté de la version du système et afficher les informations concernant la nouvelle version.
- Step 5) Dans la liste d'informations des bornes, sélectionnez une ou plusieurs bornes éligibles à la mise à niveau.
- Step 6) Cliquez sur le bouton **Upgrade**. Résultat : Le logiciel système est mis à jour.

### **Mise à niveau locale**

- Step 1) Cliquez sur le bouton de menu **Screen control**.
- Step 2) Cliquez sur la fonction **Screen upgrade**.
- Step 3) Sélectionnez **Local Upgrade**.
- Step 4) Sélectionnez le chemin d'accès du package de mise à niveau.
- Step 5) Dans la liste d'informations des bornes, sélectionnez une ou plusieurs bornes éligibles à la mise à niveau.
- Step 6) Cliquez sur le bouton **Upgrade**. Résultat : Le logiciel système est mis à jour.

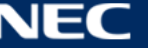

# <span id="page-69-0"></span>*5.3.4.15 Configuration de la synchronisation RF (RF Management)*

Configurez les paramètres liés à la synchronisation RF et appliquez les paramètres à la synchronisation de l'heure, de la luminosité, du volume et des données de surveillance de l'environnement.

Avant d'utiliser la synchronisation RF, installez un module RF. ViPlex Express peut détecter et afficher l'état du module RF.

- Step 1) Cliquez sur le bouton de menu **Screen control**.
- Step 2) Cliquez sur la fonction **RF Management**.
- Step 3) Sélectionnez la borne cible dans la liste de bornes.
- Step 4) Activez **RF synchronization**.
- Step 5) Configurez la borne actuelle en tant qu'appareil maître ou appareil esclave.
- Step 6) Configurez un identifiant de groupe.

Entrez l'identifiant de groupe de l'appareil maître pour un appareil esclave, et cet appareil esclave sera relié à l'appareil maître.

- Step 7) Sélectionnez les options nécessaires à la synchronisation RF. Une fois la synchronisation RF appliquée, l'heure, la luminosité, le volume et les données de surveillance de l'environnement de l'appareil esclave seront identiques à ceux de l'appareil maître via un signal RF.
- Step 8) Cliquez sur le bouton **Apply** pour confirmer les réglages.

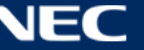

# **5.4 FAQ**

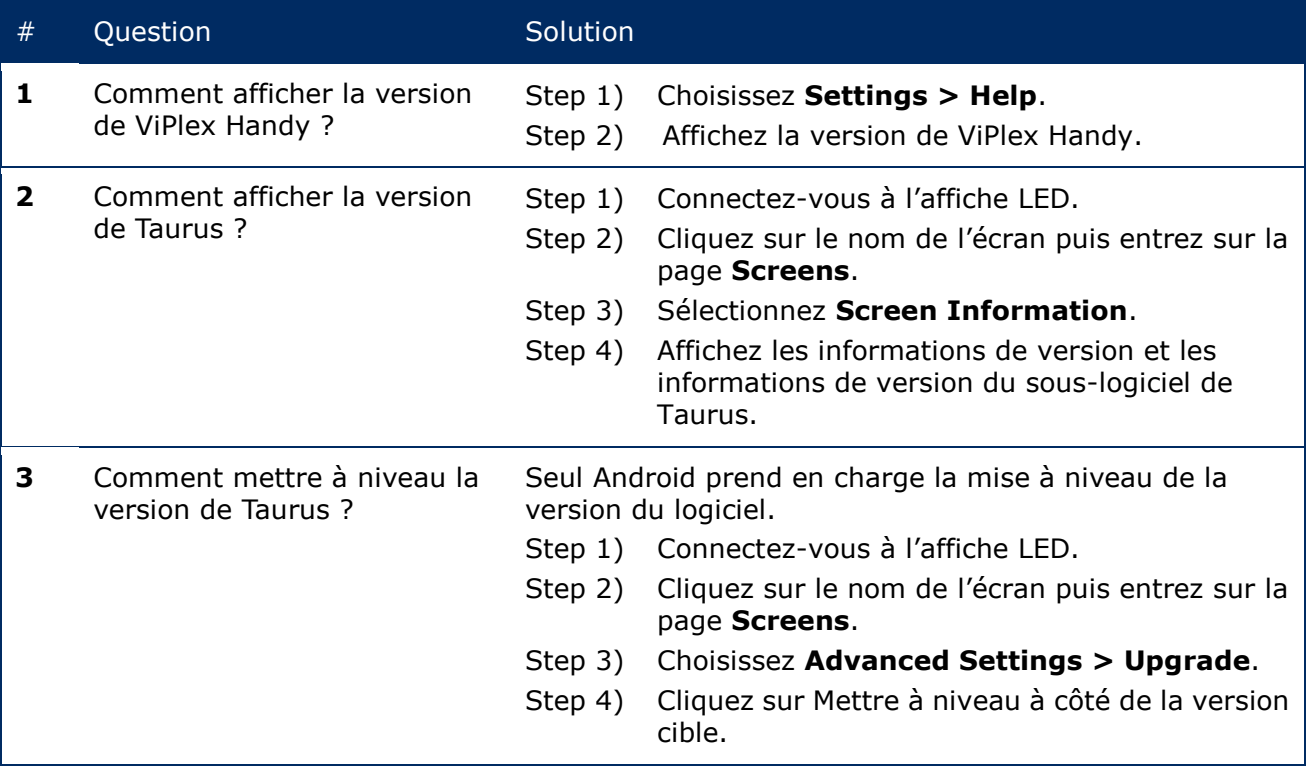

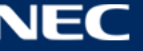

# **6 ENTRETIEN**

# **6.1 Entretien de routine**

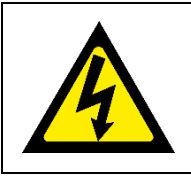

# **Attention !**

Risque d'électrocution. Débranchez toujours l'affiche LED de la prise de courant avant de procéder à tout entretien.

#### **Utilisation régulière**

Lorsque vous avez mis en route le mur LED, utilisez-le 25 à 30 h et 5 fois par mois pour qu'il reste sec et offre une performance stable.

#### **Vérifications régulières**

- Vérifiez régulièrement le serrage des vis, l'absence de déformations et d'autres problèmes pouvant survenir avec l'équipement de montage. En cas de problème, veuillez vous adresser au personnel d'entretien qualifié.
- Vérifiez régulièrement qu'aucun signe de détérioration ou de fragilité n'est apparu au fil du temps à l'emplacement où l'écran est monté.

# **6.2 Nettoyage régulier**

# **Avis**

- Nettoyez l'appareil uniquement avec des matériaux ou des produits chimiques inertes, non abrasifs, non corrosifs et non marquants. Consultez le fabricant pour obtenir des conseils supplémentaires en cas de doute sur une procédure de nettoyage.
- Nettoyez très soigneusement les composants du mur LED pour éviter d'endommager les surfaces. Ne changez pas la procédure de nettoyage ci-dessus, faute de quoi des pixels ou des cartes pixel pourraient être endommagés de manière permanente.

Dans des conditions normales, l'intervalle de nettoyage recommandé de l'affiche LED est tous les six mois.

#### **Avant le nettoyage :**

- Débranchez l'alimentation électrique.
- Verrouillez l'alimentation électrique contre la fermeture.
- Si les boîtiers sont encore chauds depuis leur dernière utilisation, attendez qu'ils soient complètement refroidis pour effectuer le nettoyage.

#### **Nettoyage :**

- Séchez uniquement le devant des boîtiers à l'air comprimé et de manière éloignée.
- Au moins une fois par an : Nettoyez les orifices de ventilation à l'arrière du boîtier pour en retirer toute poussière ou saleté.

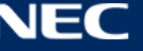
### **6.3 Entretien du système d'alimentation**

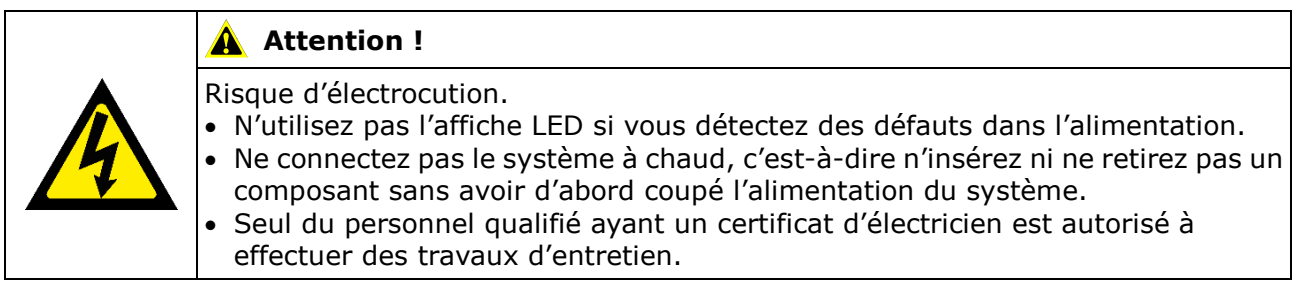

#### **Chaque jour**

Vérifiez le système d'alimentation électrique.

#### **Chaque mois**

Nettoyez l'intérieur de l'armoire de distribution d'alimentation et serrez les connexions à vis.

#### **6.4 Entretien des pièces intégrées**

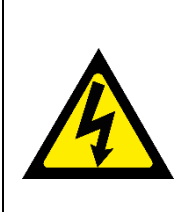

#### **AVERTISSEMENT !**

Risque d'électrocution ou d'incendie dû aux composants haute tension. N'ouvrez pas le boîtier en raison des composants haute tension à l'intérieur. Il ne contient aucune pièce réparable par l'utilisateur.

 Seul le personnel de service qualifié est autorisé à effectuer l'entretien et à ouvrir l'appareil.

Contactez le personnel de service qualifié pour tout problème avec les pièces intégrées.

#### **Avis**

Le port de service intégré peut être utilisé uniquement par le personnel de service expert. Appuyez sur ce bouton uniquement lors d'un dépannage.

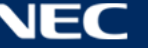

## **7 DEPANNAGE**

[Tableau 21](#page-73-0) répertorie les problèmes les plus courants que vous pouvez rencontrer avec l'appareil.

Si vous ne parvenez pas à résoudre le problème grâce aux informations ci-dessous, contactez l'équipe de service NEC DISPLAY SOLUTIONS.

<span id="page-73-0"></span>*Tableau 21 : Solutions de dépannage*

| Problème                                           | Solution                                                                                                    |
|----------------------------------------------------|----------------------------------------------------------------------------------------------------|
| Ecran noir                                         | Vérifiez que l'appareil est sous tension.<br>1.                                                                                                    |
|                                                    | 2. Vérifiez si l'économiseur d'écran est activé. Vérifiez si l'écran est<br>noir, bleu ou normal.                                                                                     |
|                                                    | 3. Vérifiez si le réglage de luminosité est activé. Vérifiez si le<br>réglage est sur 0% ou pas.                                                                                      |
|                                                    | Vérifiez si le câble HDMI est connecté.<br>4.                                                                                                    |
|                                                    | 5. ViPlex Express :                                                                                                    |
|                                                    | Vérifiez si le réglage de la source vidéo est correct.                                                                                                    |
|                                                    | Dans le cas où le réglage se trouve sur « Manual » et que la<br>source vidéo est « HDMI », l'image interne ne s'affiche pas.<br>(voir section 5.3.4.4 Commutation de la source vidéo) |
| <b>Dysfonctionnement</b><br>d'une partie du module | Veuillez contacter l'équipe de service NEC DISPLAY SOLUTIONS.                                                                                                    |
| Erreur de                                          | ViPlex Express :                                                                                                    |
| communication                                      | Vérifiez si la connexion du contrôle de l'écran est active. Vérifiez si<br>le témoin lumineux est vert.                                                                               |
|                                                    | Vérifiez si les circuits de communication sont raccordés<br>correctement.                                                                                                    |

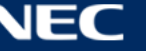

# **8 ÉLIMINATION**

#### **Marque WEEE (Directive européenne 2012/19/EU et ses amendements)**

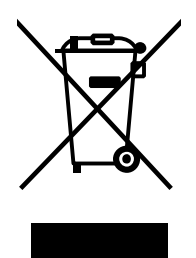

La législation en vigueur dans tous les États membres de l'Union Européenne stipule que tous les produits électriques ou électroniques usagés, et comportant le symbole ci-contre (à gauche), ne soient pas mêlés aux autres déchets ménagers lors de leur élimination. Ceci inclut notamment les affiches LED et accessoires électriques, tels que les câbles de signal et les cordons d'alimentation. Lorsque vous vous débarrassez de ce type de produits, veuillez suivre les recommandations des autorités locales ou demander conseil auprès du revendeur qui vous a vendu le produit en question. Vous devez aussi respecter la législation ou l'accord en vigueur, le cas échéant. Ce symbole présent sur les produits électriques et électroniques peut s'appliquer seulement aux membres actuels de l'Union Européenne.

**Élimination de votre produit usagé : Au sein de l'Union Européenne**

#### **En dehors de l'Union Européenne**

Si vous souhaitez vous débarrasser de produits électriques ou électroniques usagés en dehors de l'Union Européenne, veuillez contacter vos autorités locales pour demander le mode de traitement accepté.

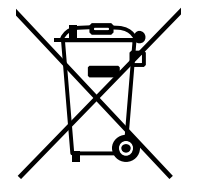

**Pour l'UE :** La poubelle à roulettes barrée signifie que les piles usagées ne doivent pas être jetées dans les ordures ménagères ! Il existe un système de collecte séparé pour les piles usagées, afin de permettre un traitement et un recyclage appropriés conformément à la législation.

**Conformément à la directive européenne 2006/66/EC et ses amendements, les piles ne peuvent pas être éliminées de façon incorrecte. Les piles doivent être séparées afin d'être collectées par le service local.**

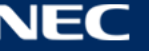

## **9 COPYRIGHT ET AVIS DE NON-RESPONSABILITE**

### **9.1 Copyright et licences**

Ce document appartient à © NEC DISPLAY SOLUTIONS, tous droits réservés.

Tous les noms de produits et de sociétés appartiennent à leurs propriétaires respectifs. Leur utilisation n'implique aucune affiliation avec eux ni aucune approbation de leur part.

NovaStar Taurus T6 et NovaStarViPlex Express sont des marques déposées de NovaStar Tech Co., Ltd.

Les termes HDMI et HDMI High-DefinitionMultimedia Interface et le logo HDMI sont des marques commerciales ou des marques déposées de HDMI LicensingAdministrator, Inc. aux États-Unis et dans d'autres pays.

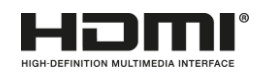

#### **Au sujet de la licence MPEG-4 AVC, MPEG**‑ **4 Visual incluse dans ce produit :**

1. MPEG-4 AVC

Ce produit est sous la licence du portefeuille de brevets AVC destinée à l'utilisation personnelle d'un consommateur ou d'autres utilisations pour lesquelles il ne reçoit pas de rémunération (I) pour le codage vidéo conformément à la norme AVC (« vidéo AVC ») et/ou (II) pour le décodage de vidéo AVC encodée par un consommateur dans le cadre d'une activité privée et/ou obtenue d'un fournisseur vidéo auquel une licence a été accordée pour fournir de la vidéo AVC. Aucune licence n'est attribuée ou destinée à tout autre usage. Des informations supplémentaires sont disponibles auprès de MPEG LA, L.L.C. Consultez [http://www.mpegla.com](http://www.mpegla.com/)

2. MPEG-4 Visual

Ce produit est sous la licence du portefeuille de brevets MPEG-4 VISUAL destinée à l'utilisation personnelle et non commerciale d'un consommateur (I) pour le codage vidéo conformément à la norme MPEG-4 VISUAL (« vidéo MPEG-4 ») et/ou (II) pour le décodage de vidéo MPEG-4 encodée par un consommateur dans le cadre d'une activité privée et non commerciale et/ou obtenue d'un fournisseur vidéo. Aucune licence n'est attribuée ou destinée à tout autre usage. Vous pouvez obtenir des informations supplémentaires, y compris celles relatives aux utilisations promotionnelles, internes et commerciales ainsi que celles liées aux licences auprès de MPEG LA, L.L.C. Consultez [http://www.mpegla.com](http://www.mpegla.com/)

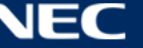

## **9.2 Avis de non-responsabilité**

Toutes les instructions et spécifications contenues dans ce manuel sont basées sur les informations disponibles au moment de la publication concernant les fonctionnalités et les consignes de sécurité des produits décrits.

Les spécifications techniques, les mesures, les poids et les propriétés ne sont pas garantis.

Le fabricant se réserve le droit d'apporter des modifications au produit dans le respect des dispositions légales, ainsi que des modifications visant à améliorer la qualité du produit.

NEC DISPLAY SOLUTIONS ne peut être tenue responsable des dommages corporels ou matériels causés par le non-respect des informations de mise en garde et de sécurité de ce manuel. De plus, NEC DISPLAY SOLUTIONS ne peut être tenue responsable des dommages ou blessures résultant d'une utilisation, d'un entretien ou d'une installation incorrects, inadéquats ou dangereux, de l'ensemble du système. La responsabilité ainsi que les effets de celle-ci s'annuleront si des pièces autres que les pièces d'origine sont utilisées.

#### RÉGLEMENTATIONS LOCALES

**Ce produit et les variantes d'assemblage présentées dans ces instructions de montage et d'utilisation peuvent être soumises aux réglementations, directives et normes en vigueur dans votre pays.**

**L'utilisation du produit est soumise au respect de ces réglementations.**

**Sous réserve des réglementations locales, nous nous réservons le droit de ne pas fournir tous les produits illustrés ici.**

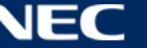